**Maintenance Manual**

# **PIM Master™**

**MW82119B**

**Passive InterModulation Analyzer** 

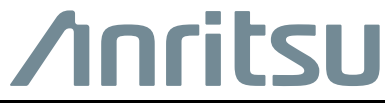

Part Number: 10580-00401 Revision: B Published: May 2015 Copyright 2014, 2015 Anritsu Company

# **Safety Symbols**

To prevent the risk of personal injury or loss related to equipment malfunction, Anritsu Company uses the following symbols to indicate safety-related information. For your own safety, please read the information carefully *before* operating the equipment.

## **Symbols Used in Manuals**

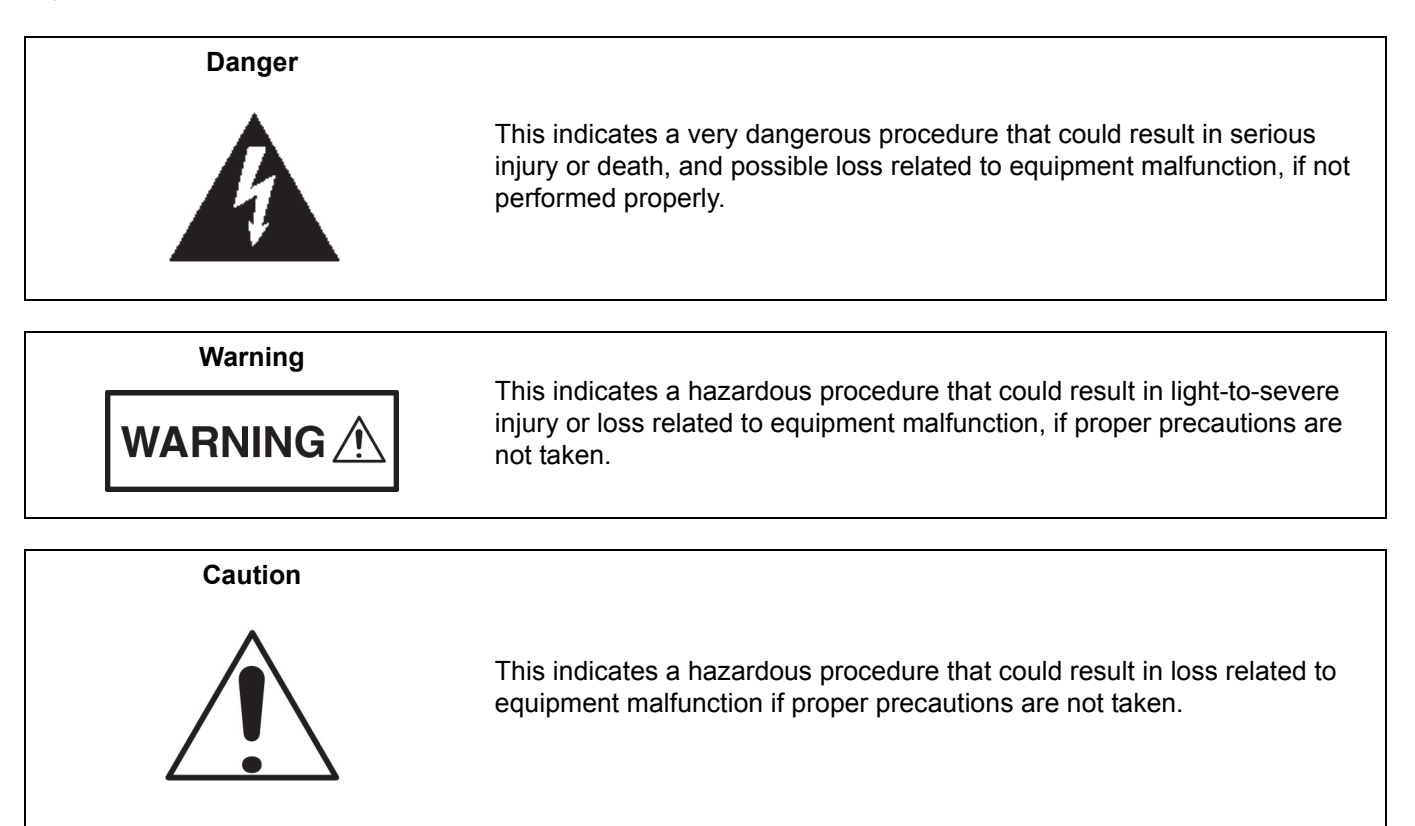

# **Safety Symbols Used on Equipment and in Manuals**

The following safety symbols are used inside or on the equipment near operation locations to provide information about safety items and operation precautions. Ensure that you clearly understand the meanings of the symbols and take the necessary precautions *before* operating the equipment. Some or all of the following five symbols may or may not be used on all Anritsu equipment. In addition, there may be other labels attached to products that are not shown in the diagrams in this manual.

This indicates a prohibited operation. The prohibited operation is indicated symbolically in or near the barred circle.

This indicates a compulsory safety precaution. The required operation is indicated symbolically in or near the circle.

This indicates a warning or caution. The contents are indicated symbolically in or near the triangle.

This indicates a note. The contents are described in the box.

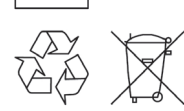

These indicate that the marked part should be recycled.

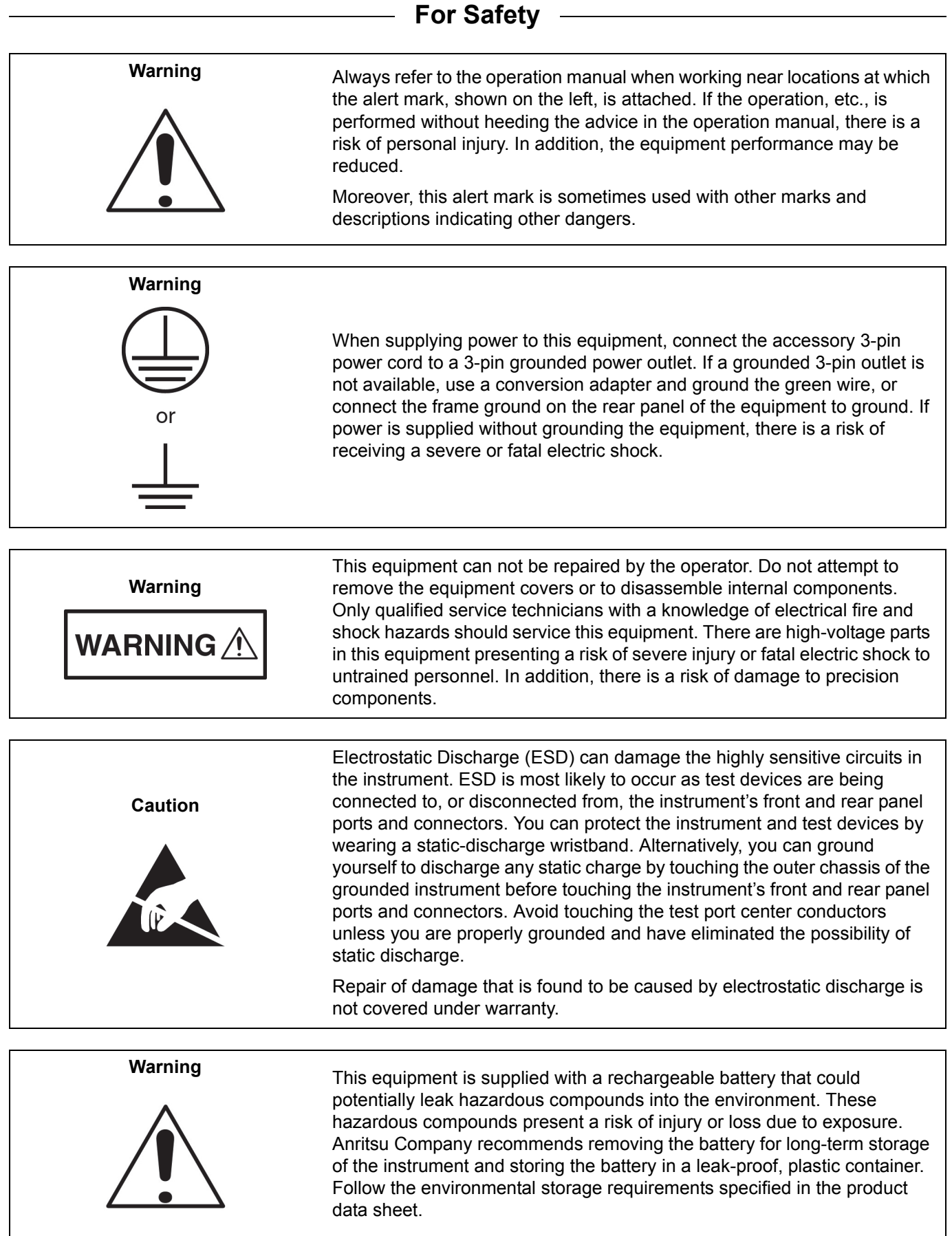

## **[Chapter 1—General Information](#page-8-0)**

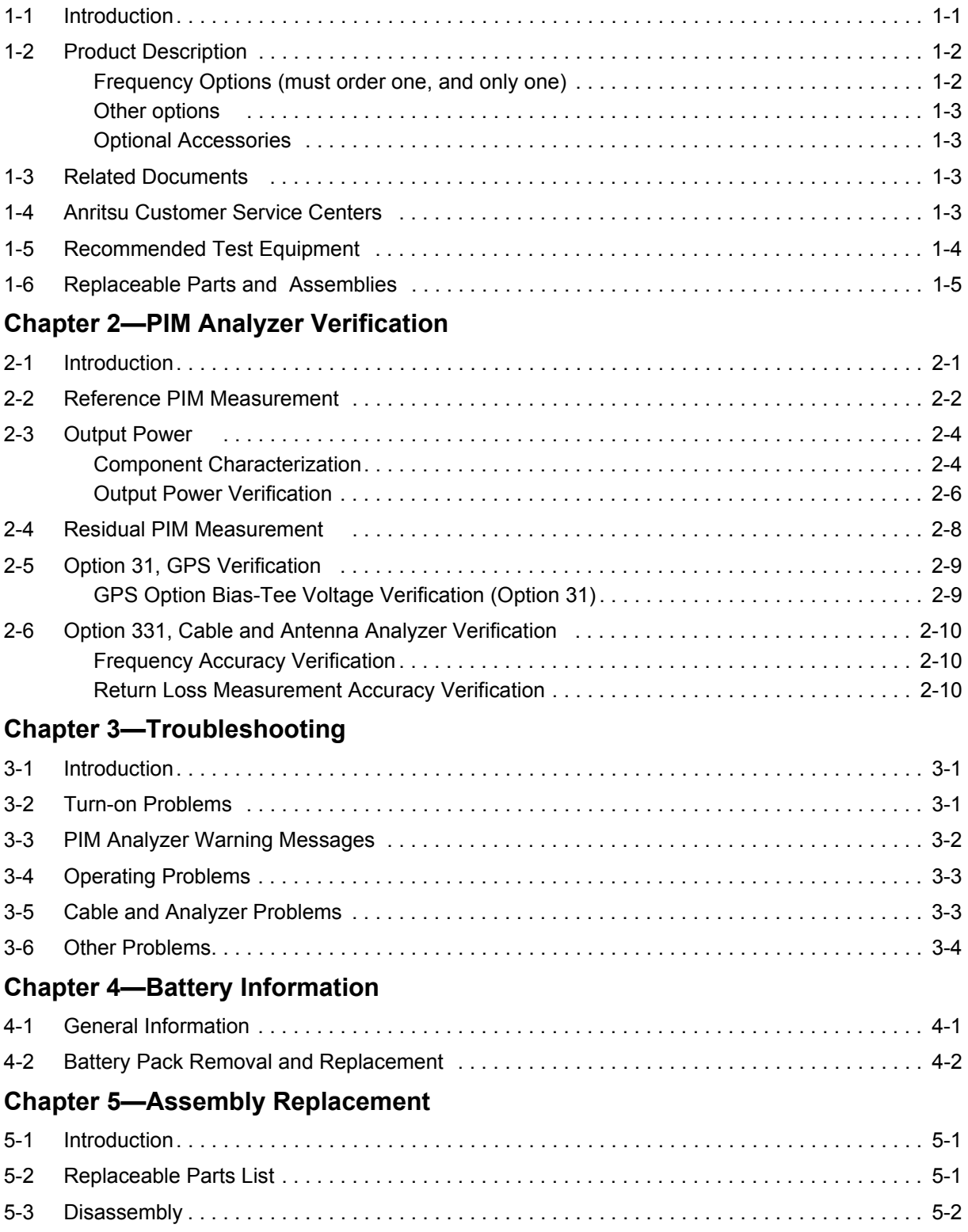

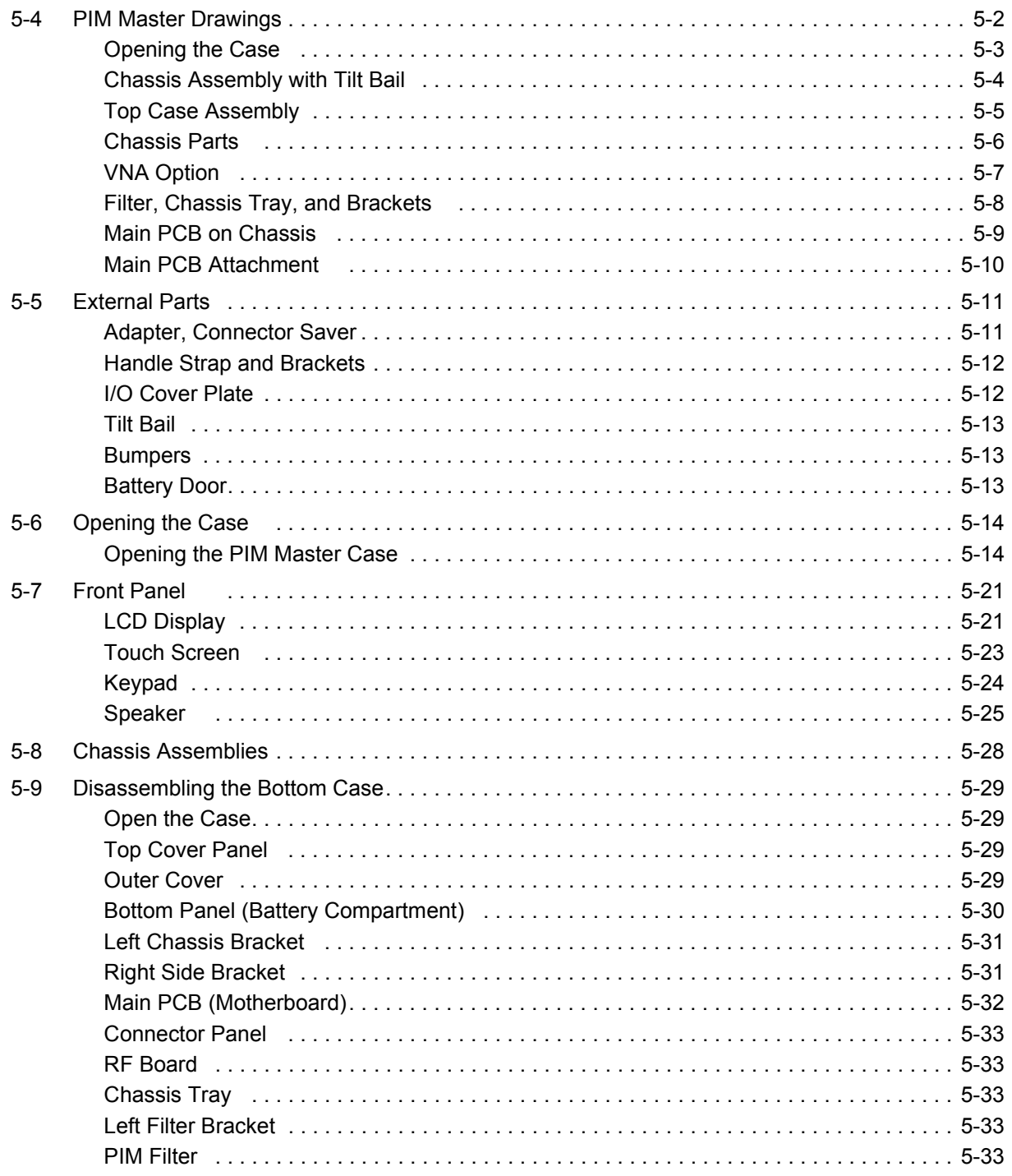

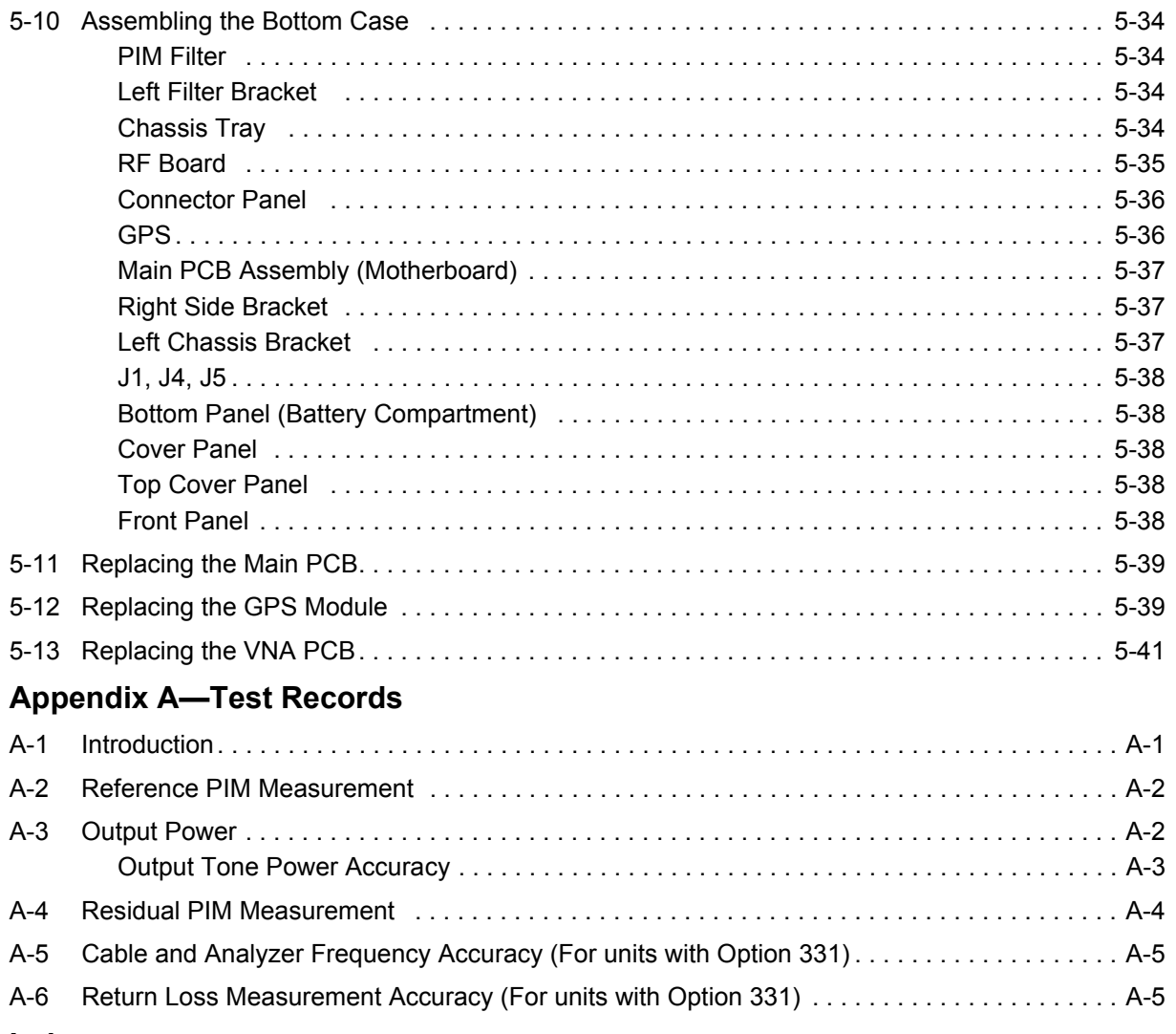

## **[Index](#page-84-0)**

# <span id="page-8-0"></span>**Chapter 1 — General Information**

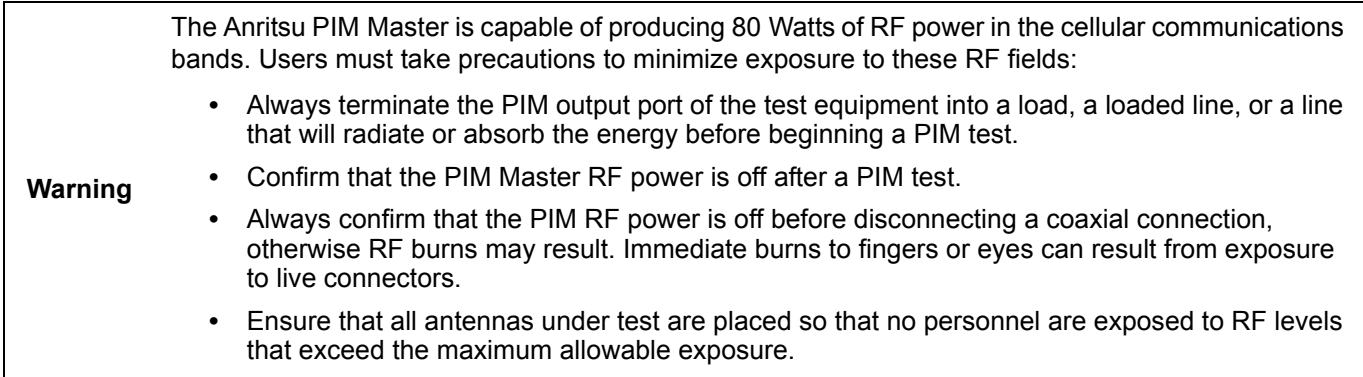

# <span id="page-8-1"></span>**1-1 Introduction**

This manual provides maintenance instructions for Anritsu PIM Master model MW82119B.

The information includes:

- **•** [Chapter 1, "General Information"](#page-8-0)
- **•** [Chapter 2, "PIM Analyzer Verification"](#page-14-2)
- **•** [Chapter 3, "Troubleshooting"](#page-26-3)
- **•** [Chapter 4, "Battery Information"](#page-30-2)
- **•** [Chapter 5, "Assembly Replacement"](#page-34-3)
- **•** [Appendix A, "Test Records"](#page-78-2)

**Note** Anritsu recommends that you make a copy of the blank test records to document the measurements each time a Performance Verification is performed. Continuing to document this process each time it is performed provides a detailed history of instrument performance, which allows you to observe trends.

Throughout this manual, PIM Master refers to model MW82119B.

Familiarity with the basic operation of the front panel keys (for example, how to change measurement mode, preset the instrument, or the meaning of submenu key or main menu key) is assumed. Refer to the MW82119B PIM Master User Guide (Anritsu part number: 10580-00400).

# <span id="page-9-0"></span>**1-2 Product Description**

The MW82119B PIM Master model is a portable passive inter-modulation analyzer featuring precise performance for the APT (700 MHz), LTE (700 MHz), LTE (800 MHz), Cellular (850 MHz), E-GSM (900 MHz), DCS (1800 MHz), UMTS (2100 MHz), LTE (2600 MHz), PCS (1900 MHz) and AWS (1700/2100 MHz) frequency bands. It is designed to accurately determine if receiver interference at a cell site is due to an inter-modulation product of two or more transmit frequencies, also known as passive inter-modulation (PIM).

The PIM Master generates two high-power tones in the transmit band of a base station, and measures the third-order, fifth-order, or seventh-order inter-modulation (IM) products in the receive band coming back down the same cable. The current standard for PIM testing offers a well-known system using two primary carriers and a calculated resulting PIM frequency, which is measured with a tuned receiver. This provides a measurement of the overall linearity of the antenna system and the surrounding environment.

In addition to PIM testing, the PIM Master also has Distance-to-PIM™ (DTP) Analyzer capability. DTP analysis offers distance information to PIM sources for cellular sites with internal PIM problems and antenna PIM problems. This DTP analysis includes the surrounding outside environment with external PIM problems. The Distance-to-PIM™ Analyzer features are displayed in the relative menus. The choice between PIM analysis and Distance-to-PIM™ analysis is made in the Measurements menu of the MW82119B.

## <span id="page-9-1"></span>**Frequency Options (must order one, and only one)**

RF Power is 20 dBm to 46 dBm for all PIM Master frequency options.

| <b>Feature</b>    | Option 0180                                    | Option 0194                                                                                                    |                                                         |
|-------------------|------------------------------------------------|----------------------------------------------------------------------------------------------------|---------------------------------------------------------|
| Tx Freq Band      | 1805 MHz to 1837 MHz<br>1857.5 MHz to 1880 MHz | Tx1<br>1930 MHz to 1945 MHz<br>Tx2 1965 MHz to 1995 MHz                                                         | Tx1<br>1930 MHz to 1945 MHz<br>Tx3 2110 MHz to 2155 MHz |
| <b>IMD Band</b>   | 1710 MHz to 1785 MHz                           | 1850 MHz to 1910 MHz                                                                                            | 1710 MHz to 1755 MHz                                    |
| <b>IMD Orders</b> | 3rd, 5th, or 7th orders                        | 3rd, 5th, or 7th orders in 1850 MHz to 1910 MHz Rx Band<br>3rd order only in 1710 MHz to 1755 MHz Rx Band       |                                                         |
| <b>Feature</b>    | Option 0700                                    | Option 0701                                                                                                    | Option 0702                                             |
| Tx Freq Band      | 734 MHz to 734.5 MHz<br>746 MHz to 768 MHz     | 758 MHz to 776 MHz<br>788 MHz to 803 MHz                                                                        | 768 MHz to 776 MHz<br>788 MHz to 807 MHz                |
| <b>IMD Band</b>   | 698 MHz to 717 MHz<br>777 MHz to 806 MHz       | 710 MHz to 748 MHz<br>825 MHz to 845 MHz                                                                        | 713 MHz to 738 MHz<br>825 MHz to 845 MHz                |
| <b>IMD Orders</b> | 3rd, 5th, or 7th orders                        | 3rd, 5th, or 7th orders                                                                                         | 3rd, 5th, or 7th orders                                 |
| <b>Feature</b>    | Option 0800                                    | Option 0850                                                                                                    | Option 0900                                             |
| Tx Freq Band      | 791 MHz to 795 MHz<br>811.5 MHz to 821 MHz     | 869 MHz to 871 MHz<br>881.5 MHz to 894 MHz                                                                      | 925 MHz to 937.5 MHz<br>951.5 MHz to 960 MHz            |
| <b>IMD Band</b>   | 832 MHz to 862 MHz                             | 824 MHz to 849 MHz                                                                                              | 880 MHz to 915 MHz                                      |
| <b>IMD Orders</b> | 3rd, 5th, or 7th orders                        | 3rd, 5th, or 7th orders                                                                                         | 3rd, 5th, or 7th orders                                 |
| <b>Feature</b>    | Option 0902                                    | Option 0210                                                                                                    | Option 0260                                             |
| Tx Freq Band      | 925 MHz to 937.5 MHz<br>951.5 MHz to 960 MHz   | 2110 MHz to 2112.5 MHz<br>2130 MHz to 2170 MHz                                                                  | 2620 MHz to 2630 MHz<br>2650 MHz to 2690 MHz            |
| <b>IMD Band</b>   | 885 MHz to 915 MHz<br>1877 MHz to 1920 MHz     | 1920 MHz to 1980 MHz<br>2050 MHz to 2090 MHz                                                                    | 2500 MHz to 2570 MHz                                    |
| <b>IMD Orders</b> | 2nd, 3rd, 5th, or 7th orders                   | 3rd, 5th, or 7th orders in<br>2050 MHz to 2090 MHz Rx<br>Band;3rd order only in<br>1920 MHz to 1980 MHz Rx Band | 3rd, 5th, or 7th orders                                 |

**Table 1-1.** PIM Master Frequency Options

### <span id="page-10-0"></span>**Other options**

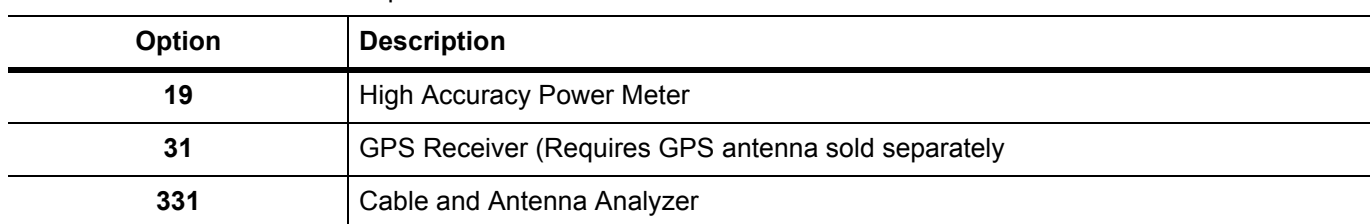

#### **Table 1-2.** Other Instrument Options

### <span id="page-10-1"></span>**Optional Accessories**

For a complete list of the available accessories, refer to the PIM Master MW82119B Technical Data Sheet (Anritsu part number 11410-00821). You can download a PDF copy of this document at the following URL:

<http://www.anritsu.com/en-US/Downloads/Brochures-Datasheets-and-Catalogs/Datasheet/DWL10673.aspx>

# <span id="page-10-2"></span>**1-3 Related Documents**

Other documents are available for the PIM Master at the Anritsu Web site at:

[www.anritsu.com](http://www.anritsu.com):

- **•** PIM Master Product Brochure, part number: 11410-00821
- **•** PIM Master User Guide, part number: 10580-00400
- **•** PIM Master Measurement Guide: 10580-00402
- **•** PIM Master Programming Manual: 10580-00403
- **•** Power Meter Measurement Guide, part number: 10580-00240
- **•** Cable & Antenna Analyzer Measurement Guide: 10580-00241

## <span id="page-10-3"></span>**1-4 Anritsu Customer Service Centers**

For the latest service and sales information in your area, visit the following URL:

<http://www.anritsu.com/contact.asp>

Choose a country for regional contact information.

## <span id="page-11-0"></span>**1-5 Recommended Test Equipment**

[Table 1-3](#page-11-1) lists the test equipment that is required for verifying and testing the PIM Master. [Table 1-4](#page-11-2) lists the test equipment that is required for verifying the optional Cable and Antenna Analyzer (Option 331).

<span id="page-11-1"></span>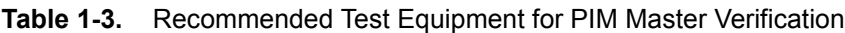

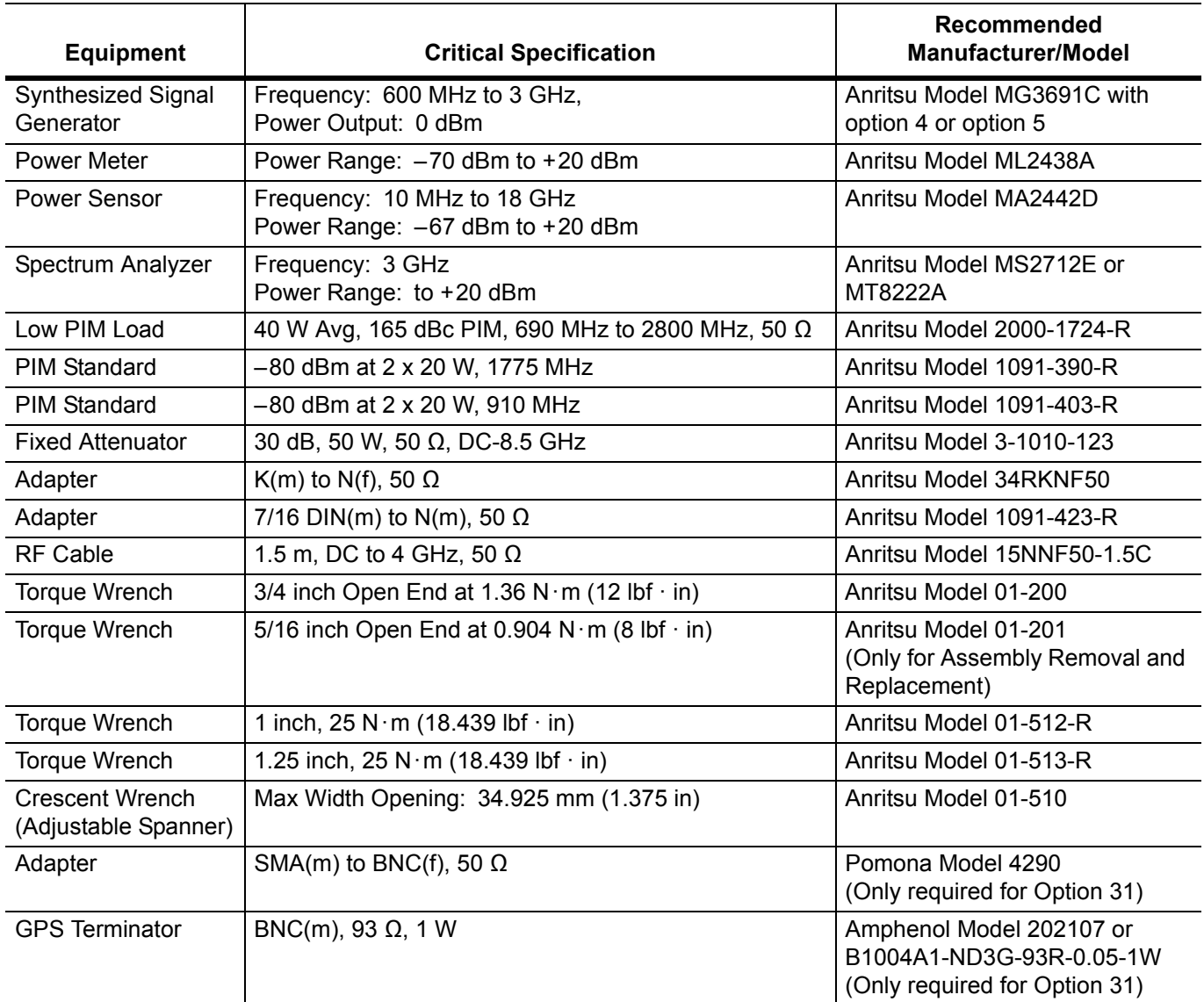

<span id="page-11-2"></span>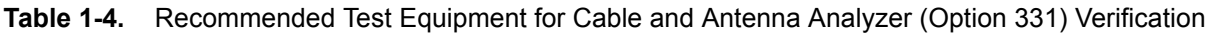

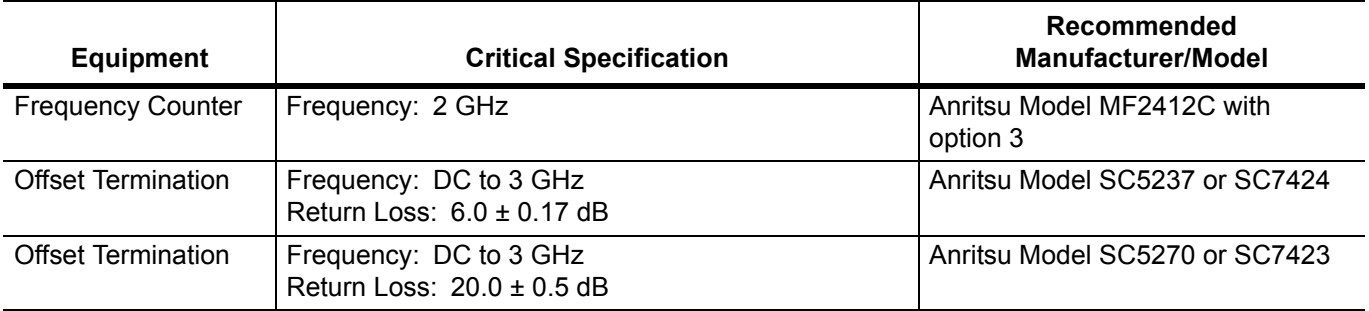

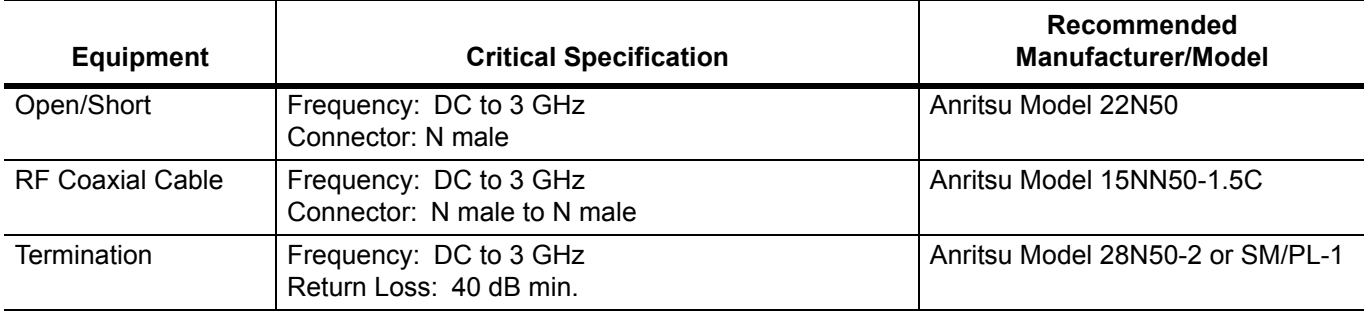

**Table 1-4.** Recommended Test Equipment for Cable and Antenna Analyzer (Option 331) Verification

## <span id="page-12-1"></span><span id="page-12-0"></span>**1-6 Replaceable Parts and Assemblies**

**Table 1-5.** List of Replaceable Parts

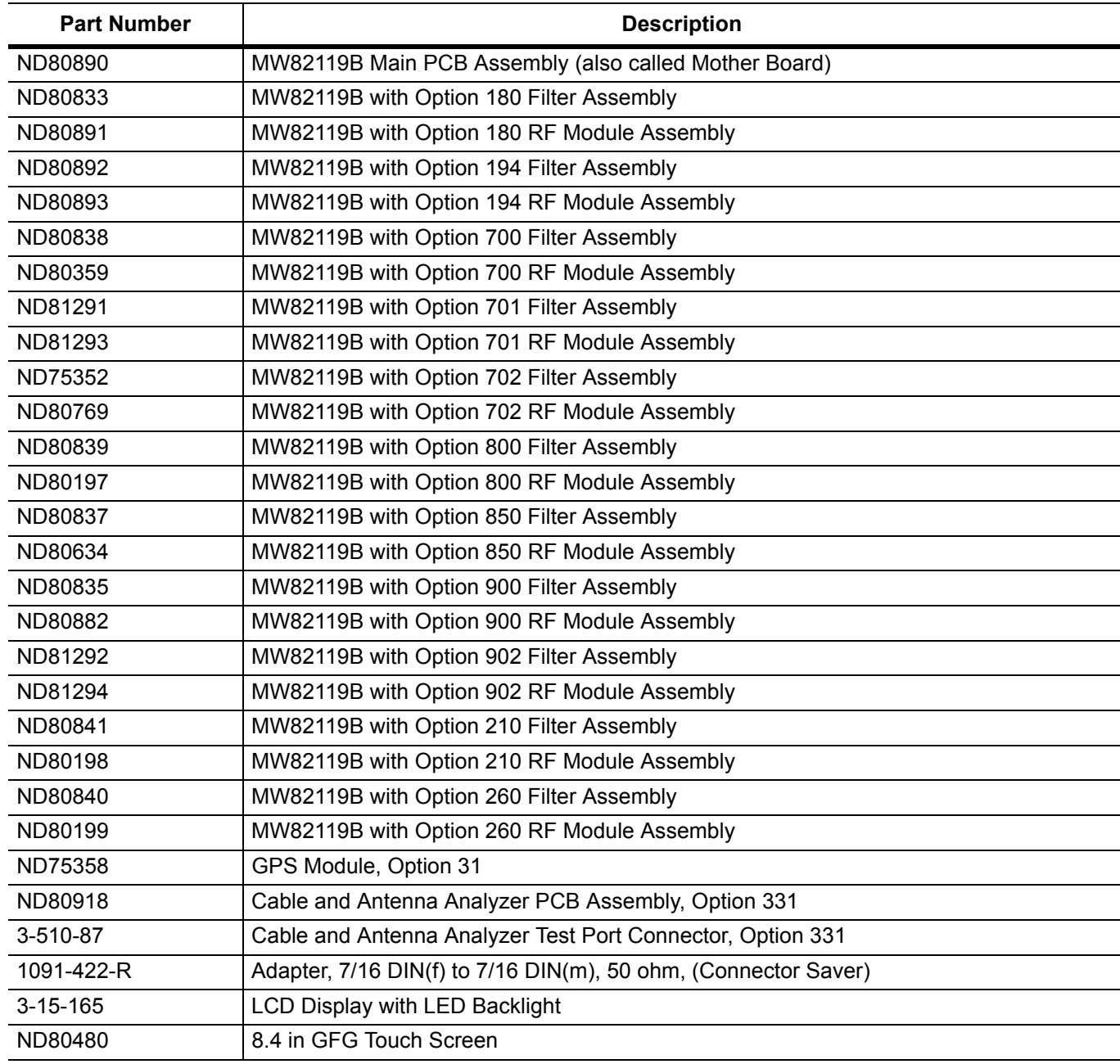

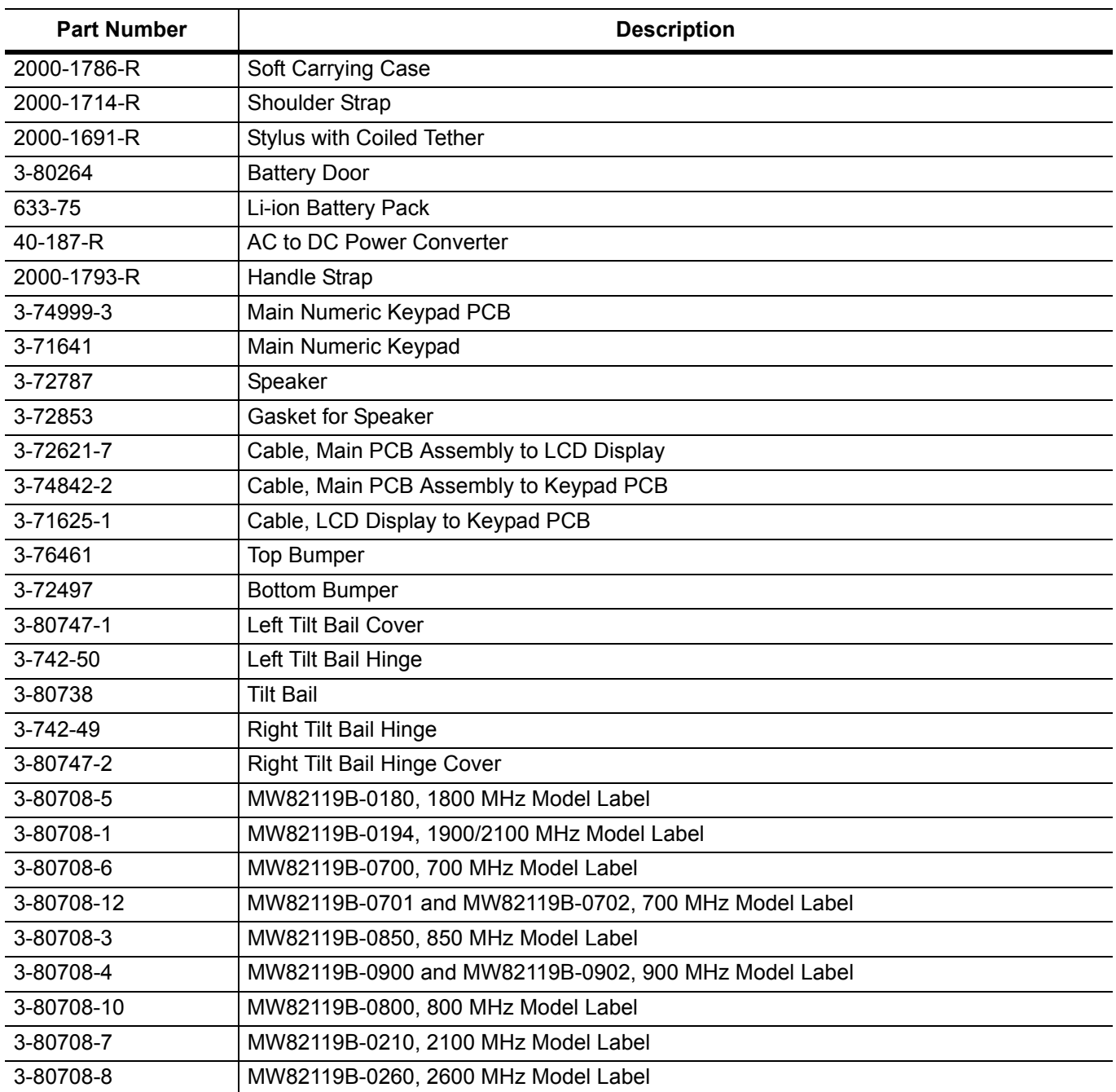

# <span id="page-14-2"></span><span id="page-14-0"></span>**Chapter 2 — PIM Analyzer Verification**

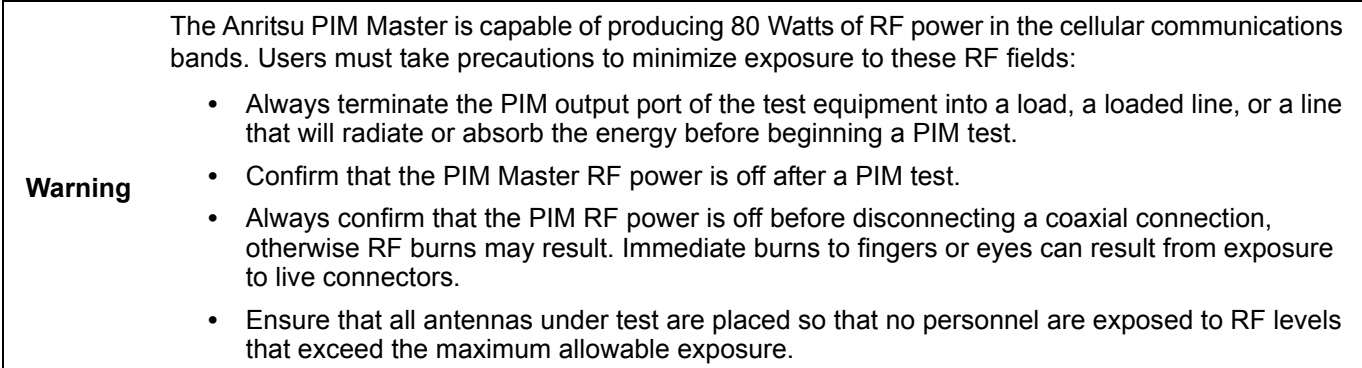

# <span id="page-14-1"></span>**2-1 Introduction**

This chapter provides the operational verification procedures for the MW82119B PIM Master. No separate Distance-to-PIM™ (DTP) or Swept PIM measurement verification checks are used because the PIM Analyzer operational verification tests also validate these functionalities. The PIM Analyzer operational verification tests consist of the following:

- **•** ["Reference PIM Measurement" on page 2-2](#page-15-0)
- **•** ["Output Power" on page 2-4](#page-17-0)
- **•** ["Residual PIM Measurement" on page 2-8](#page-21-0)

## <span id="page-15-0"></span>**2-2 Reference PIM Measurement**

The following test is used to verify the PIM measurement functionality. A known PIM reference (standard) is used for verification.

#### **Equipment Required**

- **•** Anritsu Model 2000-1724-R or Anritsu Model 2000-1749-R Low PIM Termination
- **•** Anritsu Model 1091-390-R or Anritsu Model 1091-403-R PIM Standard

#### **Procedure**

- **1.** Confirm that all of the connectors are clean because any debris or contamination may cause incorrect PIM measurement results.
- **2.** Press the **On/Off** key to turn on the PIM Master.
- **3.** Press the **Shift** key and then the **Mode** (**9**) key. Use the **Up/Down** arrow keys to highlight PIM Analyzer and then press the **Enter** key to switch to PIM Analyzer mode.
- **4.** On the PIM Master, press the **Shift** key and then the **Preset (1)** key. Press the Preset submenu key to set the instrument to the factory preset state.

**Caution** Before continuing, allow a 5-minute warm up for the internal circuitry to stabilize.

- **5.** Press the **Measurements** main menu key and confirmed PIM vs. Time is selected.
- **6.** Press the **Freq** main menu key and set the Carrier F1 and Carrier F2 values as per [Table 2-1 on page 2-3.](#page-16-0)
- **7.** Note the values from [Table 2-1,](#page-16-0) and record the Option, IM3 Frequency, and the expected test results in [Table A-1, "Reference PIM Measurement with PIM Standard" on page A-2](#page-79-2).
- <span id="page-15-1"></span>**8.** Press the **Setup** main menu key and confirm that Output Power is set to 20 W (43 dBm), and then set Test Duration to 20 s.
- **9.** Press the **Shift** key and then the **Cal** (**2**) key. Press the START Calibration submenu key.
- **10.** Follow the on-screen instructions provided in the popup dialog boxes. Connect the PIM Standard to the PIM Master Test Port and then the Low PIM Termination to the PIM Standard using the Low PIM DIN adapter and the necessary torque wrench. After the initial Cal phase, you will be asked to remove the PIM Standard and to install just the Low PIM Termination to the test port. The Cal will proceed with the second phase and, upon completion, you will see the Calibration On display in the lower, left-hand corner.
- **11.** Remove the Low PIM Termination.
- **12.** Connect the PIM Standard to the PIM Test Port using the necessary torque wrench. Connect the Low PIM Termination to the PIM Standard using the necessary torque wrench The sequence of connecting the components is important, and you must adhere to this sequence for accurate results.
- **13.** Press the **Measurements** main menu key to set the instrument to display the measurements menu.
- **14.** In the Measurements menu, press the Test submenu key to initiate the test. The submenu key will turn red in color and will have Measure underlined when the test is in progress. The test runs for 20 seconds (as set or confirmed in [Step 8\)](#page-15-1). Wait until the Test submenu key changes to display Off (Off is underlined).
- **15.** Note the values for PIM, record the test results in [Table A-1.](#page-79-2) Expected results are shown in [Table 2-1,](#page-16-0)  ["PIM Standard Results" on page 2-3](#page-16-0).

<span id="page-16-0"></span>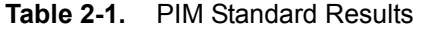

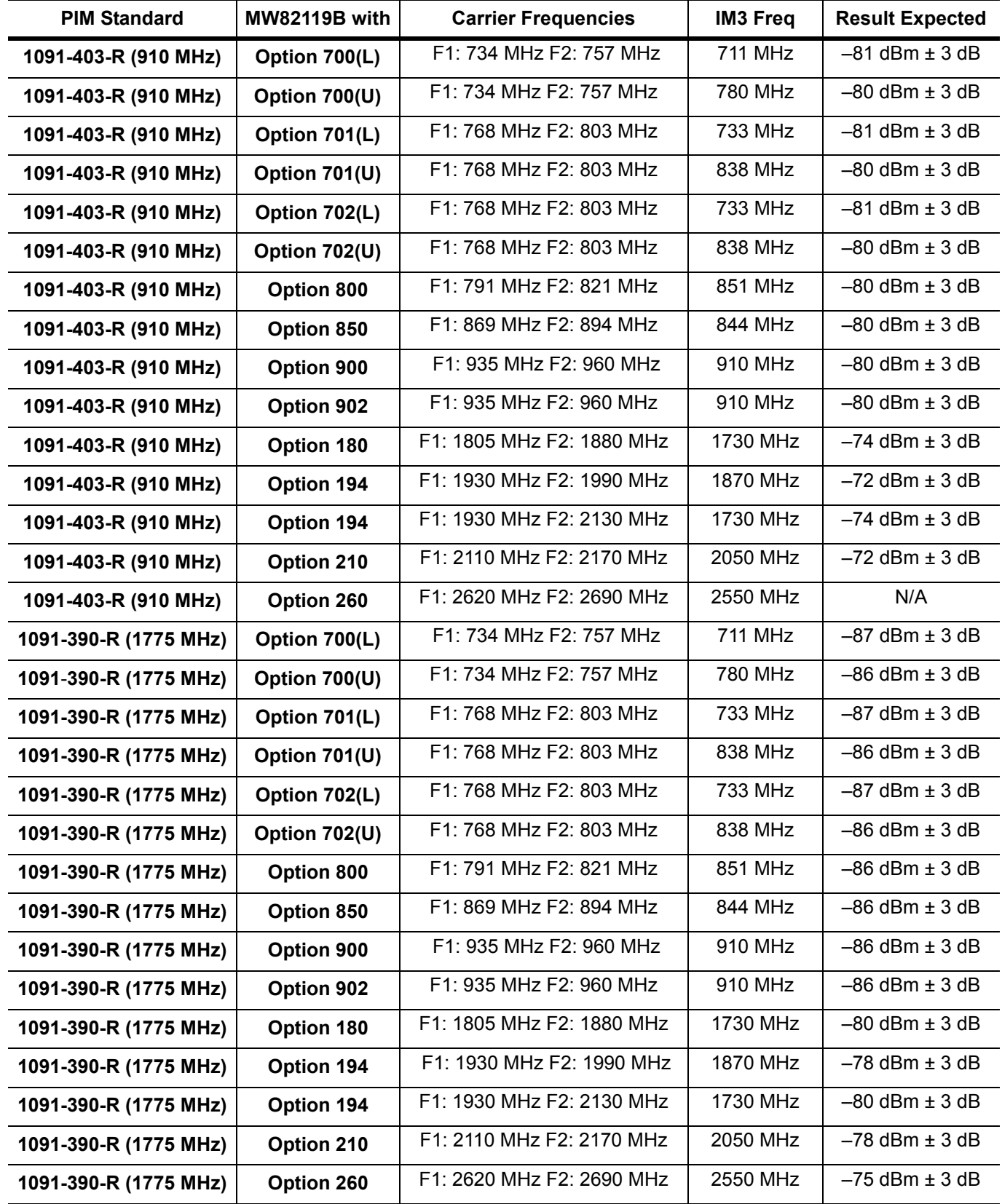

## <span id="page-17-0"></span>**2-3 Output Power**

The following test is used to verify the output power of each tone from the PIM Master. The first phase of this procedure is to characterize the Fixed Attenuator.

### <span id="page-17-1"></span>**Component Characterization**

#### **Equipment Required**

- **•** Anritsu Model MG3691C Signal Generator with Option 4 or Option 5 or equivalent
- **•** Anritsu Model 34RKNF50 K(m) to N(f) Adapter
- **•** Anritsu Model ML2438A Power Meter
- **•** Anritsu Model MA2442D Power Sensor or equivalent
- **•** *Test Component* consisting of:
	- **•** Anritsu Model 3-1010-123 50 W 30 dB Fixed Attenuator
	- **•** Anritsu Model 15NNF50-1.5C RF Coaxial Cable

#### **Procedure**

<span id="page-17-2"></span>Follow this entire procedure for each instrument that you test.

**1.** Assemble the *Test Component* by connecting the male end of the Fixed Attenuator to the female end of the RF cable.

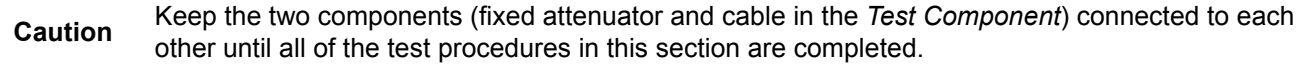

**2.** Connect the Power Sensor to the Power Meter, zero the sensor, and set the calibration factor to the Carrier F1 frequency of the appropriate model in [Table 2-2, "PIM Master Tx Frequency Table"](#page-18-0)  [on page 2-5.](#page-18-0)

| MW82119B PIM Master | <b>F1 Carrier Frequencies</b> | <b>F2 Carrier Frequencies</b> |
|---------------------|-------------------------------|-------------------------------|
| Option 700          | F1: 734 MHz                   | F2: 756 MHz                   |
| Option 700          | F1: 734.5 MHz                 | F2: 766 MHz                   |
| Option 701          | F1: 758 MHz                   | F2: 788 MHz                   |
| Option 701          | F1: 776 MHz                   | F2: 803 MHz                   |
| Option 702          | F1: 768 MHz                   | F2: 788 MHz                   |
| Option 702          | F1: 776 MHz                   | F2: 807 MHz                   |
| Option 800          | F1: 791 MHz                   | F2: 889 MHz                   |
| Option 800          | F1: 795 MHz                   | F2: 821 MHz                   |
| Option 850          | F1: 869 MHz                   | F2: 881.5 MHz                 |
| Option 850          | F1: 871 MHz                   | F2: 894 MHz                   |
| Option 900          | F1: 925 MHz                   | F2: 951.5 MHz                 |
| Option 900          | F1: 937.5 MHz                 | F2: 960 MHz                   |
| Option 902          | F1: 925 MHz                   | F2: 951.5 MHz                 |
| Option 902          | F1: 937.5 MHz                 | F2: 960 MHz                   |
| Option 180          | F1: 1805 MHz                  | F2: 1857.5 MHz                |
| Option 180          | F1: 1837 MHz                  | F2: 1880 MHz                  |
| Option 194          | F1: 1930 MHz                  | F2: 1965 MHz                  |
| Option 194          | F1: 1945 MHz                  | F2: 1990 MHz                  |
| Option 194          | F1: 1930 MHz                  | F2: 2110 MHz                  |
| Option 194          | F1: 1945 MHz                  | F2: 2155 MHz                  |
| Option 210          | F1: 2110 MHz                  | F2: 2130 MHz                  |
| Option 210          | F1: 2112.5 MHz                | F2: 2170 MHz                  |
| Option 260          | F1: 2620 MHz                  | F2: 2650 MHz                  |
| Option 260          | F1: 2630 MHz                  | F2: 2690 MHz                  |

<span id="page-18-0"></span>**Table 2-2.** PIM Master Tx Frequency Table

**3.** Install the 34RKNF50 adapter to the Signal Generator RF output. Then connect the Power Sensor to the adapter.

- **4.** Set the Signal Generator to the Carrier F1 setting and adjust the level output to show 0 dBm ± 0.2 dB on the Power Meter. Record the Frequency and Power Meter readings in the **Power Reading from Signal Generator** column of [Table A-2, "Test Component F1 Characterization" on page A-2.](#page-79-3) Turn off the RF Output on the Signal Generator.
- **5.** Disconnect the Power Sensor from the Signal Generator. Connect the Power Sensor to the fixed attenuator end of the *Test Component*, and connect the other end of the *Test Component* to the Signal Generator.
- **6.** Turn on the RF Output of the Signal Generator. Record the Frequency and the Power Meter readings in the **Power Reading with Test Component** column in [Table A-2.](#page-79-3) Turn off the RF Output on the Signal Generator.
- <span id="page-19-1"></span>**7.** Calculate the **Test Component Correction Factor** by subtracting the value of **Power Reading from Signal Generator** from the value of **Power Reading with Test Component**. Record the frequency and this calculation in [Table A-2.](#page-79-3)
- <span id="page-19-2"></span>**8.** Calculate the **Expected Power Reading** by subtracting the value of Test Component Correction Factor in [Step 7](#page-19-1) from 20 dBm (20 dBm - "Test Component Correction Factor" dBm). Record the frequency and this calculation in [Table A-4, "PIM Output Tone Power Accuracy" on page A-3](#page-80-1). Calculate the **Expected Power Reading** for 43 dBm and 46 dBm and record these calculations in [Table A-4,](#page-80-1)  ["PIM Output Tone Power Accuracy" on page A-3](#page-80-1).
- **9.** Repeat [Step 1](#page-17-2) through [Step 8](#page-19-2) using the next F1 Carrier as the frequency setting. Repeat for the F2 Carrier frequencies until you have all frequencies for the applicable model option. Record the frequency and calculations in [Table A-3, "Test Component F2 Characterization" on page A-2](#page-79-4).
- **10.** Remove the *Test Component*, however *keep it intact to maintain test integrity* in order to continue with the next verification procedure.

## <span id="page-19-0"></span>**Output Power Verification**

#### **Equipment Required**

- **•** Anritsu Model MS2712E Spectrum Analyzer or equivalent (SPA)
- **•** *Test Component* consisting of:
	- **•** Anritsu Model 3-1010-123 30 dB 50 W Fixed Attenuator
	- **•** RF Cable, Anritsu Model 15NNF50-1.5C
- **•** Anritsu Model 1091-423-R 7/16 DIN(m) to N(m) Low PIM Adapter

#### **Procedure**

Follow this entire procedure for each instrument that you test.

- **1.** Press the **On/Off** key to turn on the Spectrum Analyzer (SPA).
- **2.** Press the **Shift** key and then the **Mode** (**9**) key. Use the rotary knob to highlight Spectrum Analyzer, and then press the **Enter** key to switch to Spectrum Analyzer mode.
- **3.** Press the **Shift** key and then the **Preset** (**1**) key. Press the Preset submenu key to set the SPA to the factory preset state.
- **4.** Press the **Amplitude** main menu key, then press the Reference Level submenu key. Enter 18 and then press the dBm submenu key. Press the Scale submenu key, enter 2, and then press the dB/Div submenu key. Confirm that Auto Atten is set to On.
- **5.** Press the **BW** main menu key, then press the RBW submenu key. Enter 10 and then press the kHz submenu key. Confirm that VBW is set to 3 kHz.
- **6.** Press the **Span** main menu key, then the Span submenu key. Enter 0, then press the Hz submenu (soft) key.
- **7.** Press the **Shift** key and then the **Sweep** (**3**) key. Press the Zero Span Time submenu key. Set the value to 20 s.
- **8.** Press the **Shift** key and then the **Trace** (**5**) key. Press the Trace A Operations submenu key. Press the Max Hold -> A submenu key.
- **9.** Press the **On/Off** key to turn on the PIM Master.
- **10.** Press the **Shift** key and then the **Mode** (**9**) key. Select PIM Analyzer and then press the **Enter** key to switch to PIM Analyzer mode.
- **11.** Press the **Shift** key and then the **Preset** (**1**) key. Press the Preset submenu key to set the PIM Master to the factory preset state.
- **12.** Confirm that all of the connectors are clean, because any debris or contamination may cause incorrect PIM measurement results.
- **13.** Connect the 7/16 DIN(m) to N(m) Adapter to the PIM Test Port of the PIM Master using the necessary torque wrench. Connect the fixed attenuator end of the *Test Component* to the Adapter and connect the cable end of the *Test Component* to the SPA. The sequence of connecting the components is important, and you must adhere to this sequence for accurate results.
- **14.** On the PIM Master, press the **Setup** main menu key and confirm that the Output Power is set to Low Output (20 dBm to 37 dBm) Power 20 dBm (0.1 W setting), and that Test Duration is set to 20 s.
- <span id="page-20-2"></span>**15.** On the PIM Master, press the **Freq** main menu key and verify that the values for Carrier F1 and Carrier F2 are as stated in [Table 2-2, "PIM Master Tx Frequency Table" on page 2-5](#page-18-0) for the appropriate model.
- <span id="page-20-0"></span>**16.** On the SPA, press the **Freq** main menu key, then press the Center Freq submenu key. Enter the Carrier F1 and then press the MHz submenu key.
- **17.** On the SPA, press the **Shift** key and then the **Trace** (**5**) key. Press the Reset Trace submenu key. Any signal that is displayed will be removed. When the screen is cleared, continue to the next step.
- **18.** On the PIM Master, press the **Measurements** main menu key. Ensure that the PIM vs. Time measurement mode is selected. Press the Test submenu key to initiate the test. The submenu key has Measure underlined when the test is in progress. The test runs for 20 seconds. Wait until the Test submenu key has Off underlined.
- **19.** On the SPA, press the **Marker** main menu key, select Marker 1 and press the On submenu key. Press the Peak Search submenu key, Marker 1 should move to the peak point of the displayed signal. Note the Marker 1 measurement results that are displayed on the SPA instrument.
- <span id="page-20-1"></span>**20.** Record the test results that are reported by the SPA instrument in [Table A-4, "PIM Output Tone Power](#page-80-1)  [Accuracy" on page A-3](#page-80-1).
- <span id="page-20-3"></span>**21.** Repeat [Step 16](#page-20-0) through [Step 20](#page-20-1), using the value of Carrier F2 as the Center Freq setting on the SPA, keeping the same output power setting until all carrier frequencies are verified.
- **22.** On the PIM Master, press the **Setup** main menu key and confirm that the Output Power is set to High Output (37 dBm to 46 dBm) Power 43 dBm (20 W setting). Repeat [Step 15](#page-20-2) through [Step 21,](#page-20-3) using the value of 43 dBm as the Power setting. Record the results in [Table A-4](#page-80-1).
- **23.** On the PIM Master, press the **Setup** main menu key and confirm that the Output Power is set to High Output (37 dBm to 46 dBm) Power 46 dBm (40 W setting). Repeat [Step 15](#page-20-2) through [Step 21,](#page-20-3) using the value of 46 dBm as the Power setting. Record the results in [Table A-4](#page-80-1).

## <span id="page-21-0"></span>**2-4 Residual PIM Measurement**

The following test is used to verify the residual PIM of the PIM Master. The procedure measures the internal residual PIM of the PIM Master.

#### **Equipment Required**

- **•** Anritsu Model 2000-1724-R or 2000-1749-R Low PIM Load/Termination
- **•** Anritsu Model 1091-390-R or Anritsu Model 1091-403-R PIM Standard

#### **Procedure**

Follow this entire procedure for each instrument that you test.

- **1.** Press the **On/Off** key to turn on the PIM Master.
- **2.** Press the **Shift** key and then the **Mode** (**9**) key. Use the **Up/Down** arrow keys to highlight PIM Analyzer, and then press the **Enter** key to switch to PIM Analyzer mode.
- **3.** Press the **Shift** key and then the **Preset** (**1**) key. Press the Preset submenu key to set the instrument to the factory preset state.
- **4.** Confirm that all the connectors are clean, because any debris or contamination may cause incorrect PIM measurement results. Also ensure any DIN adapters that are used are the low PIM versions that are provided in the accessory kit.

**Caution** Before continuing, allow a 5-minute warm up for the internal circuitry to stabilize.

- **5.** Press the **Freq** main menu key. Press the Carrier F1 submenu key, enter the appropriate Carrier F1 value from [Table 2-2, "PIM Master Tx Frequency Table" on page 2-5](#page-18-0), and then press the MHz submenu key. Press the Carrier F2 submenu key, enter the appropriate Carrier F2 value from [Table 2-2](#page-18-0), and then press the MHz submenu key.
- **6.** Press the **Setup** main menu key. Press the High Output Power submenu key. Enter the value 43.0 dBm, and then press the **Enter** key. Press the Test Duration submenu key, enter the value 20 s , and then press the **Enter** key.
- **7.** Press the **SHIFT** key and then the **Cal** (**2**) key. Press the START Calibration submenu key.
- **8.** Follow the on screen instructions provided in the popup dialog boxes. Connect the PIM Standard to the PIM Master Test Port and then the Low PIM Termination to the PIM Standard using the Low PIM DIN adapter and the necessary torque wrench. After the initial Cal phase, you will be asked to remove the PIM Standard and to install just the Low PIM Termination to the test port. The Cal will proceed with the second phase, and upon completion, you will see the Calibration On display in the lower, left-hand corner.
- **9.** Press the **Measurements** main menu key. Press the PIM vs. Time submenu key, and then press the Test submenu key to initiate the test. The key has Measure underlined when the test is in progress. The test runs for 20 seconds.
- **10.** While the test is running, lightly tap on the PIM termination with an instrument that will not damage the surface of the assembly, such as the rubber end of an adjustable wrench. This dynamic testing demonstrates that the PIM level remains stable after vibrational stresses have been applied.
- **11.** Wait until the Test key has Off underlined before proceeding.
- **12.** Note the measurement result that is displayed on the PIM Master instrument. The measured peak value result should be < –117 dBm.
- 13. Record the test results that are reported by the Controller in Table A-5, "Residual PIM Measurement" [on page A-4](#page-81-1).

## <span id="page-22-0"></span>**2-5 Option 31, GPS Verification**

The following test verifies the GPS (Option 31) in the model MW82119B PIM Master.

### <span id="page-22-1"></span>**GPS Option Bias-Tee Voltage Verification (Option 31)**

The following test verifies the GPS Antenna Bias-Tee Voltages of Option 31 in the PIM Master.

#### **Equipment Required for MW82119B**

- **•** Pomona Model 4290 SMA(m) to BNC(f) Adapter or equivalent
- **•** Amphenol Model B1004A1-ND3G-93R-0.05-1W GPS Terminator or equivalent

#### **Procedure**

- **1.** Connect the external power supply (Anritsu PN 40-187-R) to the PIM Master.
- **2.** Press the **On/Off** key to turn on the PIM Master.
- **3.** Set the MW82119B to PIM Analyzer mode and preset the instrument.
- **4.** Press the **Shift** key, and then the **System** (**8**) key to display the System menu.
- **5.** Press the GPS submenu key to display the GPS menu.

#### **3.3 V Test**

- **6.** Connect the 4290 Adapter to the GPS Antenna SMA connector.
- **7.** Connect the GPS Terminator to the 4290 Adapter.
- **8.** Ensure that the 3.3 V setting on the GPS Voltage submenu key is selected (underlined).
- **9.** Turn GPS On by toggling the GPS submenu key so that the On text is underlined.
- **10.** Press the GPS Info submenu key. Record the GPS Antenna Current reading into the "Displayed Value" column of [Table 2-3, "Option 31, GPS Receiver Bias-Tee Verification](#page-22-2) and verify that it is within the expected range.

#### **5 V Test**

- **11.** Press the **Esc** key to dismiss the GPS Info dialog box.
- **12.** Press the GPS Voltage submenu key to select 5 V (5 V underlined).
- **13.** Press the GPS Info submenu key. Record the GPS Antenna Current reading into the "Displayed Value" column of [Table 2-3](#page-22-2) and verify that it is within the expected range.

| Voltage | <b>Displayed Value</b> | <b>Expected Range</b>             |
|---------|------------------------|-----------------------------------|
| 3.3 V   | mA                     | 32 mA ±15% (27.2 mA to 36.8 mA)   |
| 5.0 V   | mA                     | 55.6 mA ±15% (47.3 mA to 63.9 mA) |

<span id="page-22-2"></span>**Table 2-3.** Option 31, GPS Receiver Bias-Tee Verification

## <span id="page-23-0"></span>**2-6 Option 331, Cable and Antenna Analyzer Verification**

The following tests verify the Cable and Antenna Analyzer (Option 331) in the model MW82119B PIM Master.

### <span id="page-23-1"></span>**Frequency Accuracy Verification**

The following test verifies the CW frequency accuracy of the Cable and Antenna Analyzer in the PIM Master.

#### **Equipment Required**

- **•** Anritsu Model MF2412C Frequency Counter or equivalent
- **•** Anritsu Model 15NN50-1.5C RF Coaxial Cable or equivalent

#### **Procedure**

**1.** Turn on the Frequency Counter and press the **Preset** key.

**Caution** Before continuing, allow an hour warm-up time for the Frequency Counter internal reference to stabilize.

- **2.** Connect the external power supply (Anritsu PN 40-187-R) to the PIM Master.
- **3.** Press the **On/Off** key to turn on the PIM Master.
- **4.** Set the MW82119B to Cable and Antenna Analyzer mode and preset the instrument..

**Caution** Before continuing, allow a 5-minute warm up for the internal circuitry of the MW82119B to stabilize.

- **5.** Press the **Freq/Dist** main menu key and set both the Start Freq and Stop Freq to 2 GHz.
- **6.** Connect the RF cable from the MW82119B VNA RF Out port to the Frequency Counter Input 1.
- **7.** Press the **Sweep/Setup** main menu key, and then press the Run/Hold submenu key to set the instrument to Hold mode (Hold underlined).
- **8.** Record the frequency reading on the Frequency Counter in [Table A-5, "Cable and Analyzer Frequency](#page-82-2)  [Accuracy \(For units with Option 331\)" on page A-5.](#page-82-2)
- **9.** Press the Run/Hold submenu key to set the instrument to Run mode.

#### <span id="page-23-2"></span>**Return Loss Measurement Accuracy Verification**

The following test verifies the accuracy of return loss measurements of the Cable and Antenna Analyzer in the PIM Master.

#### **Equipment Required**

- **•** Anritsu Model 22N50 Open/Short
- **•** Anritsu Model 28N50-2 or Anritsu Model SM/PL-1 50 Ohm Termination
- Anritsu Model SC5237 or Anritsu Model SC7424 6 dB Offset Termination
- **•** Anritsu Model SC5270 or Anritsu Model SC7423 20 dB Offset Termination

#### **Procedure**

- **1.** Connect the external power supply (Anritsu PN 40-187-R) to the PIM Master.
- **2.** Press the **On/Off** key to turn on the PIM Master.

**3.** Set the MW82119B to Cable and Antenna Analyzer mode and preset the instrument..

**Caution** Before continuing, allow a 5-minute warm up for the internal circuitry to stabilize.

- **4.** Press the **Measurement** main menu key and verify that Return Loss is selected.
- **5.** Press the **Shift** key, and then the **Cal (2)** key.
- **6.** Press the Start Cal submenu key. Follow the instructions on the screen to perform a calibration at the VNA RF Out port.
- **7.** After the calibration is complete, install the 20 dB offset termination to the VNA RF Out port.
- **8.** Press the **Amplitude** main menu key. Set Top to 17 dB, and Bottom to 23 dB.
- **9.** Verify that the data display falls between 18.3 dB and 21.7 dB.
- **10.** Press the **Marker** main menu key. Press the Marker to Peak submenu key and record the marker value. Then select the Marker to Valley submenu key and record the marker value. Record the worst case for each of the two values in [Table A-6, "Return Loss Measurement Accuracy \(For units with Option 331\)"](#page-82-3)  [on page A-5.](#page-82-3)
- **11.** Remove the 20 dB Offset Termination from the VNA RF Out port and install the 6 dB Offset Termination.
- **12.** Press the **Amplitude** main menu key. Set Top to 4.0 dB and Bottom to 8.0 dB.
- **13.** Verify that the data display falls between 4.8 dB and 7.2 dB.
- **14.** Press the **Marker** main menu key. Press the Marker to Peak submenu key and record the marker value. Then press the Marker to Valley submenu key and record the marker value. Record the worst case for each of the two values in [Table A-6.](#page-82-3)

# <span id="page-26-3"></span><span id="page-26-0"></span>**Chapter 3 — Troubleshooting**

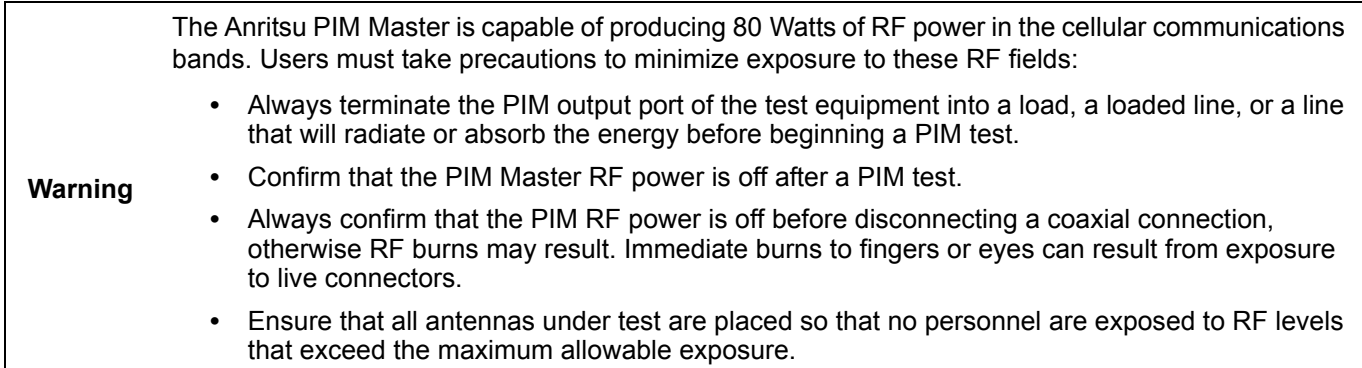

# <span id="page-26-1"></span>**3-1 Introduction**

This chapter describes the primary troubleshooting operations that can be performed. Perform the troubleshooting suggestions in the order in which they are listed.

Only qualified service personnel should replace internal assemblies.

## <span id="page-26-2"></span>**3-2 Turn-on Problems**

#### **Unit Cannot Power Up**

Unit cannot power up. No activity occurs when the **On/Off** key is pressed:

- **1.** Battery may be the wrong type. Use only Anritsu approved battery packs. Some non-approved battery packs will fit into the PIM Master, but are electrically incompatible and will not charge correctly
- **2.** Check the battery, and plug in the external power adapter (Anritsu part number: 40-187-R).
- **3.** Battery may be fully discharged. Use an external charger (Anritsu part number 2000-1374) to charge a completely discharged battery.
- **4.** External power supply may have failed or be the wrong type. Verify that the output of the external adapter is approximately 12 VDC. Replace the external power supply.
- **5.** The **On/Off** button may be damaged. Replace the keypad PCB or rubber keypad.
- **6.** Main PCB has failed. Replace the Main PCB assembly.

#### **Unit begins the boot process, but does not complete boot-up:**

- **1.** Boot-up process gets stuck with "Application Running" in the bottom-left-hand corner of the display. Turn the instrument power Off, and then press the **Esc** key while pressing the **On/Off** button, holding both buttons until the Anritsu splash screen appears. This performs a factory default restart.
- **2.** Boot-up process gets stuck at Anritsu splash screen. Using Bootstrap mode and a USB memory device that has been prepared with the current instrument firmware, perform the Load All procedure.
- **3.** During boot-up process, the instrument stops with the message: "Failed to load touch screen calibration data. Please reboot the instrument". Boot up the instrument in boot strap mode. The instrument will prompt you to perform a touch screen calibration.
- **4.** Main PCB has failed. Replace the Main PCB assembly.

#### **Unit makes normal boot-up sounds, but the display has a problem:**

- **1.** If the display is dim, then check the brightness setting under the System Menu / System Options.
- **2.** Replace the LCD assembly.
- **3.** The Main PCB has failed. Replace the Main PCB assembly.

#### **Boot-up Self Test fails:**

- **1.** Perform a Master Reset. Be advised that a Master Reset will delete all user-saved setups, JPEG, and measurement files. Ensure that you have backups of these before performing a Master Reset.
- **2.** If the message relates to the RTC battery, then replace the Main PCB.
- **3.** The Main PCB has failed. Replace the Main PCB assembly

## <span id="page-27-0"></span>**3-3 PIM Analyzer Warning Messages**

Instrument powers up, but displays a warning message:

#### **1. REF PLL Lock Error or RF PLL Lock Error**

These indicate a potential hardware failure that could compromise measurements. If the failure persists, then contact your Anritsu Service Center.

#### **2. PIM AMP(S) Exceeding Normal Temperature Range**

The internal PIM Master amplifiers have exceeded their normal operating temperature. This could indicate a potential hardware failure that could compromise measurements. If the failure persists, then contact your Anritsu Service Center.

#### **3. PIM UNIT Exceeding Normal Temperature Range**

The entire PIM Master instrument is beyond its normal operating temperature. This could lead to a potential degradation in measurements, and signal dropout could occur. If the failure persists, then contact your Anritsu Service Center.

#### **4. PIM EEPROM Error**

The PIM Master cannot access its on-board EEPROM. This could indicate a potential hardware failure that could compromise measurements. If the failure persists, then contact your Anritsu Service Center.

#### **5. IM OVERLOAD**

This is a warning message that the measured signal level is approaching the saturation limit of the instrument. The actual signal level may be higher than the reported signal level under this condition. This message is displayed in PIM vs Time and Swept PIM measurement modes if PIM values exceed this saturation limit.

#### **6. Receiver Amplitude Low**

This message can occur if signal amplitude degrades within the instrument. It can have an impact on overall measurement accuracy and should be an indicator to send the unit to the Anritsu Service Center for repair.

#### **7. Warning! High Reflection from measurement path!**

This message alerts you when the connection to the test port produces large reflections back into the instrument. This can compromise measurement accuracy. To fix this error, check all junction connections, or remove the RF connection or component that is causing high reflection. If a cable or antenna is connected, then it could be an indication of poor RF transmission capability.

# <span id="page-28-0"></span>**3-4 Operating Problems**

RF Connector cleanliness and integrity have a big impact on measurements. Anritsu recommends that the RF connectors on the instrument and the cables be cleaned and inspected. The following procedures are recommended.

- **•** Clean the RF connectors and center pins with a lint-free wipe or cotton swab dampened with isopropyl alcohol.
- **•** Use a non-metallic object (such as the wooden end of a cotton swab) to push the lint-free wipe into the connector RF interface to remove metal flakes.
- **•** Visually inspect the connectors. For precision measurements, the pins of the connectors must be unbroken and uniform in appearance. If you are unsure whether the connectors are undamaged, gauge the connectors to confirm that the dimensions are correct.
- **•** Visually inspect the test port cables. To obtain accurate readings within instrument specifications, test port cables must be: free of metal flakes, uniform in appearance, and not stretched, kinked, dented, or broken.

#### **PIM Self Test Fails**

#### **The PIM Master instrument Self Test – PIM Self Test fails:**

The Main PCB Assembly has failed. One of the internal power rails may have failed. Contact your Anritsu Service Center.

#### **The PIM Master instrument Application Self Test – PIM Application Self Test fails:**

The RF PCB Assembly has failed. One of the internal power rails may have failed. Contact your Anritsu Service Center.

## <span id="page-28-1"></span>**3-5 Cable and Analyzer Problems**

- **1.** Inspect the VNA RF Out connector for damage.
- **2.** Inspect the Open, Short, Load, and cables for damage. Verify their operation on a suitable measurement instrument.
- **3.** Update the instrument firmware.
- **4.** Cable and Antenna Analyzer PCB might have failed. Replace the Cable and Antenna Analyzer PCB.

## <span id="page-29-0"></span>**3-6 Other Problems**

#### **Battery Pack Charging Problems: refer to [Chapter 4, "Battery Information".](#page-30-2)**

#### **Touch Screen Issues:**

- **1.** The Touch Screen may have lost its calibration data. Perform a Touch Screen Calibration from the **System** (**8**) menu, and follow the on-screen instructions. If you cannot get into the Touch Screen calibration mode from the System menu, use **Shift** (**0**) to get into the Touch Screen calibration mode directly.
- **2.** Check the firmware version that is installed on the instrument, and ensure that it is the latest. If not, install the latest firmware, and redo the touch screen calibration (as described previously).
- **3.** Touch screen has been damaged or has failed. Replace the touch screen.
- **4.** If you are in the middle of making measurements and absolutely cannot wait to replace the touch screen, then an emergency arrow mode navigation alternative is available. Select Touch Screen Calibration from the System menu (or press **Shift** (**0**) to enter the Touch Screen calibration mode) and enter **1**, and then enter **1** again. You can select the touch screen keys by using the **Arrow** keys. In the emergency arrow navigation mode, the touch screen keys are highlighted with a red border. To select that touch screen key, press the Menu button above the **Arrow** keys (on the keypad).

In the event that you see a Malfunction Error message, write it down for troubleshooting purposes.

# <span id="page-30-2"></span><span id="page-30-0"></span>**Chapter 4 — Battery Information**

# <span id="page-30-1"></span>**4-1 General Information**

**Warning** This equipment is supplied with a rechargeable battery that could potentially leak hazardous compounds into the environment. These hazardous compounds present a risk of injury or loss due to exposure. Anritsu Company recommends removing the battery for long-term storage of the instrument and also recommends storing the battery in a leak-proof, plastic container.

The following information relates to the care and handling of the Anritsu battery pack and Lithium-Ion batteries.

- **•** The battery that is supplied with the PIM Master may need charging before use. Before using the PIM Master, the internal battery may be charged either in the instrument by using the AC-DC Adapter or the 12-Volt DC adapter, or separately in the optional Dual Battery Charger.
- **•** Use only Anritsu approved battery packs.
- **•** Recharge the battery only in the PIM Master or in an Anritsu approved charger.
- **•** When the PIM Master or the charger is not in use, disconnect it from the power source.
- **•** Do not charge batteries for longer than 24 hours. Overcharging may shorten battery life.
- **•** If left unused, a fully charged battery will discharge itself over time.
- **•** Temperature extremes affect the ability of the battery to charge. Allow the battery to cool down or warm up as necessary before use or charging. Refer to your Technical Data Sheet (Anritsu part number: 11410-00821).
- **•** Discharge the battery from time to time to improve battery performance and battery life.
- **•** The battery can be charged and discharged hundreds of times, but it will eventually wear out.
- **•** The battery may need to be replaced when the operating time between charges becomes noticeably shorter than normal.
- **•** Never use a damaged or worn out charger or battery.
- **•** Storing the battery in extreme hot or cold places will reduce the capacity and lifetime of the battery.
- **•** Never short-circuit the battery terminals.
- **•** Do not drop, mutilate, or attempt to disassemble the battery.
- **•** Do not dispose of batteries in a fire!
- Batteries must be recycled or disposed of properly. Do not place batteries in household garbage.
- **•** Always use the battery only for its intended purpose.

## <span id="page-31-0"></span>**4-2 Battery Pack Removal and Replacement**

This section provides instructions for the removal and replacement of the PIM Master battery pack.

**Note** Many of the procedures in this section are generic, and apply to many similar instruments. Photos and illustrations used here are representative and may show instruments other than the PIM Master.

**1.** The battery access door is located on the bottom of the PIM Master as illustrated in [Figure 4-1](#page-31-1).

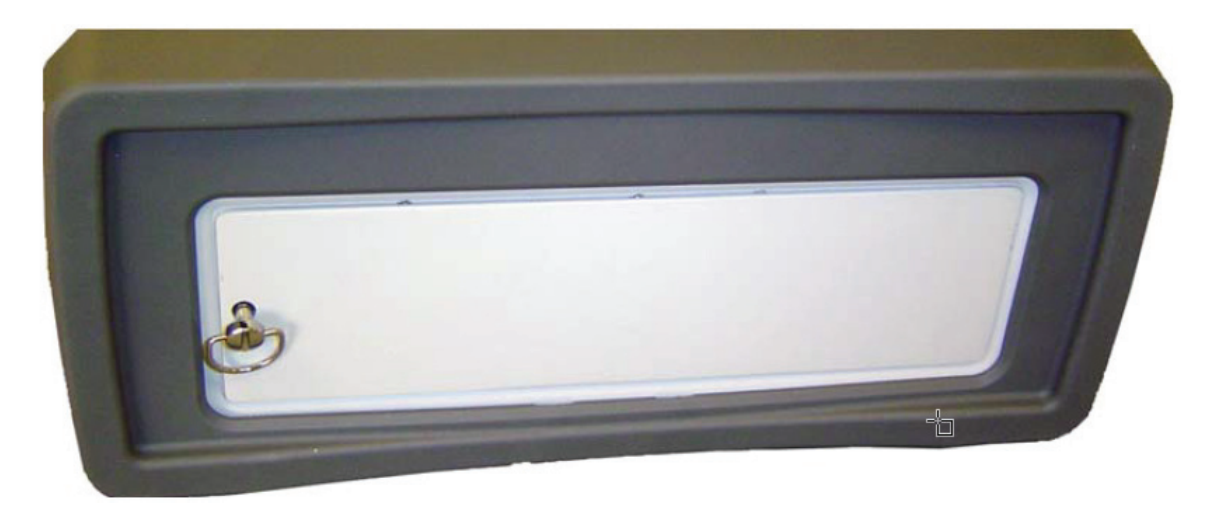

**Figure 4-1.** Battery Access Door Location

<span id="page-31-1"></span>**2.** With the PIM Master laying flat and face up on a stable surface, turn the battery access door retainer a quarter of a turn and pull the battery door down and away from the bottom of the instrument as shown in [Figure 4-2](#page-31-2).

<span id="page-31-2"></span>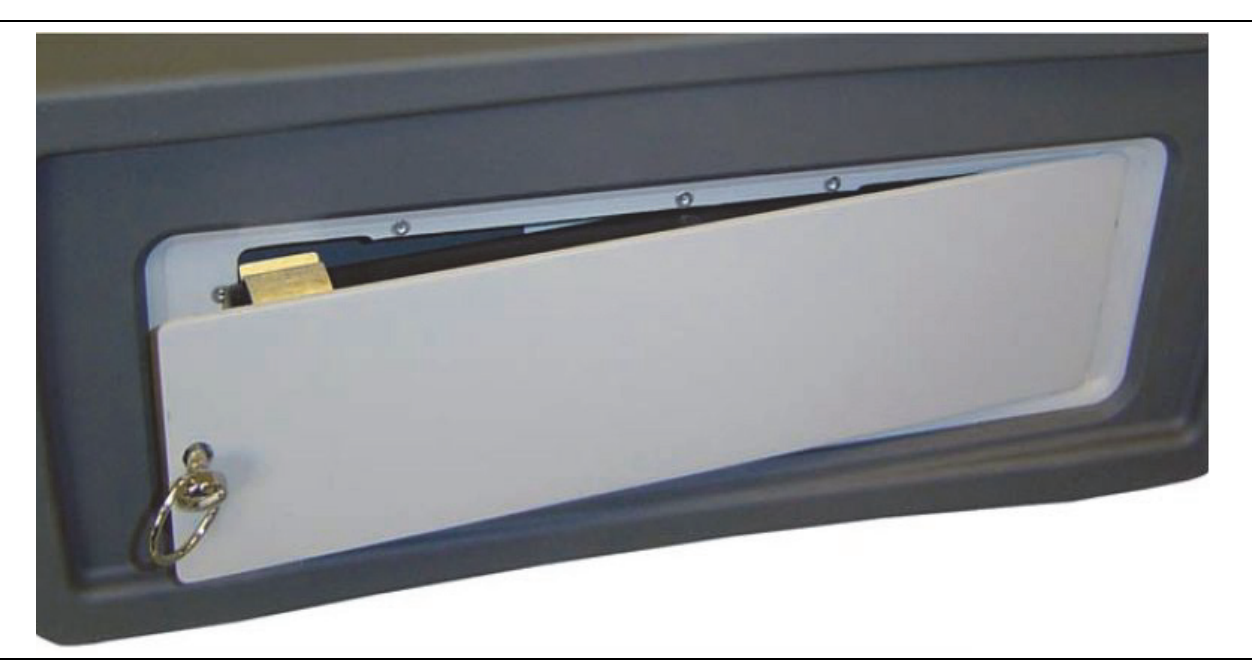

**Figure 4-2.** Opening the Battery Access Door

**3.** Remove the battery access door by sliding it out of the slot in the case, as shown [Figure 4-3.](#page-32-0) Slide the battery door assembly so that the battery connections can slide lengthwise away from the connector pins as you remove the door assembly.

<span id="page-32-0"></span>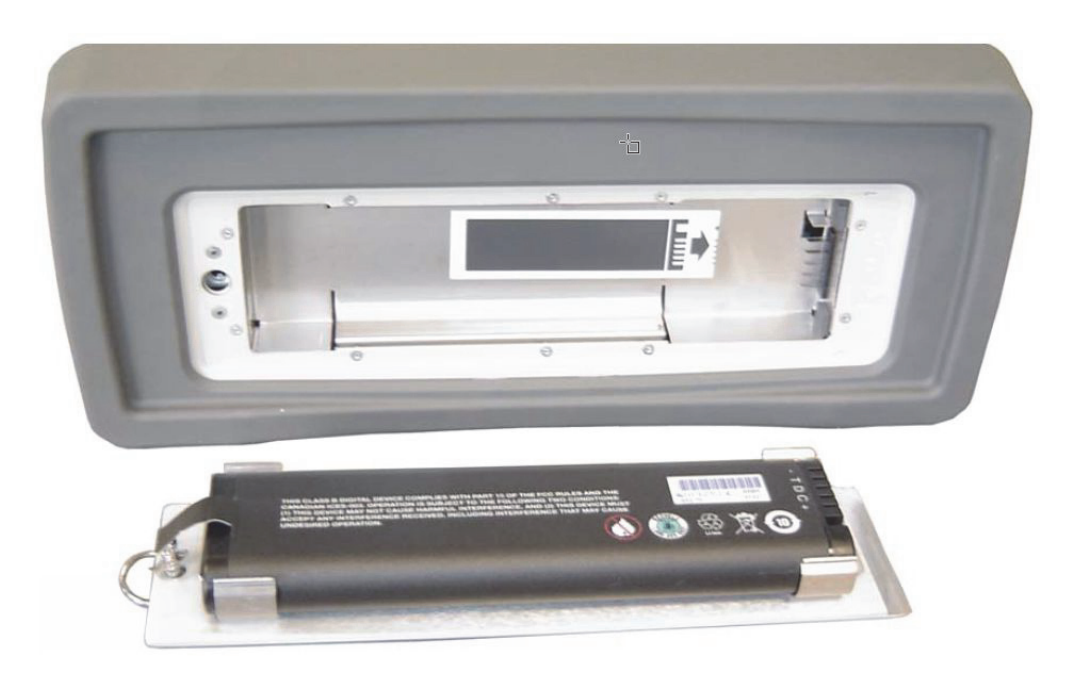

**Figure 4-3.** Removing the Battery Access Door

**4.** With the battery access door completely removed, the battery snaps in and out of the compartment door, as illustrated in [Figure 4-4](#page-33-0). Note the battery orientation image in the cover.

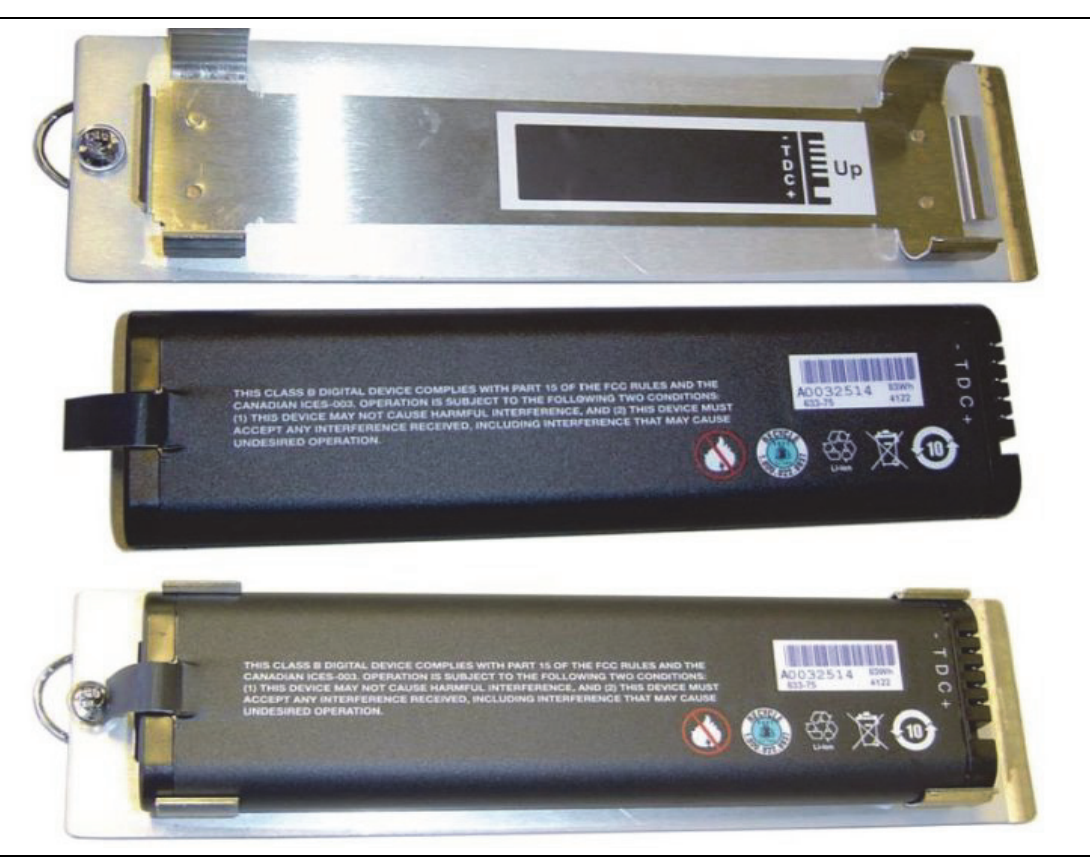

**Figure 4-4.** Removing the Battery

<span id="page-33-0"></span>**5.** Replacement is the opposite of removal. Note the orientation of the battery contacts, and be sure to insert the battery with the contacts facing the bottom of the instrument (not facing the cover plate). See [Figure 4-5.](#page-33-1) The diagram inside the battery compartment is a reflected image of the battery to show how the battery connectors align with the pins inside the compartment. To avoid connector pin damage, you must not press the battery downward onto the connector pins within the battery compartment. You must position the battery door assembly so that the battery connections can slide lengthwise onto the connector pins as you seat the door assembly against the bottom of the PIM Master. The tab on the door fits into a slot located on the edge of the case, adjacent to the connector pins.

<span id="page-33-1"></span>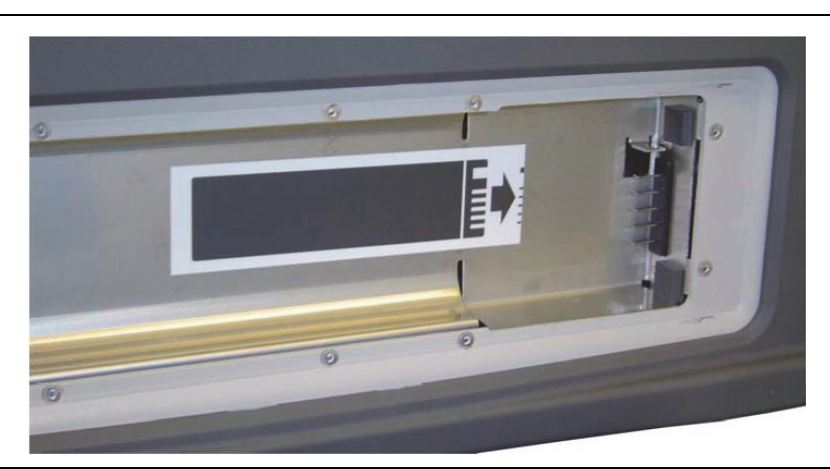

**Figure 4-5.** Battery Contacts and Orientation

# <span id="page-34-3"></span><span id="page-34-0"></span>**Chapter 5 — Assembly Replacement**

## <span id="page-34-1"></span>**5-1 Introduction**

This chapter describes opening and closing the PIM Master case along with basic parts replacement steps. The sections are as follows:

- **•** ["External Parts" on page 5-11](#page-44-0)
- **•** ["Opening the Case" on page 5-14](#page-47-0)
- **•** ["Front Panel" on page 5-21](#page-54-0)
- **•** ["Chassis Assemblies" on page 5-28](#page-61-0)

References to "left" and "right" side of the instrument are based upon the perspective of the instrument itself. The front panel and display screen are forward, the tilt bail is to the back, the keypad is to the **left** side, and the I/O panel (USB, external power, GPS antenna) is to the **right** side.

## <span id="page-34-2"></span>**5-2 Replaceable Parts List**

Refer to [Table 1-5, "List of Replaceable Parts" on page 1-5](#page-12-1) for the list of replaceable parts. Refer to the following sections for basic replacement instructions.

Replacement of the Main PCB, RF Module, or Filter Assembly within the Chassis requires a full characterization with adjustments to be performed. Adjustments are not documented in this Maintenance Manual. Contact your local Anritsu Service Center for this service.

Many of the procedures in this section are generic, and apply to similar instruments. Photos and illustrations are representative and may show instruments other than the PIM Master MW82119B.

Only qualified personnel should open the case and replace internal assemblies. Assemblies shown in [Table 1-5, "List of Replaceable Parts" on page 1-5](#page-12-1) are typically the only items that may be replaced. Because they are highly fragile, items that must be soldered may not be replaced without specialized training.

**Caution** Removing RF shields from PC boards, or adjustment of screws on or near the shields, may detune sensitive RF circuits and will result in degraded performance.

All work should be performed in a static-safe work area.

Do not reuse screws that have been removed. Use new screws with patch lock during assembly replacement.

## <span id="page-35-0"></span>**5-3 Disassembly**

To replace a Filter Assembly, the MW82119B must be completely disassembled. Remove parts in the following sequence:

- **1.** Battery door and battery
- **2.** Bottom bumper
- **3.** Handle strap and top bumper
- **4.** Corner brackets from bottom of case
- **5.** Front panel
- **6.** Top panel
- **7.** Cover panel
- **8.** Disconnect LCD cable from clip in left filter bracket
- **9.** Battery panel (battery compartment)
- **10.** Left chassis bracket
- **11.** VNA PCB if Option 331 is configured
- **12.** Right side bracket
- **13.** Main PCB (motherboard)
- **14.** RF Board
- **15.** Chassis tray
- **16.** Left filter bracket
- **17.** Filter tray if Option MW82119B-0800 or MW82119B-0850

## <span id="page-35-1"></span>**5-4 PIM Master Drawings**

The following set of drawings show the basic construction of the instrument. Additional illustrations are provided with the descriptions for replacing specific parts.
# **Opening the Case**

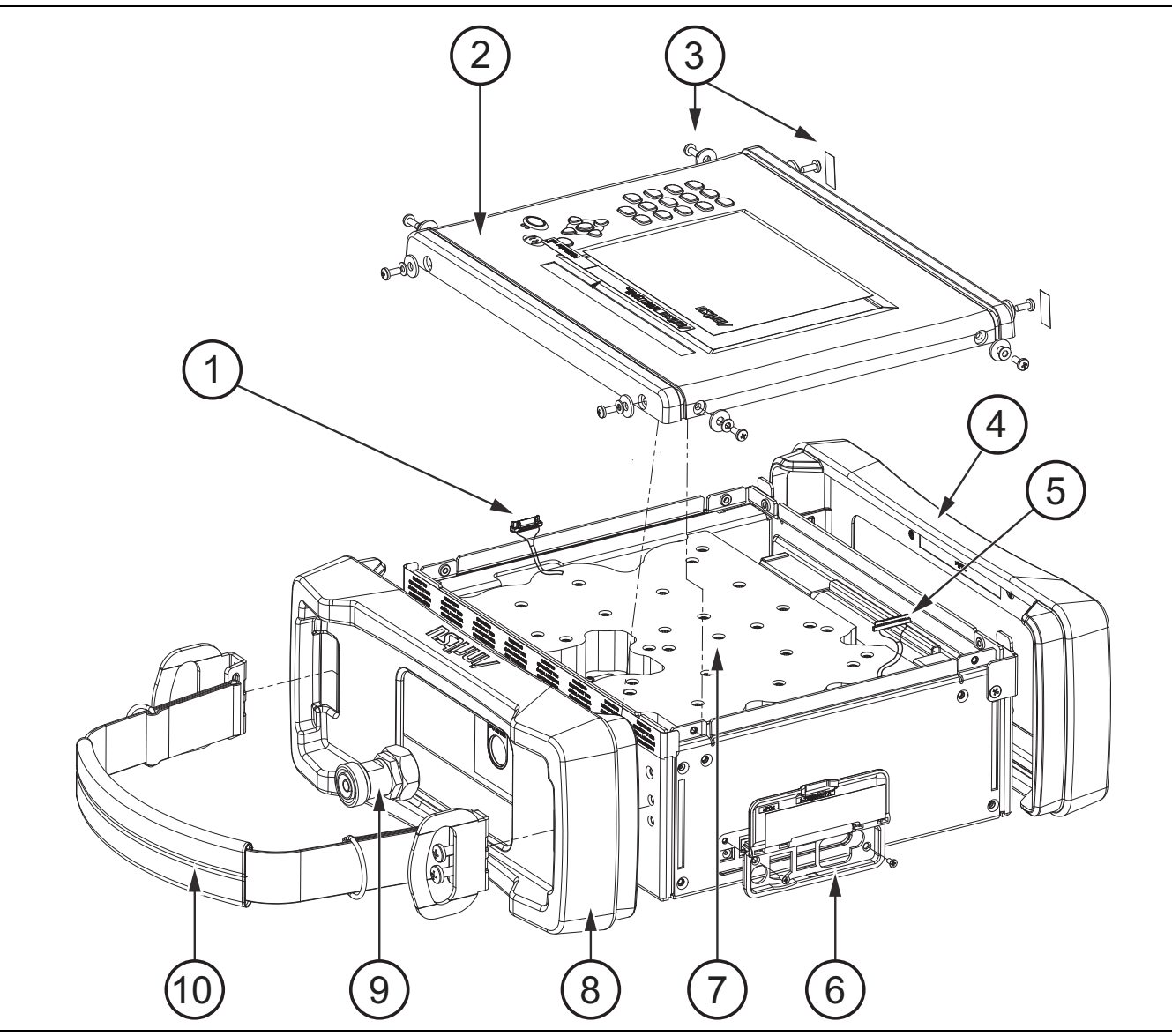

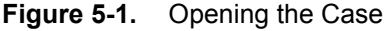

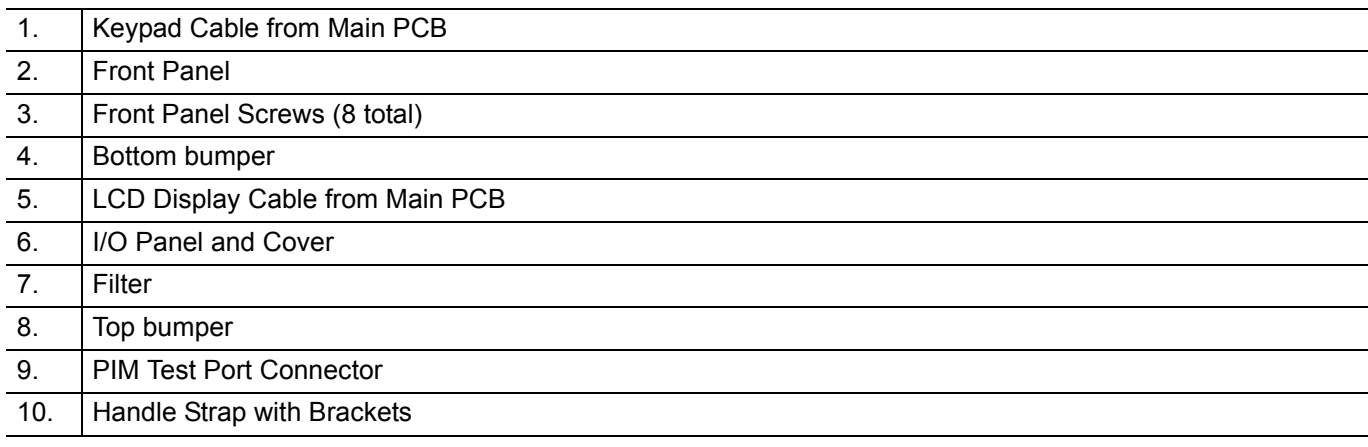

# **Chassis Assembly with Tilt Bail**

<span id="page-37-0"></span>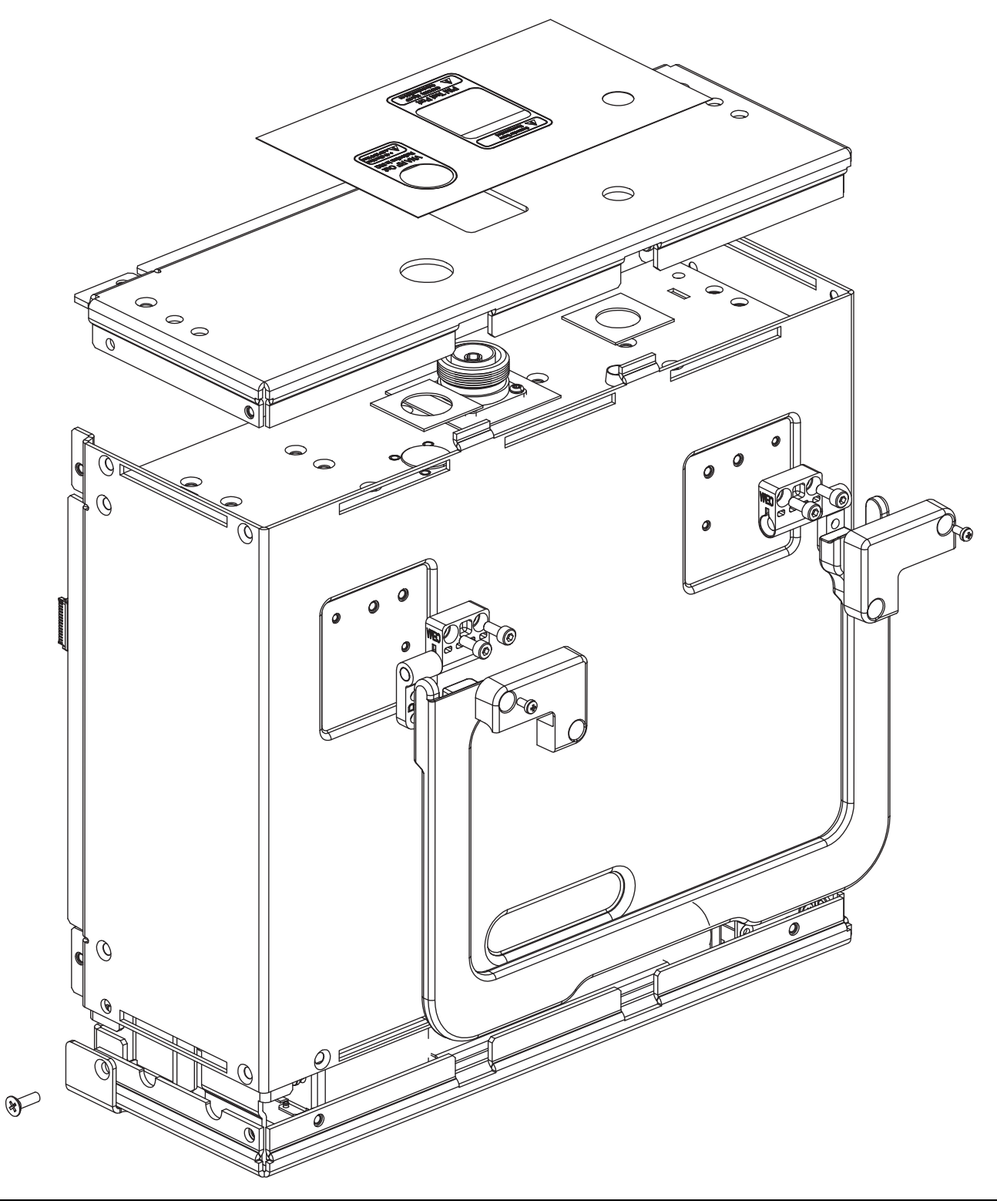

**Figure 5-2.** Chassis Assembly with Tilt Bail

## **Top Case Assembly**

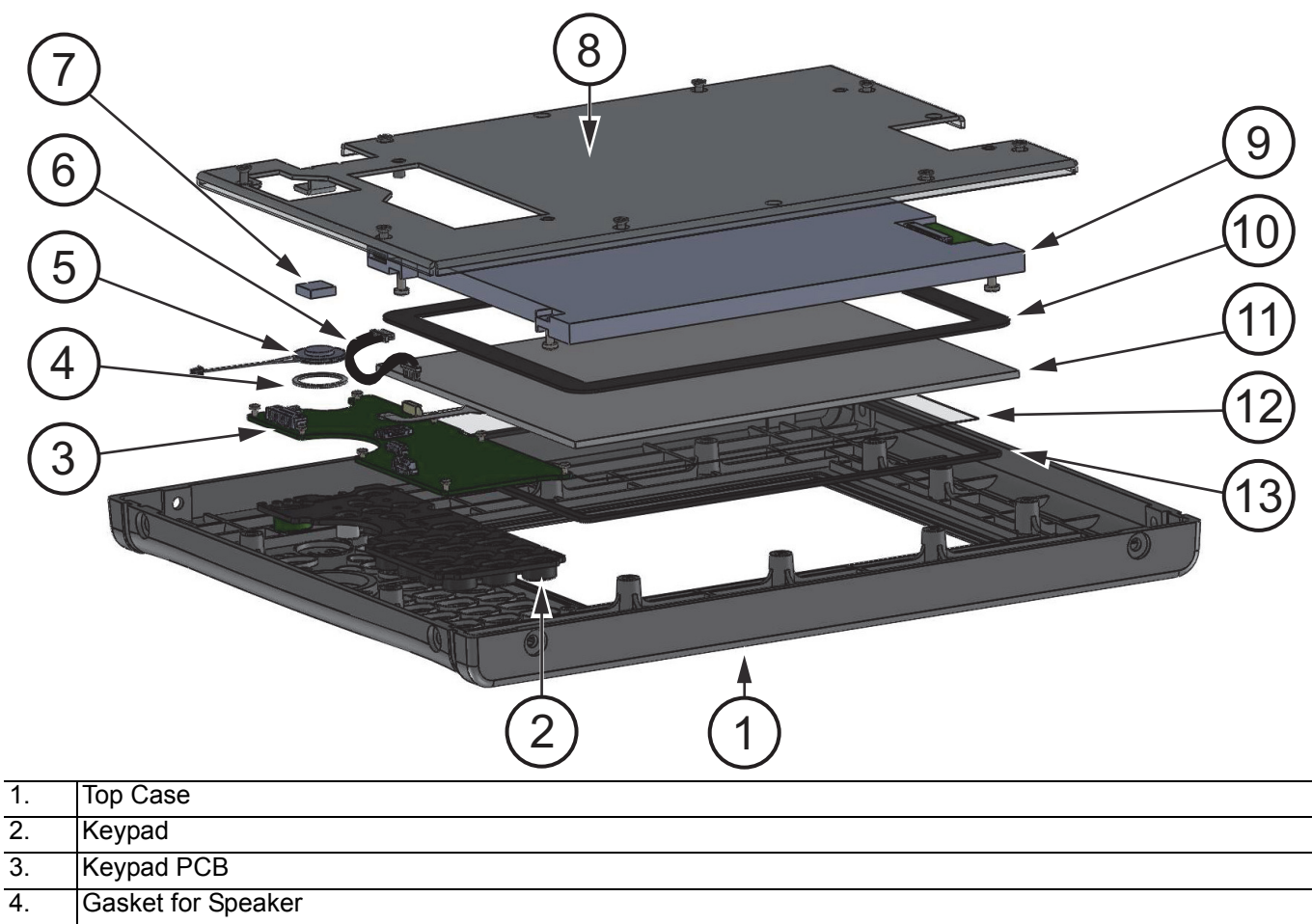

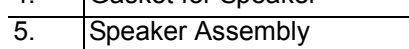

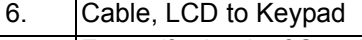

- 7. Foam (for back of Speaker)
- 8. **LCD Retainer**
- 9. LCD Display
- 10. Touch Screen Gasket
- 11. Touch Screen (Display)
- 12. Touch Screen Protector (Plastic Sheet)
- 13. Gasket (Touch Screen to Bezel)
- **Figure 5-3.** Top Case Assembly

## **Chassis Parts**

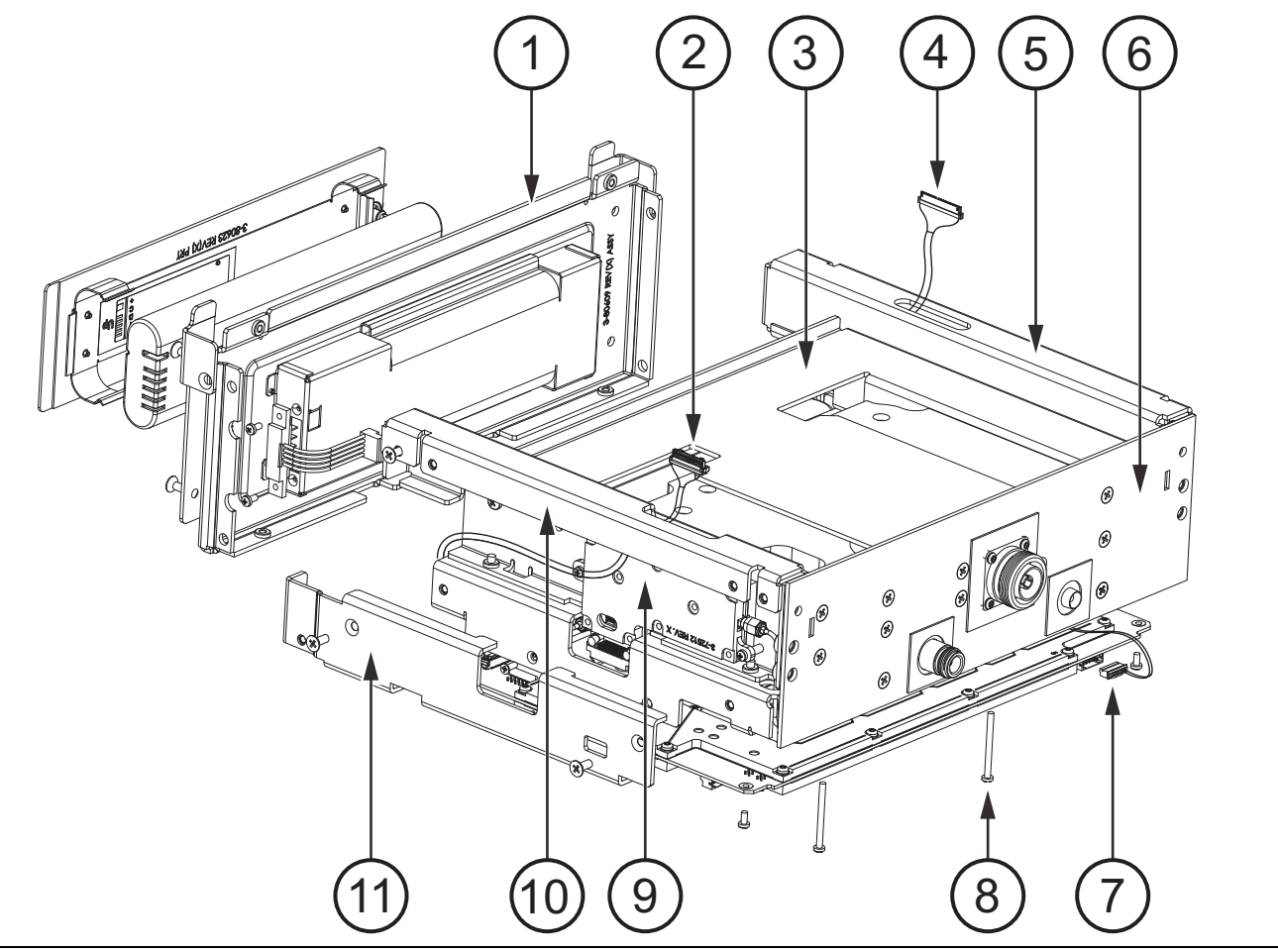

## <span id="page-39-1"></span>**Figure 5-4.** Chassis Parts

<span id="page-39-2"></span><span id="page-39-0"></span>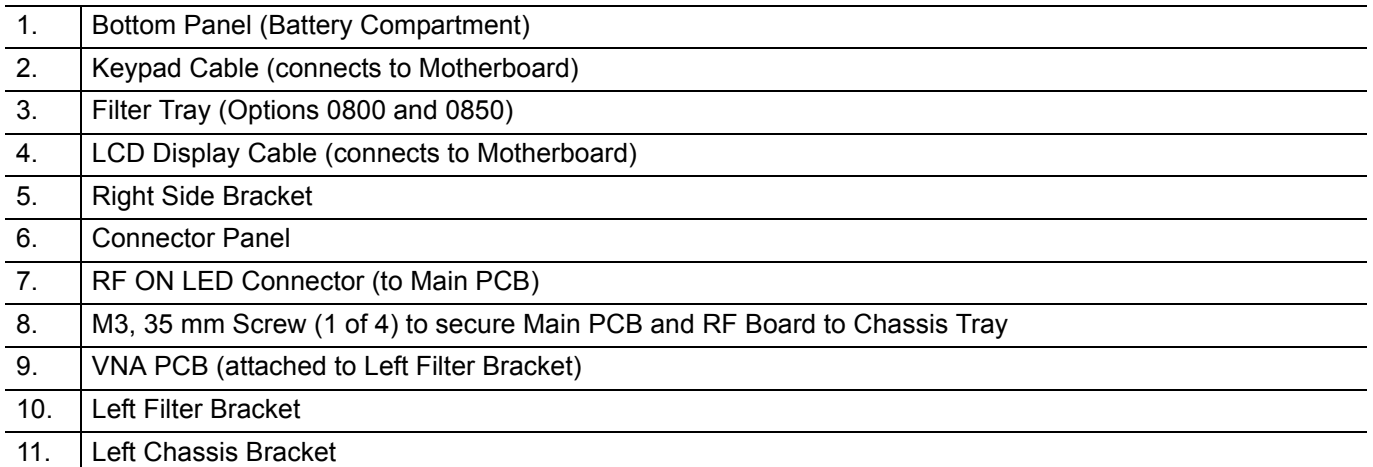

# **VNA Option**

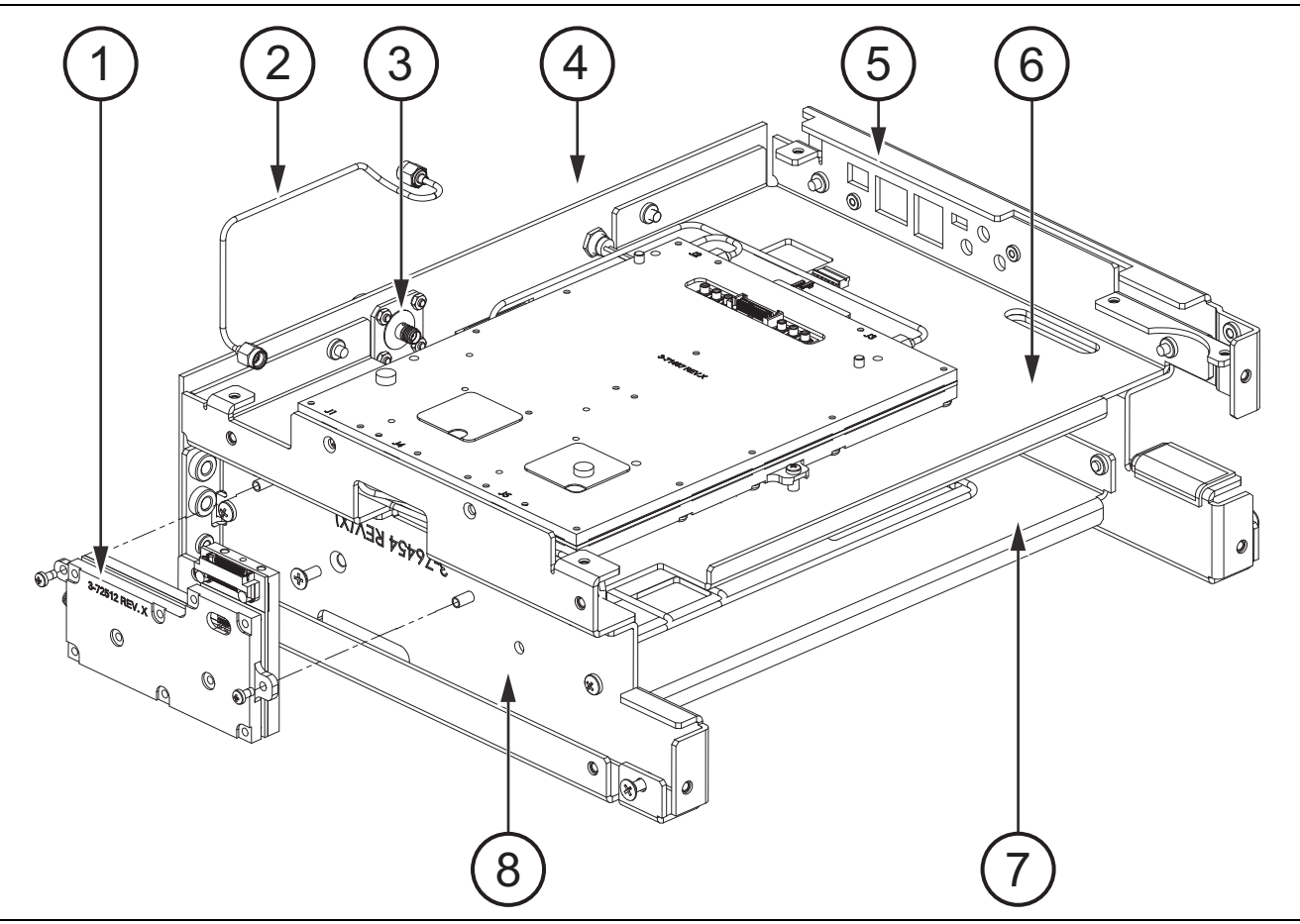

<span id="page-40-1"></span>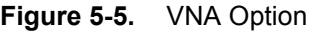

<span id="page-40-0"></span>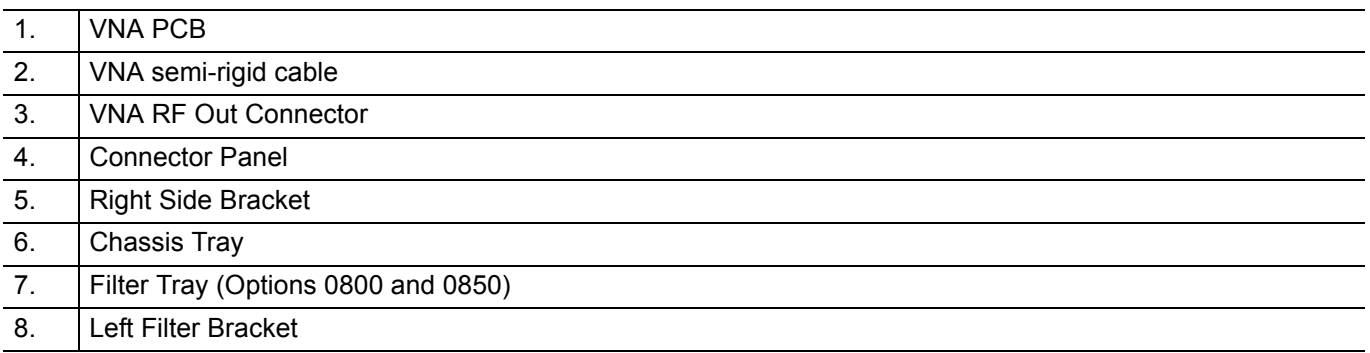

## **Filter, Chassis Tray, and Brackets**

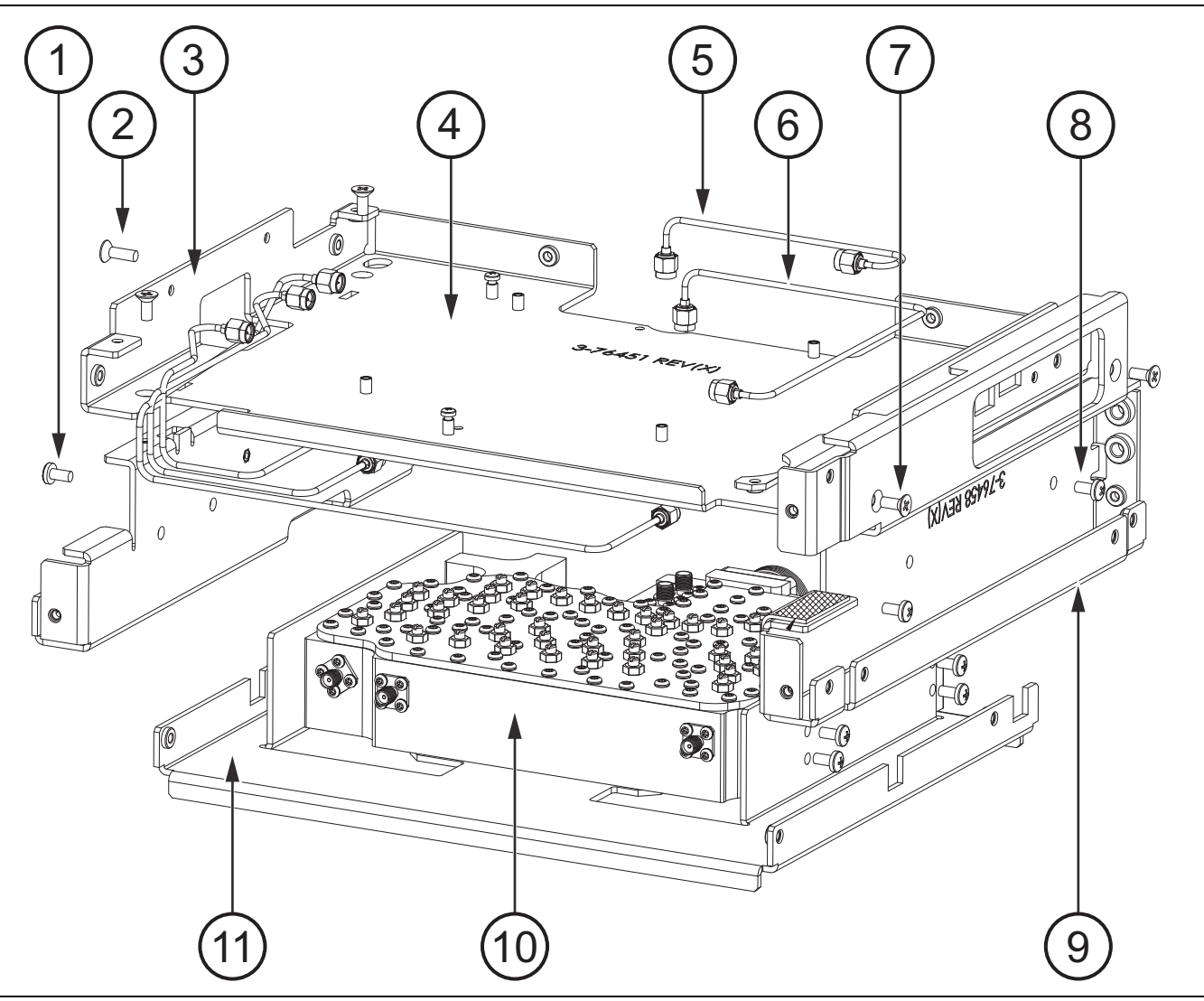

<span id="page-41-1"></span>**Figure 5-6.** Filter, Chassis Tray, and Brackets

<span id="page-41-2"></span><span id="page-41-0"></span>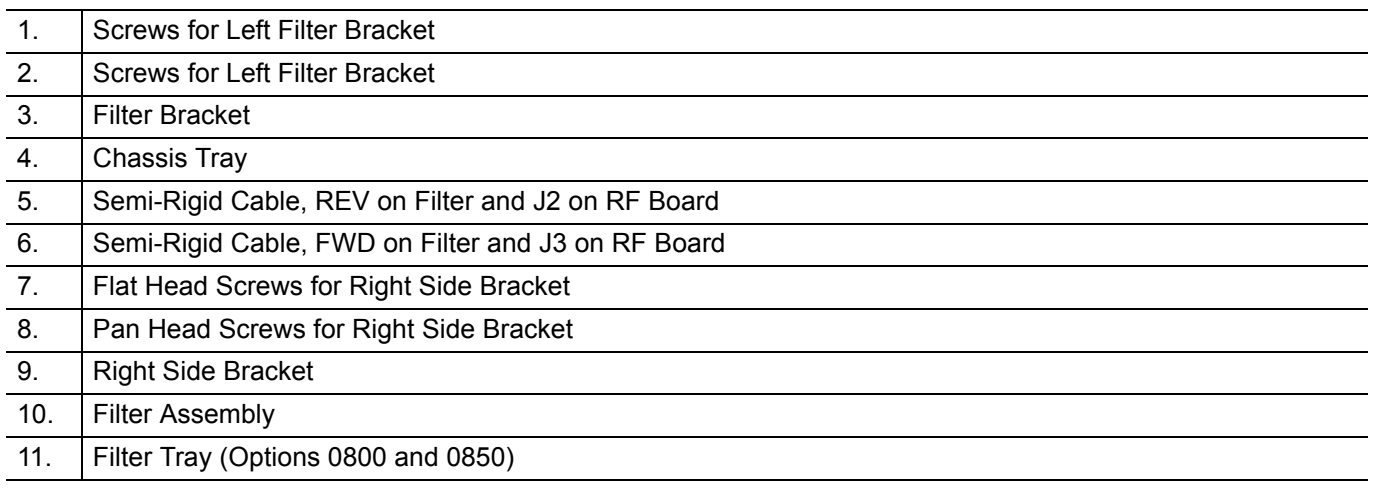

# **Main PCB on Chassis**

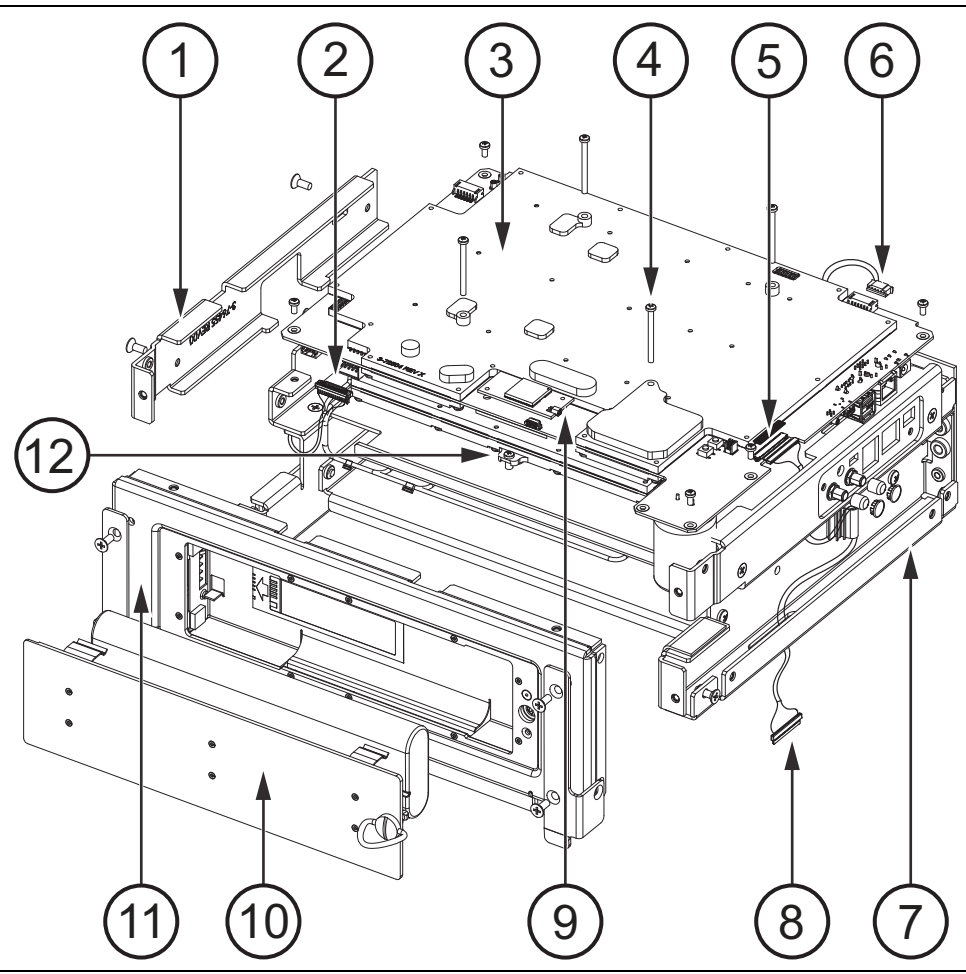

**Figure 5-7.** Main PCB on Chassis

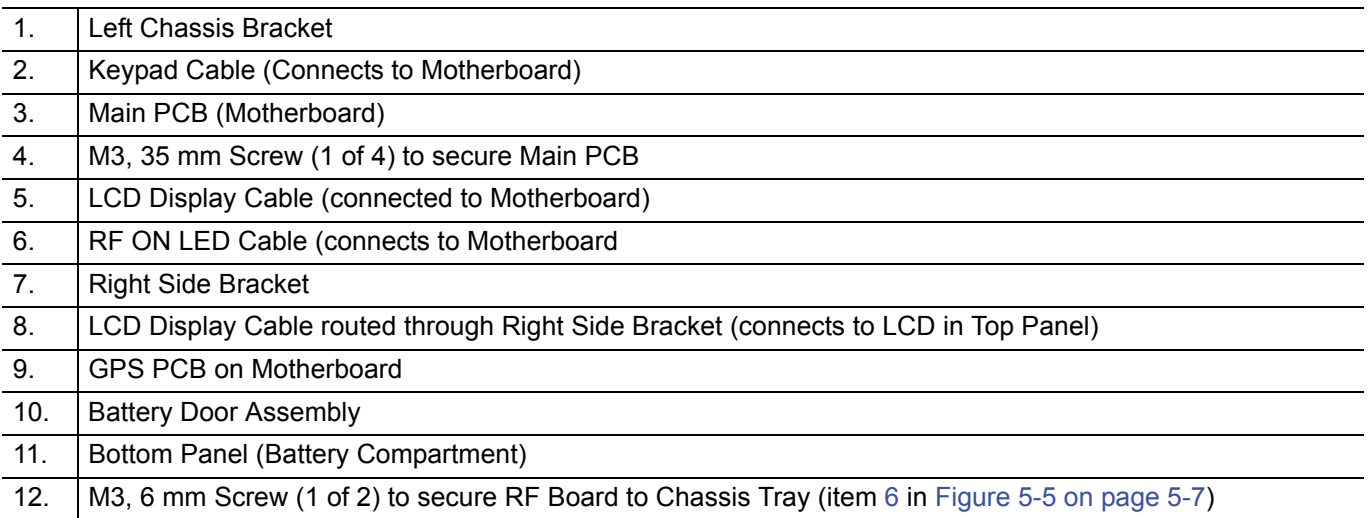

# **Main PCB Attachment**

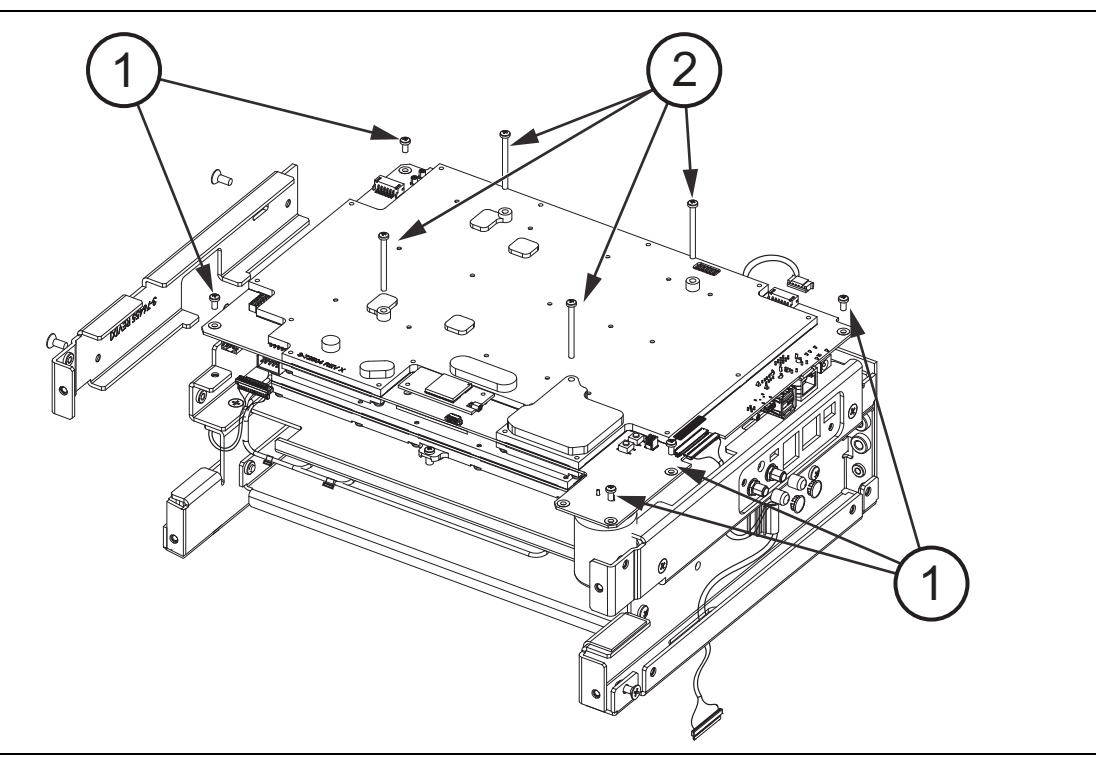

<span id="page-43-0"></span>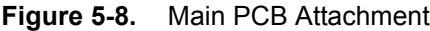

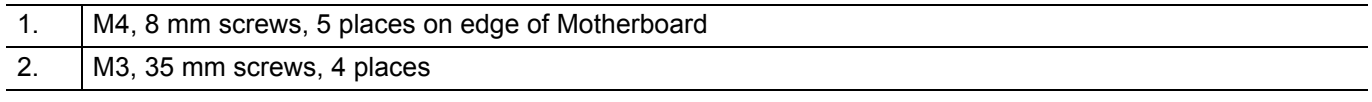

# **5-5 External Parts**

The items in this section can be removed without opening the PIM Master case.

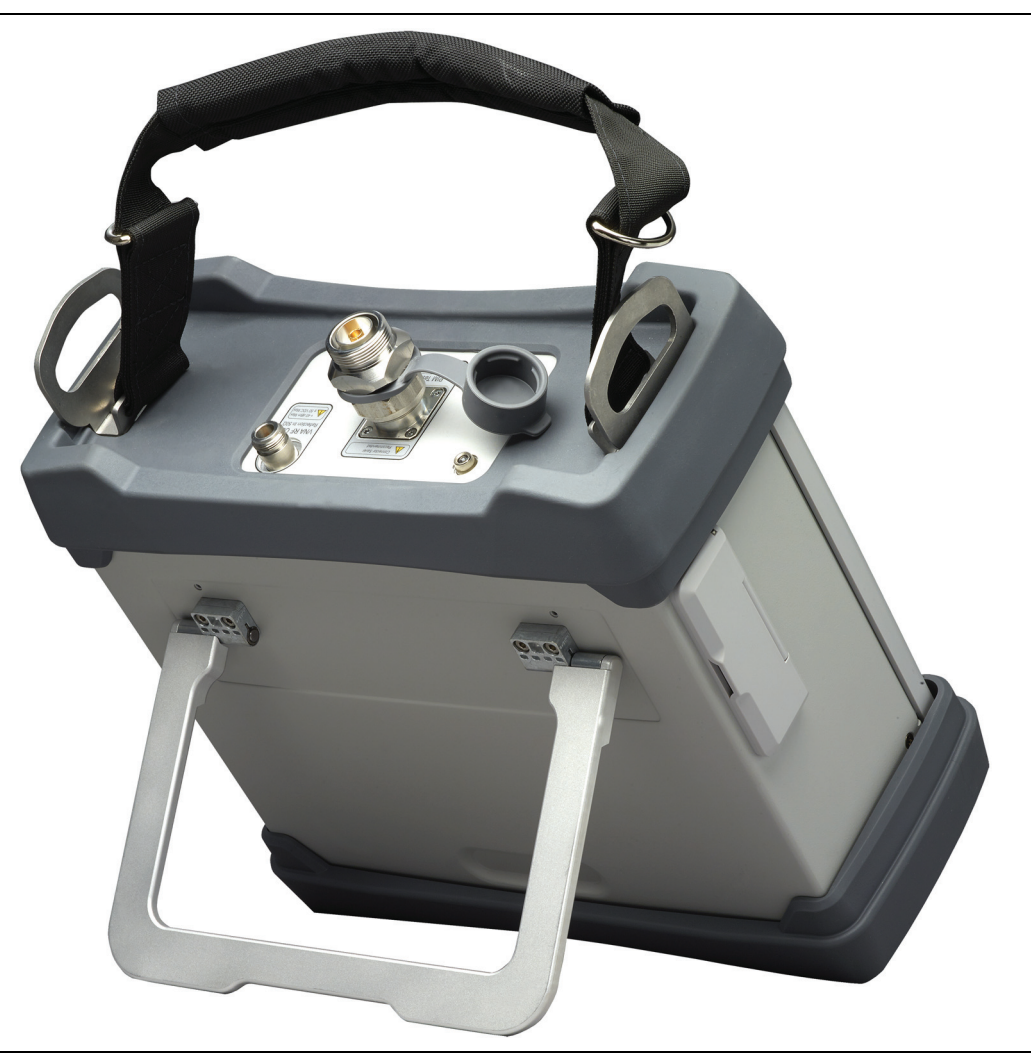

**Figure 5-9.** Removing Parts without opening the Case

#### **Adapter, Connector Saver**

Use a 1.25 inch wrench to loosen the connector, then complete the removal by hand. The reassembly torque is  $25 N \cdot m$  (~18 lbf  $\cdot$  ft).

## **Handle Strap and Brackets**

The handle strap is sewn to the brackets. Each bracket is secured with 2 screws, size M6, 16 mm long. The reassembly torque is 3.2 N · m (28 lbf · in). [Figure 5-10](#page-45-1) shows a bracket with no strap in order to reveal the mounting screws.

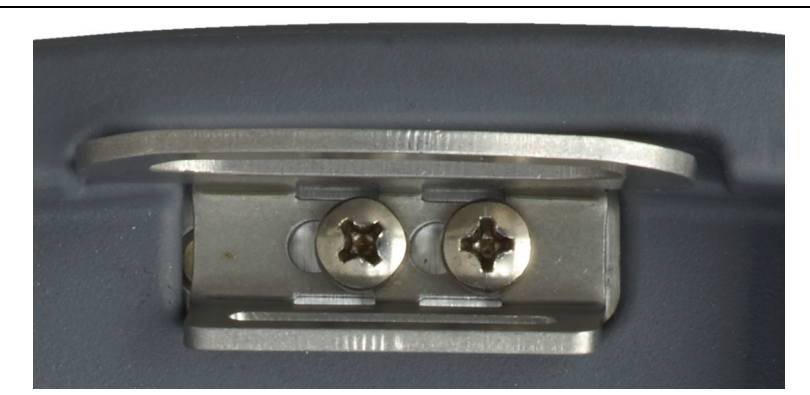

**Figure 5-10.** Screws for Brackets and Handle Strap

## <span id="page-45-1"></span>**I/O Cover Plate**

Raise the connector side panel cover door and remove the 2 screws. Remove the door and attached base plate [\(Figure 5-11\)](#page-45-0). Screw size is M3, 6 mm, flat head. Reassembly torque is  $0.35$  N · m  $(3.1$  lbf · in).

<span id="page-45-0"></span>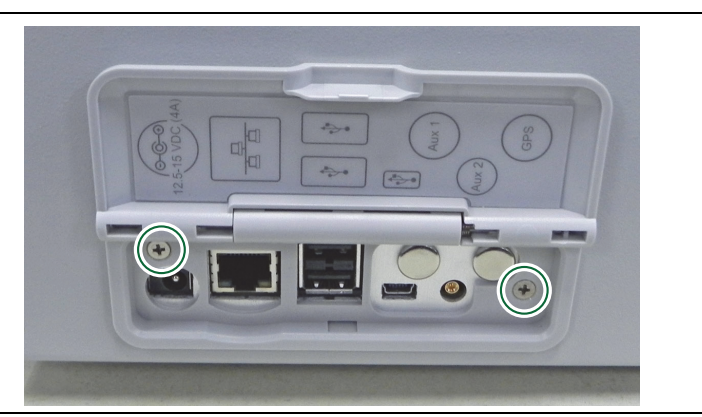

**Figure 5-11.** Remove Door Panel

## <span id="page-46-0"></span>**Tilt Bail**

The tilt bail hinges are secured to the bail by 2 screws each. The hinges are secured to the case back by 2 screws each. The reassembly torque is 1.5 N  $\cdot$  m (13 lbf  $\cdot$  in). The hinge covers are secured to the case back by 2 screws each, size M3, 6 mm long. The reassembly torque is  $0.7 \text{ N} \cdot \text{m}$  (6 lbf  $\cdot$  in). See [Figure 5-2 on page 5-4](#page-37-0).

- **1.** Remove the left and right tilt bail covers from the case.
- **2.** Remove the left and right hinges from the case with the tilt bail attached.
- **3.** If necessary, separate the tilt bail from the hinges by removing the 2 screws that secure the tilt bail to each hinge.
- **4.** Reverse the above steps to assemble the tilt bail.
	- **a.** Screws, hinge to tilt bail, size M4, flat head, 8 mm long (Anritsu PN: 3-905-2711). The assembly torque is  $1.5 N \cdot m$  (13 lbf  $\cdot$  in).
	- **b.** Screws, hinge to case, size M4, cap with socket head, 10 mm long (Anritsu PN: 3-905-2712). The assembly torque is  $1.5 N \cdot m$  (13 lbf  $\cdot$  in).
	- **c.** Screws, hinge covers, size M3, pan head, 6 mm long (Anritsu PN: 3-905-2639P). The assembly torque is  $0.7 \text{ N} \cdot \text{m}$  (6 lbf  $\cdot$  in).

#### **Bumpers**

The bumpers are removed by pulling the edge away from the case and lifting. The handle strap must be removed when removing the top bumper.

## **Battery Door**

Remove the battery door by hand. See [Figure 4-1 on page 4-2](#page-31-0) through [Figure 4-4 on page 4-4.](#page-33-0) Refer to [Figure 4-4](#page-33-0) and [Figure 4-5 on page 4-4](#page-33-1) when replacing the battery.

# <span id="page-47-1"></span>**5-6 Opening the Case**

**Caution** Electrostatic Discharge (ESD) can damage the highly sensitive circuits in the instrument. The PIM Master contains components that can easily be damaged by electrostatic discharge (ESD). An ESD safe work area and proper ESD handling procedures that conform to ANSI/ESD S20.20-1999 or ANSI/ESD S20.20-2007 are mandatory to avoid ESD damage when handling subassemblies or components found in the instrument. Repair of damage that is found to be caused by electrostatic discharge is not covered under warranty.

This procedure provides instructions for opening the PIM Master case. With the case opened, the internal assemblies can be removed and replaced (as described in this chapter).

## **Opening the PIM Master Case**

- **1.** Place the PIM Master on a stable work surface that will not scratch or damage the instrument.
- **2.** Remove the battery door and battery as shown in [Figure 5-12](#page-47-0).

<span id="page-47-0"></span>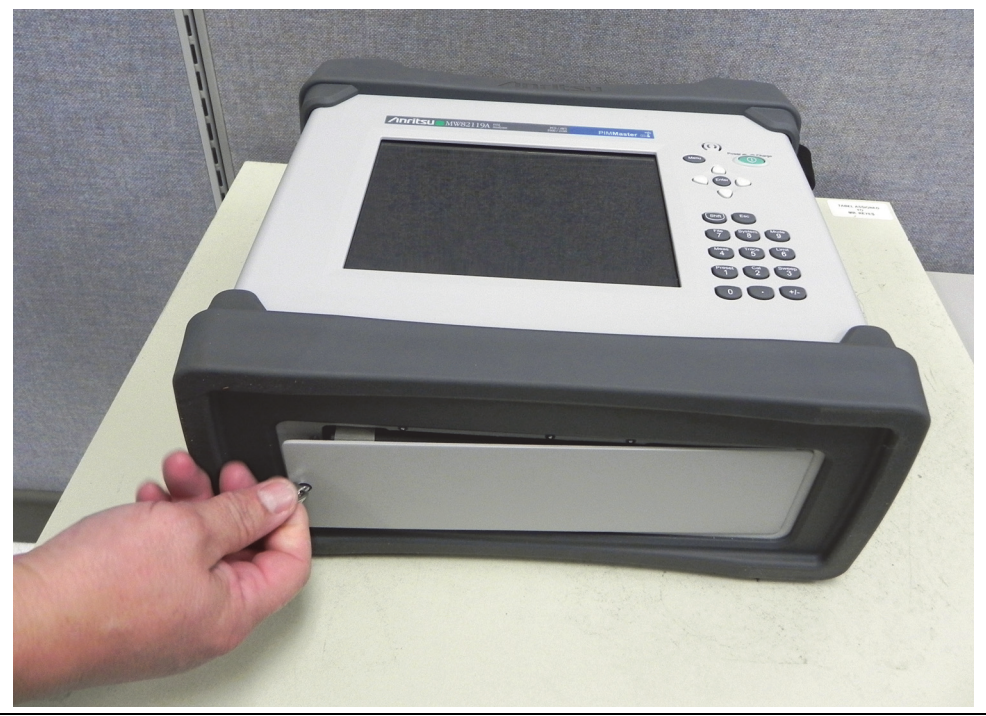

**Figure 5-12.** Remove Battery Door

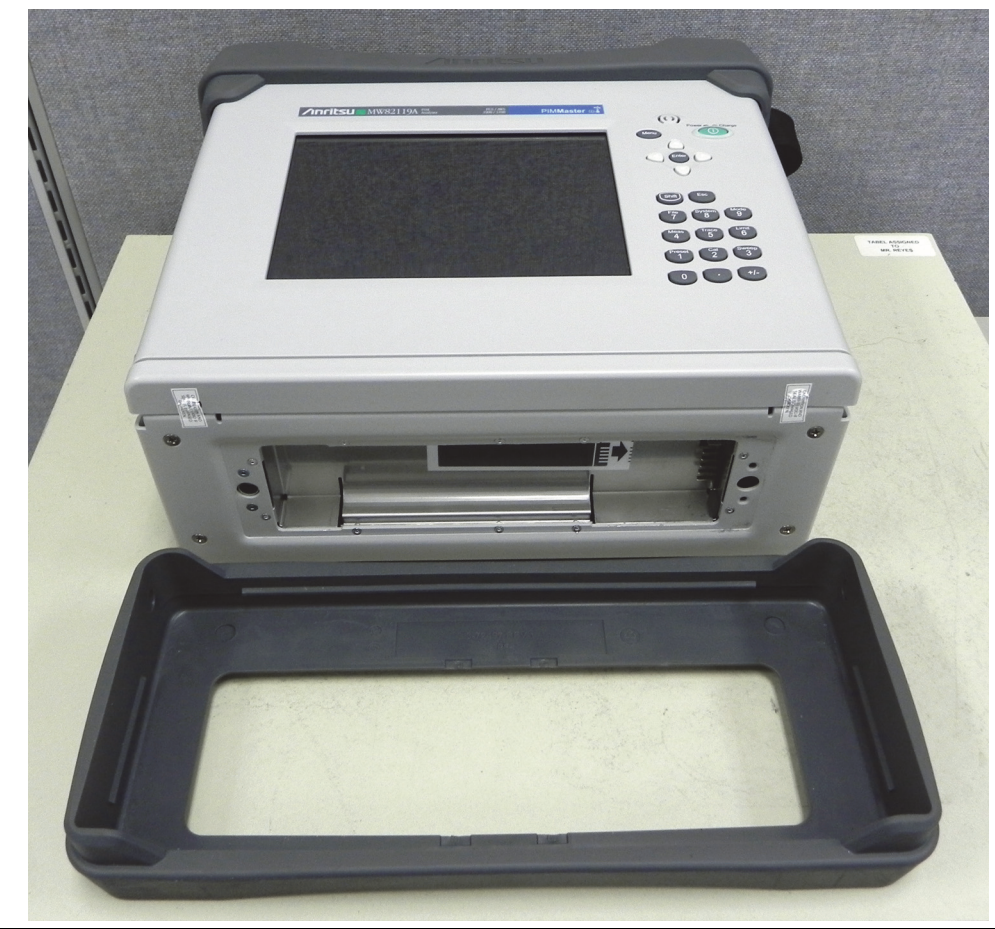

**3.** Remove the bottom bumper [\(Figure 5-13\)](#page-48-0). Anritsu PN: 3-72497. The bumper is removed by pulling the edge away from the case and lifting.

<span id="page-48-0"></span>**Figure 5-13.** Remove the Bottom Bumper

**4.** Remove the 4 screws retaining the handle strap ([Figure 5-14](#page-49-0)). The handle strap part number is 2000-1793-R.

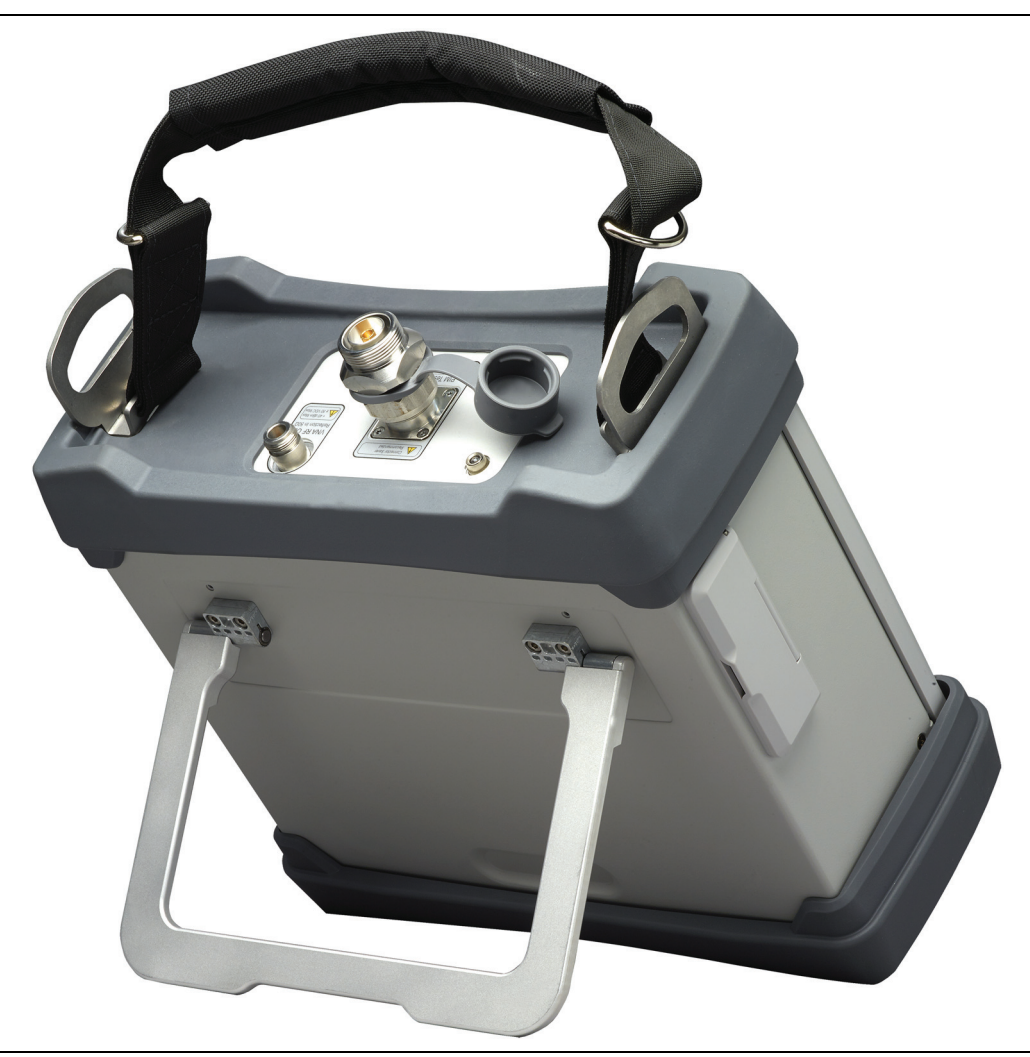

#### <span id="page-49-0"></span>**Figure 5-14.** Remove the Handle Strap

Note that the handle strap includes the end brackets, which are sewn on. [Figure 5-15](#page-49-1) shows a bracket with no strap in order to reveal the mounting screws. The screw size is M6, 16 mm, pan head, and the reassembly torque is  $3.2$  N · m (28 lbf · in).

<span id="page-49-1"></span>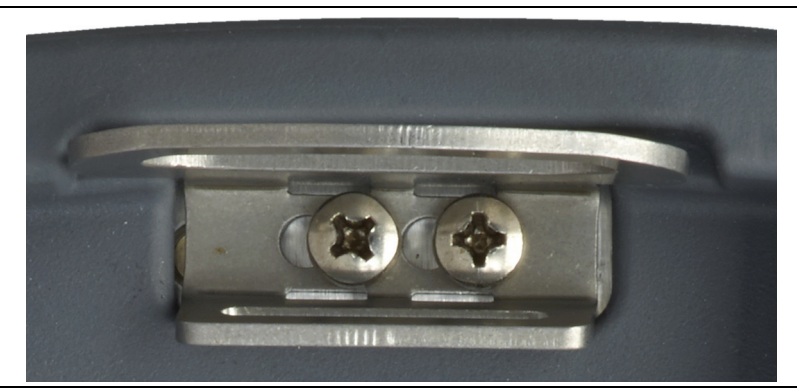

**Figure 5-15.** Handle Strap Screws

- **5.** Remove the handle strap then the top bumper. The top bumper part number is 3-76461.
- **6.** Remove the corner brackets from the bottom of the instrument (see item 1 in [Figure 5-16\)](#page-50-0). Temporarily return 2 screws to hold the bottom panel in place. The corner brackets are secured with 3 screws each, size M4, 12 mm, flat head. Reassembly torque is  $1.5$  N · m (13 lbf · in).
- **7.** Remove the 8 screws retaining the front panel, 2 screws from each corner (see item 2 in [Figure 5-16\)](#page-50-0). The screws are size M4, 10 mm, pan head. Reassembly torque is  $0.7 N \cdot m$  (6 lbf  $\cdot$  in).

<span id="page-50-0"></span>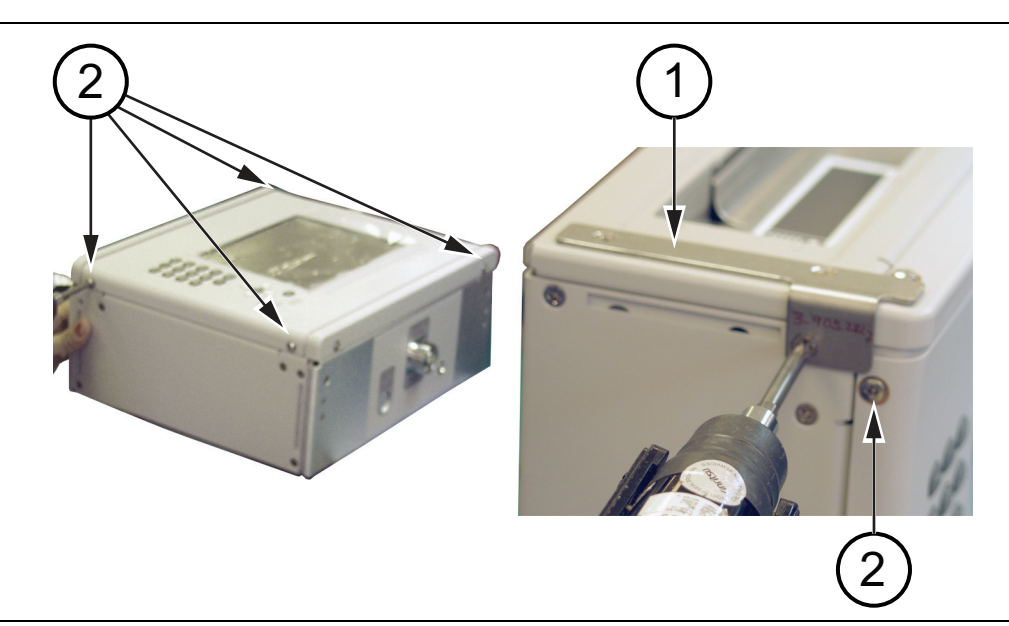

**Figure 5-16.** Remove the Front Panel Screws

**8.** Carefully raise the left (keypad side) edge of the front panel and disconnect the Keypad Cable from the connector under the front panel by pressing on the release tab of the cable connector to release it from the front panel [\(Figure 5-17\)](#page-51-0). Note that the hand in the figure is holding the cable for identification purposes. .

**Caution** DO NOT PULL the cable to release it. Pulling on the cable without pressing the release tab can damage the connector on the front panel keypad PCB or on the cable itself.

<span id="page-51-0"></span>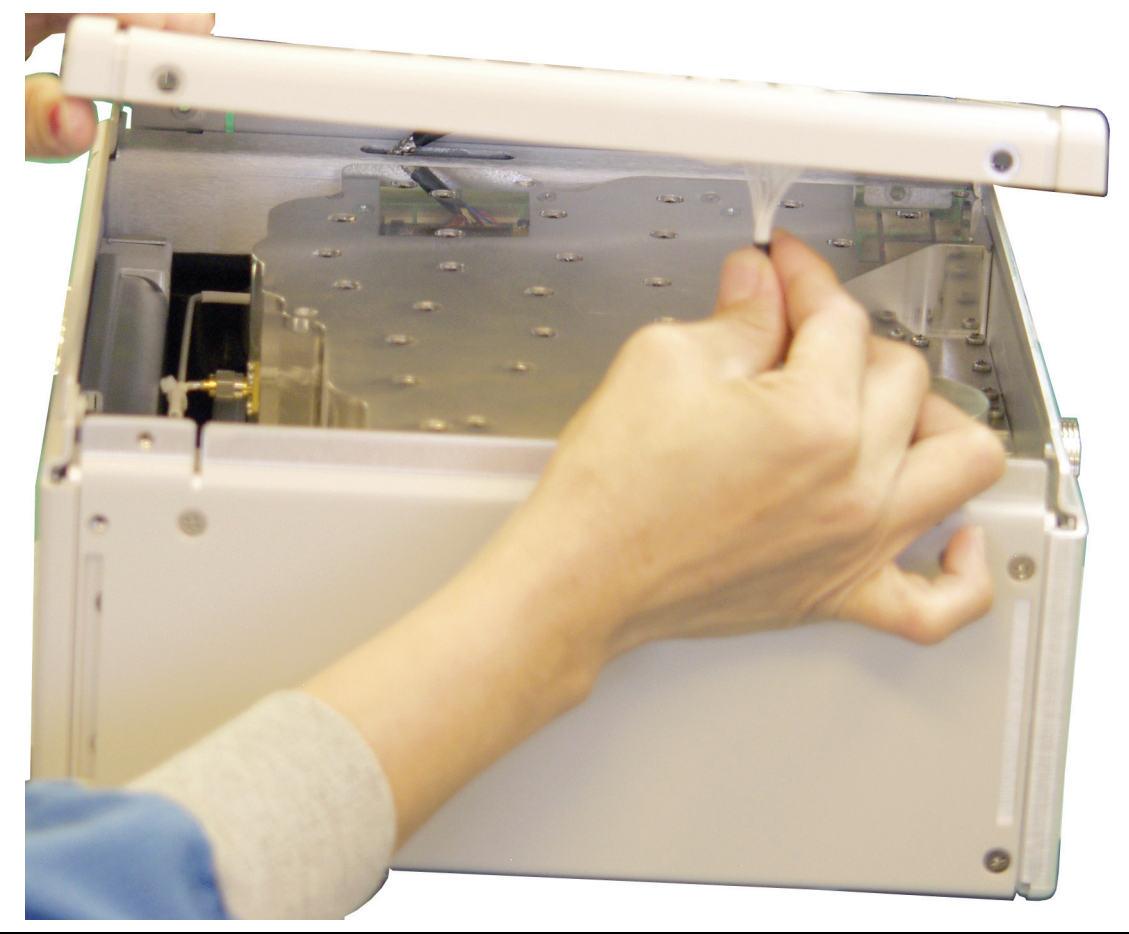

**Figure 5-17.** Keypad Cable Connector

**9.** Continue lifting the front panel and peel the Mylar tape off the LCD cable connector. Disconnect the LCD display cable from the front panel [\(Figure 5-18\)](#page-52-0).

<span id="page-52-0"></span>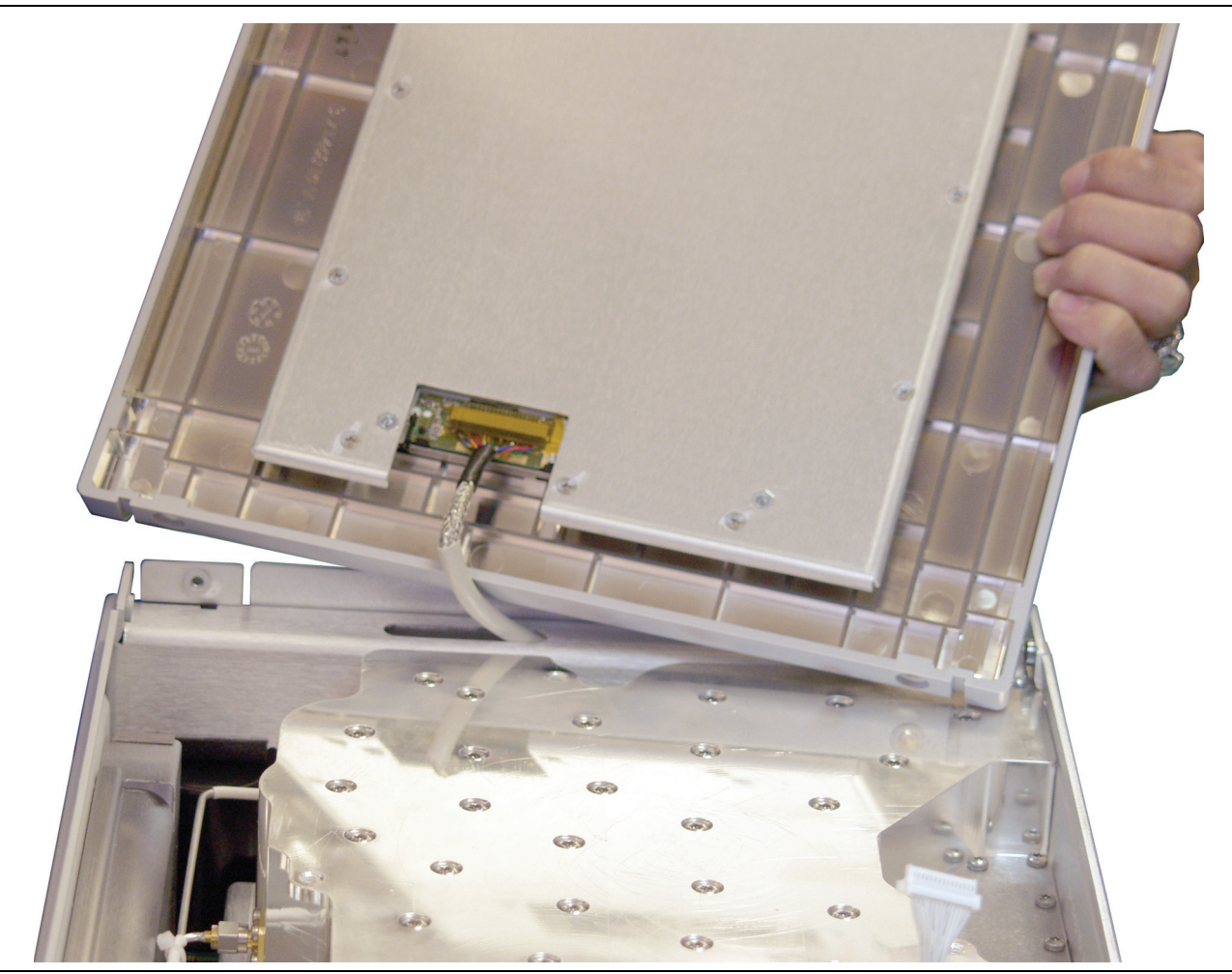

**Figure 5-18.** Front Panel LCD Cable Connection

10. The front panel assembly is now separated from the PIM Master bottom case ([Figure 5-19\)](#page-53-0).

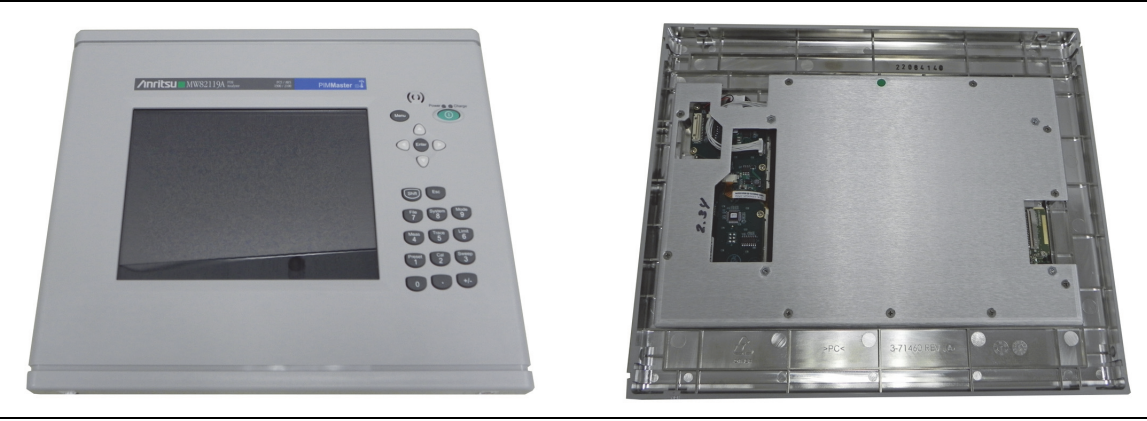

**Figure 5-19.** Top and Bottom of the Front Panel Assembly

<span id="page-53-0"></span>Reverse the above steps to reassemble the case. New screws with patch lock must be used for reassembly.

- **•** Screw, Anritsu PN: 3-905-2620
- **•** Metal Washer, Anritsu PN: 900-808
- **•** Polyurethane Washer, Anritsu PN: 3-900-938

# **5-7 Front Panel**

These procedures allow access to the following replaceable parts and assemblies:

- **•** 3-15-165 LCD Display with LED Backlight
- **•** ND80480 8.4 in GFG Touch Screen
- **•** 3-74999-3 Main Numeric Keypad PCB
- **•** 3-71641 Main Numeric Keypad
- **•** 3-72787 Speaker
- **•** 3-72853 Gasket for Speaker

The following steps describe a complete tear down of the front panel assembly. Actual required steps depend on the part being replaced.

**Note** Proper routing of the cables is important for instrument performance. Note the cable routing.

## **LCD Display**

- **1.** Perform procedure in ["Opening the Case" on page 5-14](#page-47-1).
- **2.** Remove the 11 screws holding the LCD bracket to the PIM Master front panel ([Figure 5-20](#page-54-0)). Reassembly torque is  $0.64$  N · m  $(5.7$  lbf · in).

<span id="page-54-0"></span>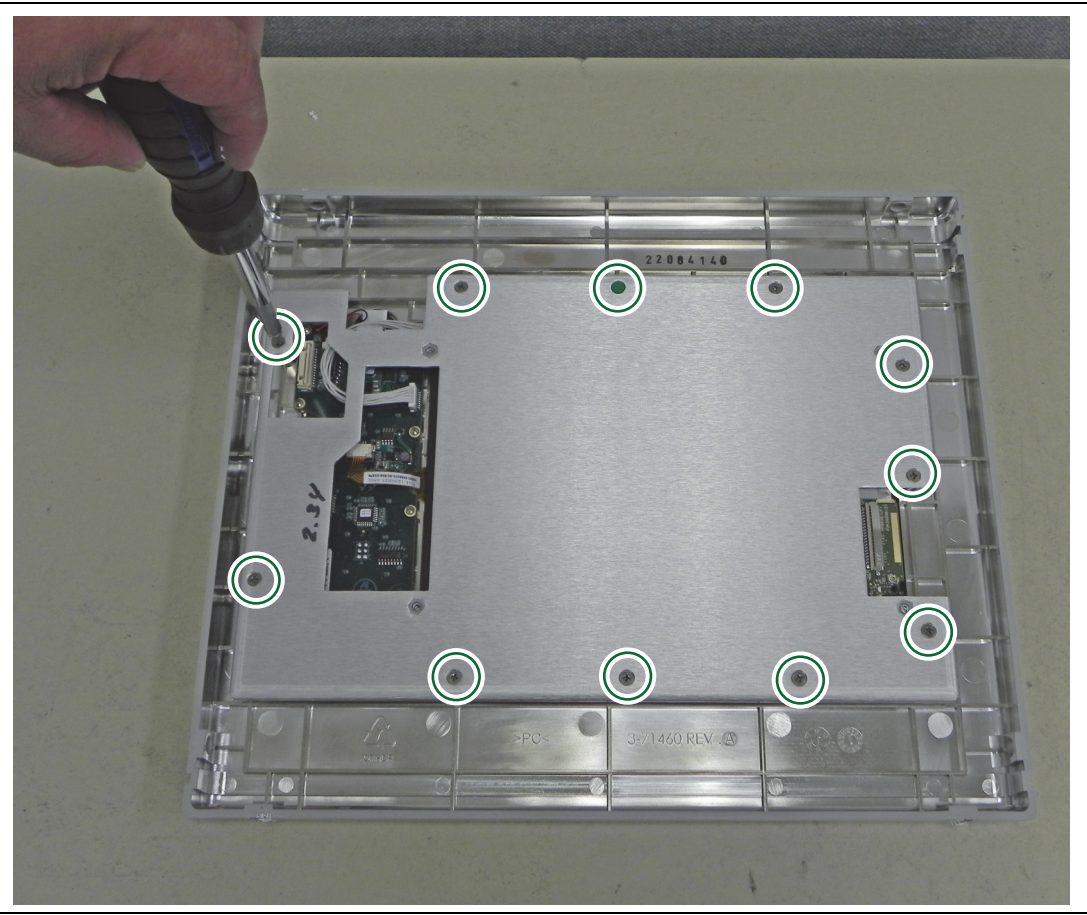

**Figure 5-20.** LCD Bracket Removal

**3.** Disconnect the LCD backlight cable from the keypad PCB ([Figure 5-21](#page-55-0)).

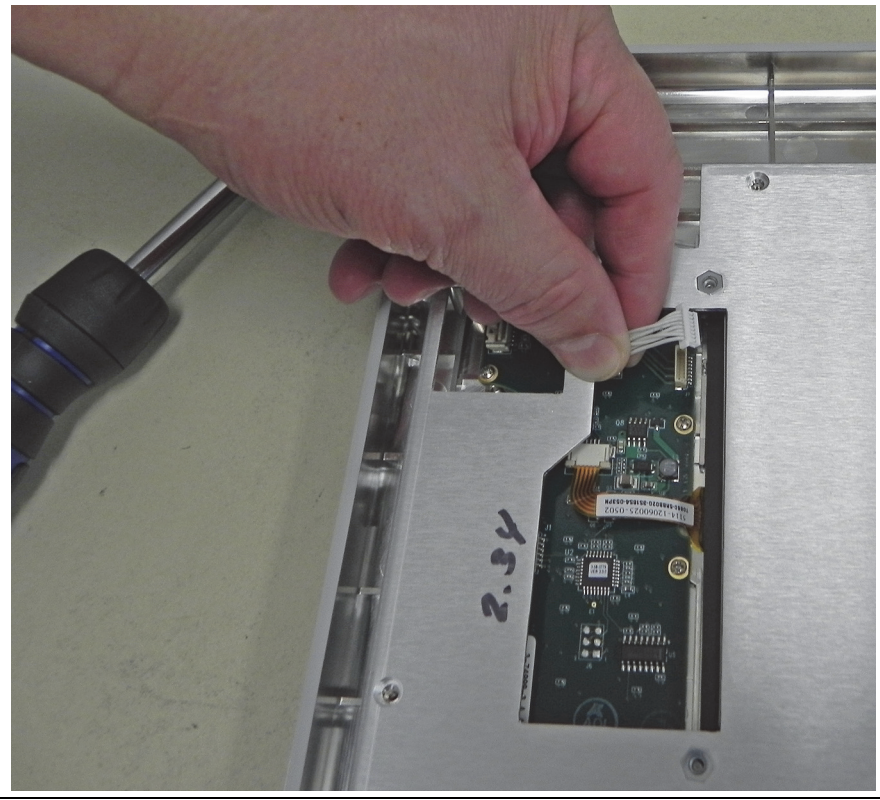

#### <span id="page-55-0"></span>**Figure 5-21.** Disconnect Backlight Cable

**4.** Carefully lift up and remove the bracket with the LCD attached ([Figure 5-22](#page-55-1)).

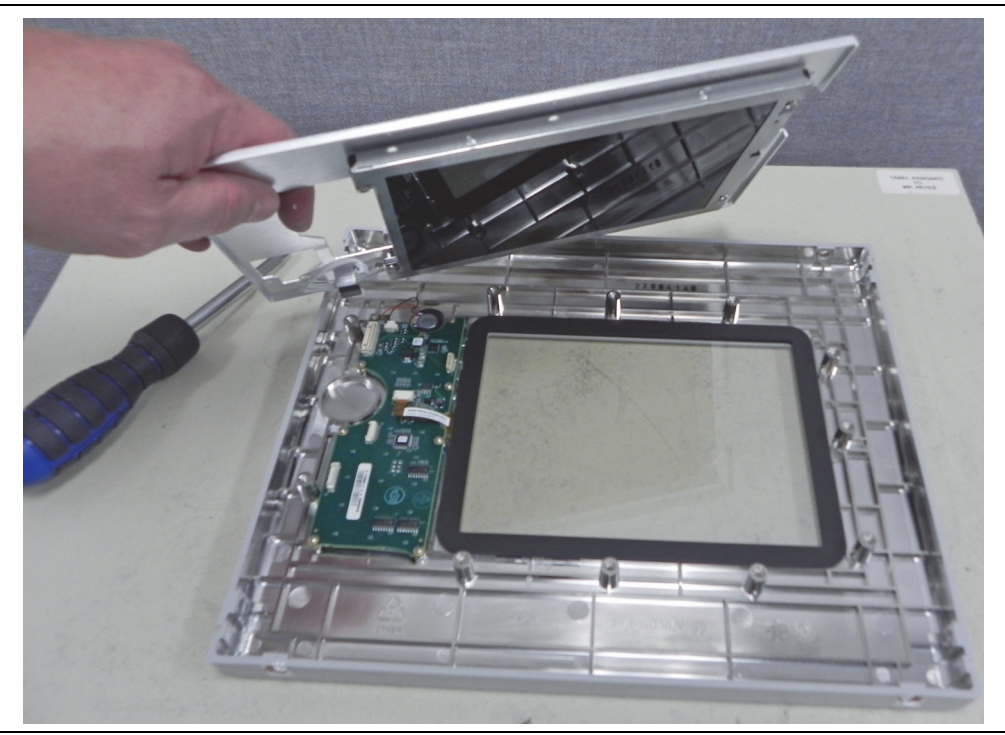

## <span id="page-55-1"></span>**Figure 5-22.** Remove LCD

## **Touch Screen**

**5.** The GFG touch screen is connected to the keypad PCB with a flexi-circuit. Pull down on the side of the connector to release the flexi-circuit and then gently pull the flexi-circuit straight out[\(Figure 5-23\)](#page-56-0).

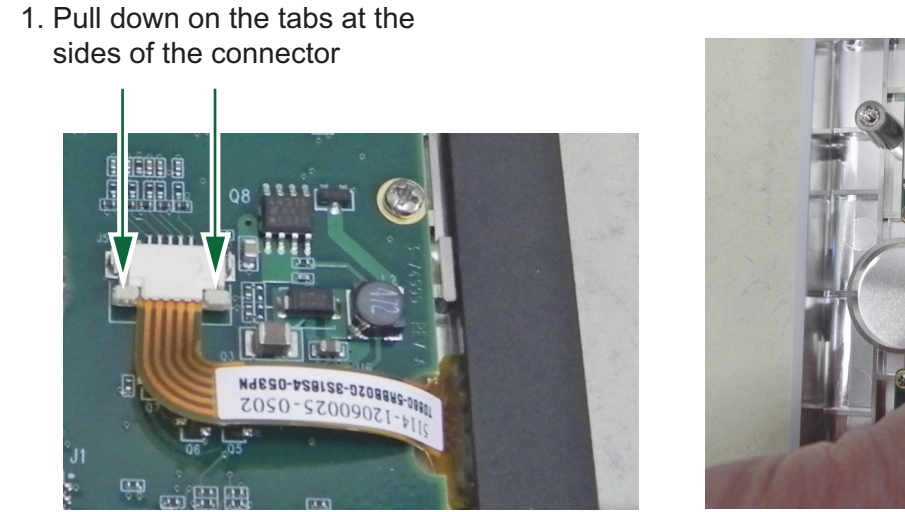

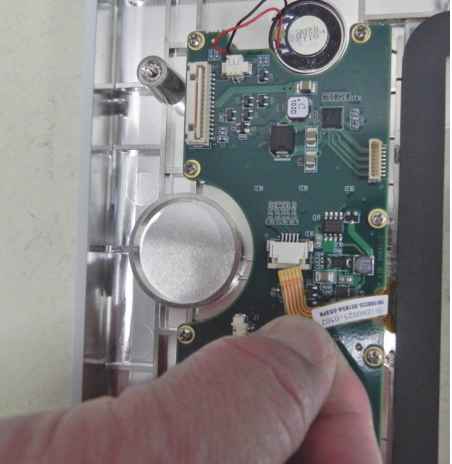

2. Gently remove the flexture

<span id="page-56-0"></span>**Figure 5-23.** Touchscreen Flexture Removal

**6.** Carefully remove the touch screen. Reseat the gasket on the front side of the touch screen if it is displaced during removal ([Figure 5-24](#page-56-1)).

<span id="page-56-1"></span>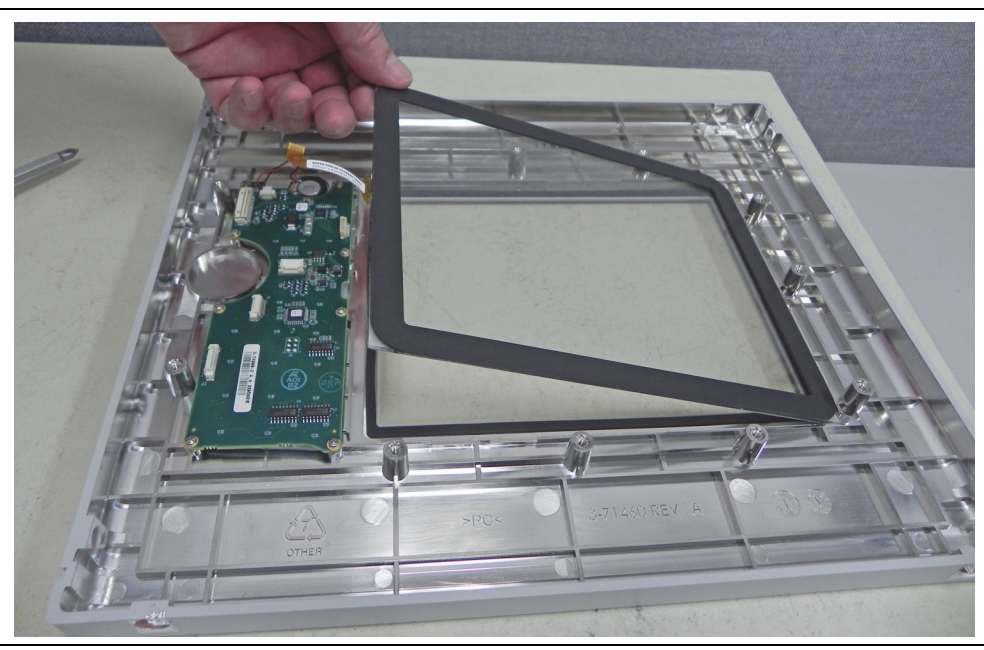

**Figure 5-24.** Remove Touch Screen

**7.** Carefully disconnect the speaker connector and remove the 8 screws holding the keypad PCB to the front panel assembly ([Figure 5-25](#page-57-0)).

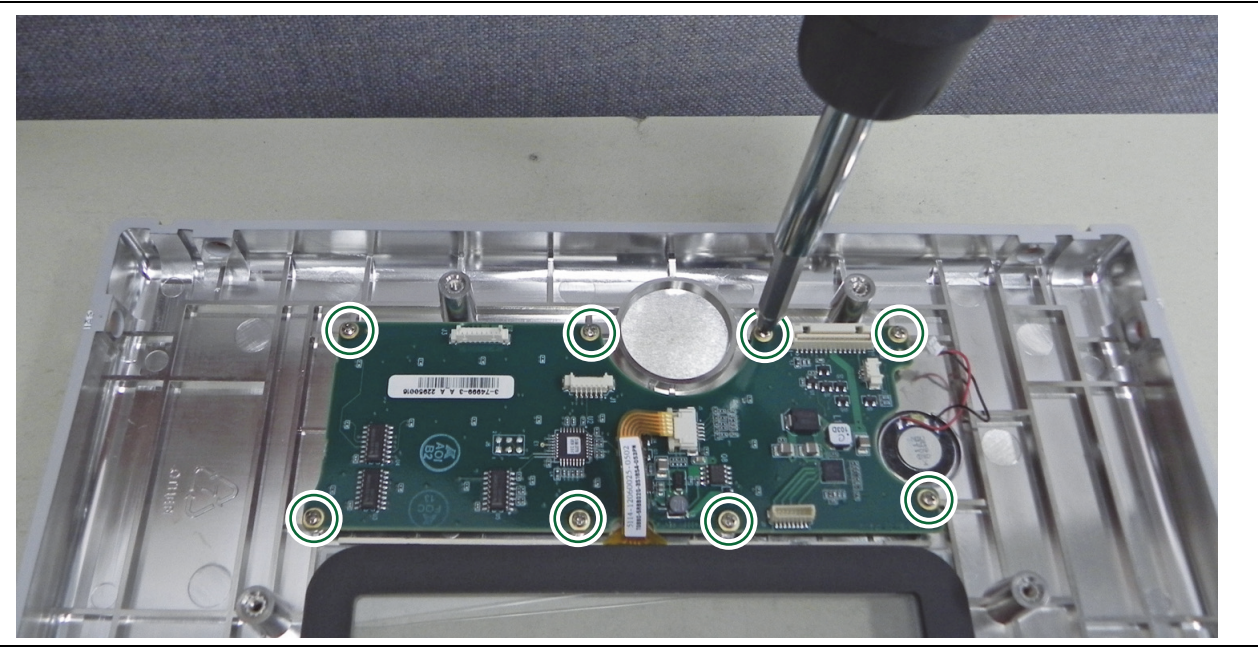

**Figure 5-25.** Remove Keypad PCB Screws

## <span id="page-57-0"></span>**Keypad**

**8.** Carefully remove the PCB to expose the rubber keypad membrane [\(Figure 5-26\)](#page-57-1). .

<span id="page-57-1"></span>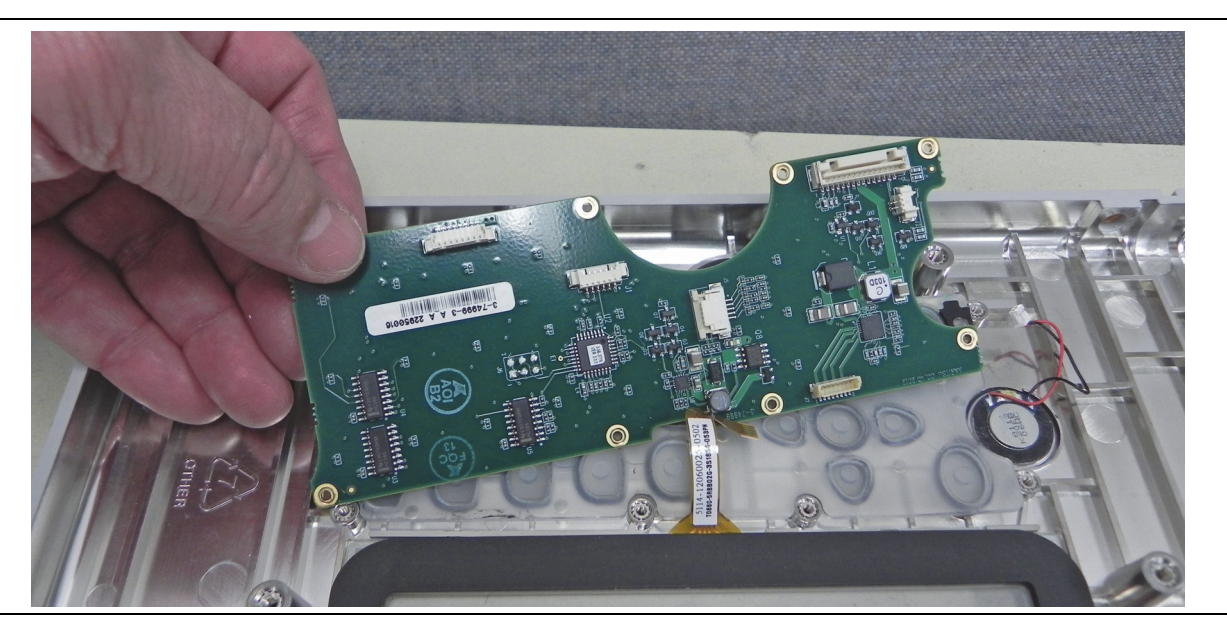

**Figure 5-26.** Remove Keypad PCB

**9.** Peal up the rubber keypad membrane [\(Figure 5-27\)](#page-58-0).

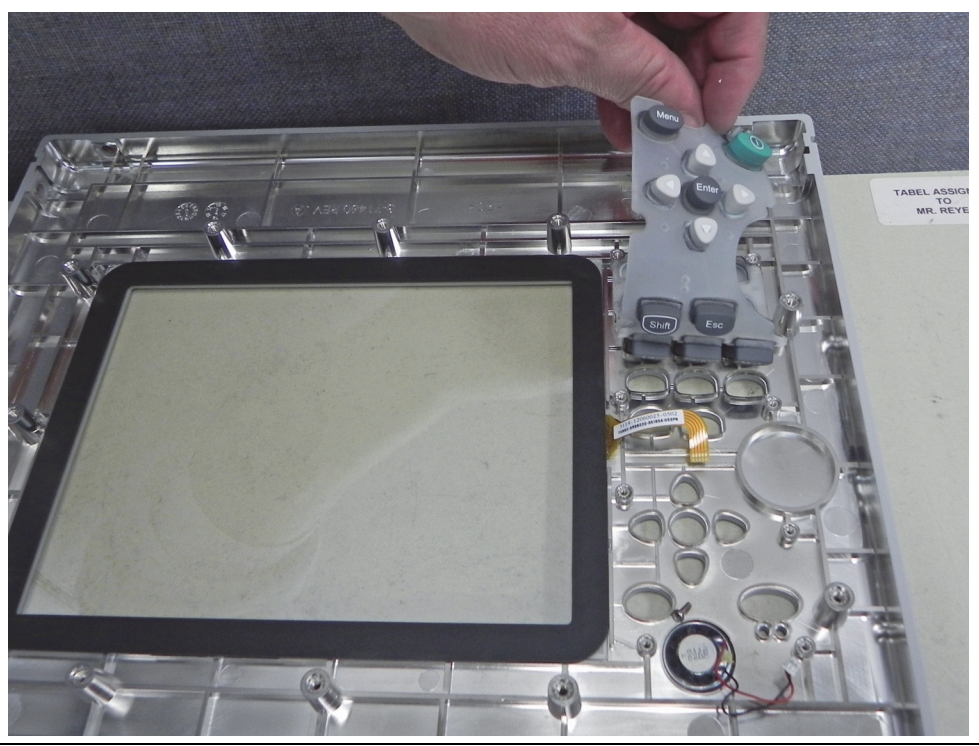

**Figure 5-27.** Remove Rubber Keypad Membrane

### <span id="page-58-0"></span>**Speaker**

**10.** Carefully pry up the speaker with a stub nosed pick. Note that the front side of the speaker has a gasket ([Figure 5-28](#page-58-1)). Always replace the gasket when installing a new speaker..

<span id="page-58-1"></span>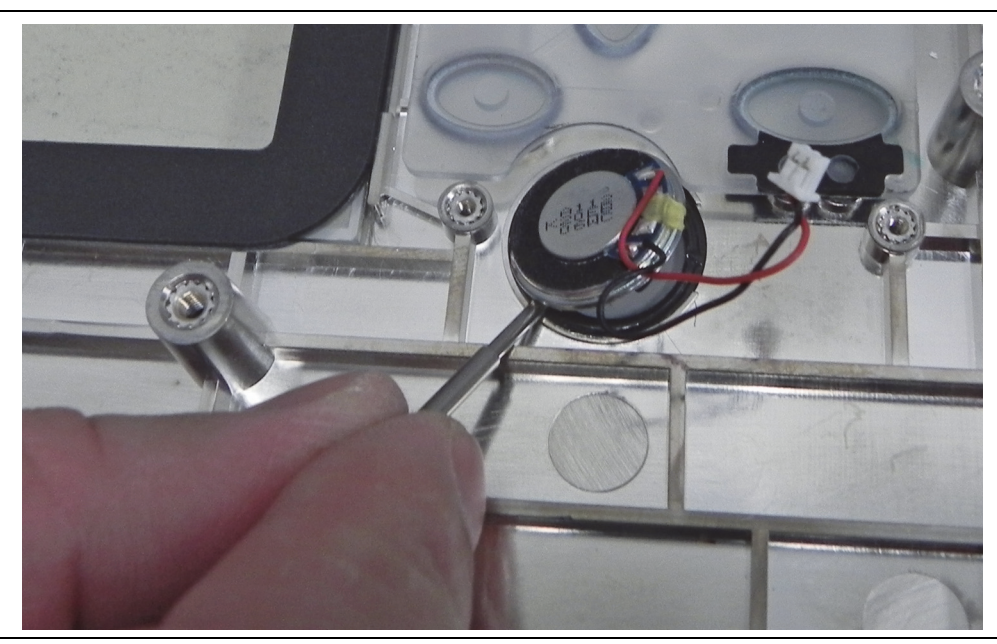

**Figure 5-28.** Remove Speaker

**11.** Remove the 4 screws holding the LCD Display to the bracket [\(Figure 5-29\)](#page-59-0)..

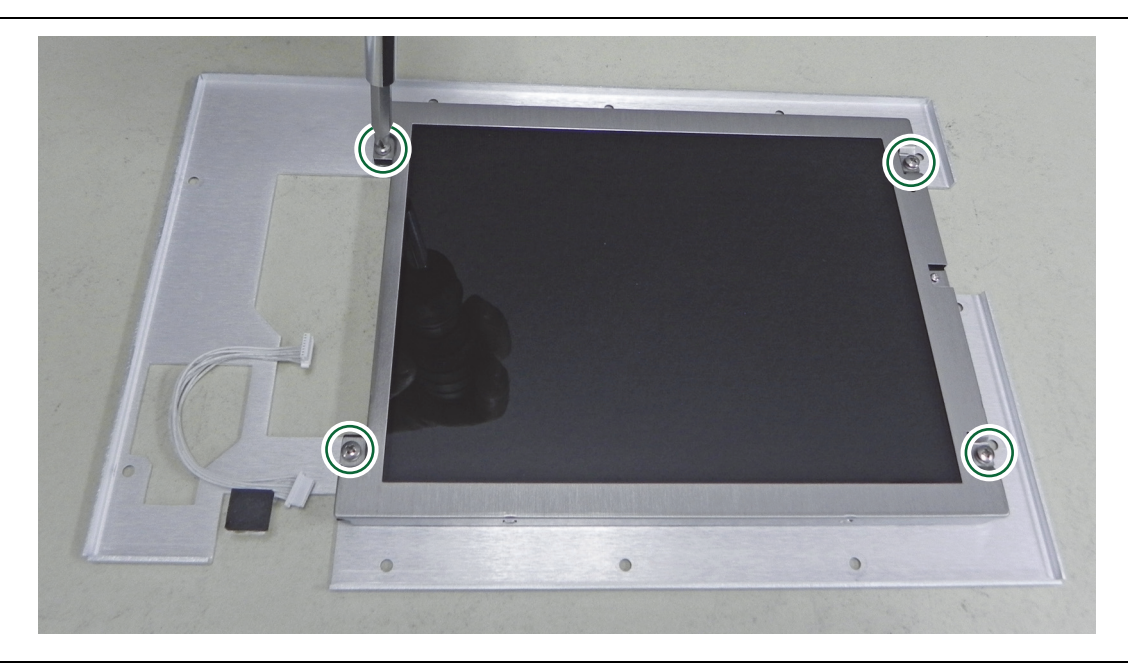

## <span id="page-59-0"></span>**Figure 5-29.** Replace LCD

**12.** Reverse the above steps to reassemble the front panel assembly.

Note the correct cable path shown below when reattaching the LCD bracket to the front panel [\(Figure 5-30\)](#page-59-1).

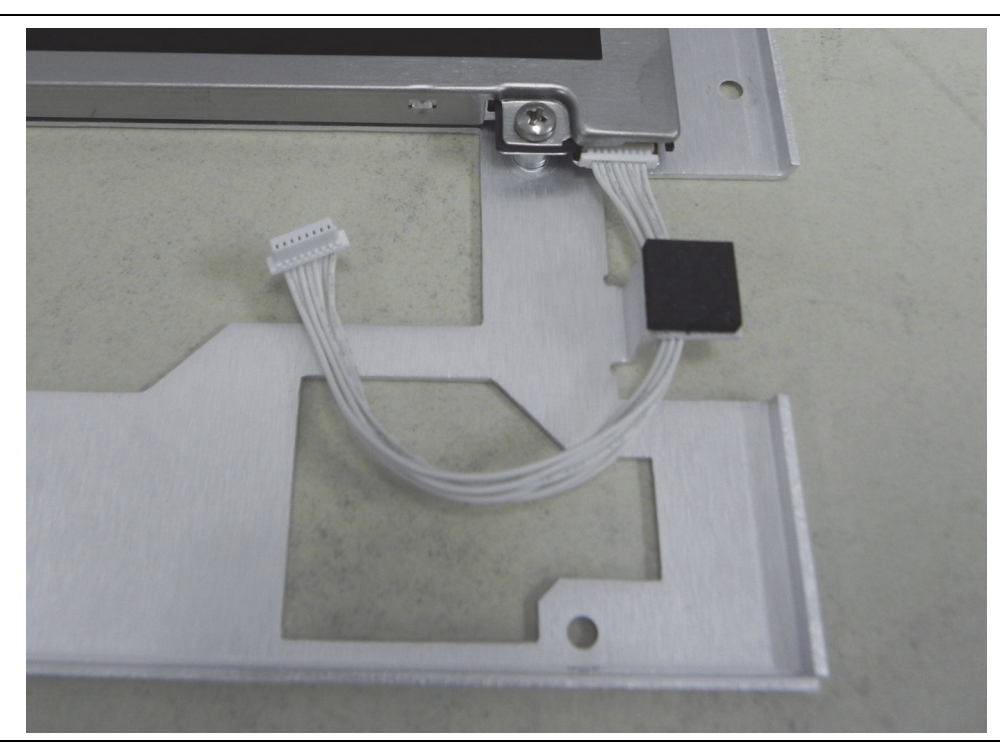

<span id="page-59-1"></span>**Figure 5-30.** LCD Cable Path

**13.** Reverse the above steps to reassemble the front panel assembly.

**Note** New screws with patch lock must be used for reassembly.

# **5-8 Chassis Assemblies**

These procedures allow access to the following replaceable parts and assemblies:

- **•** ND80890, MW82119B Main PCB Assembly
- **•** ND75358, GPS Module, Option 31
- **•** ND80918, Cable and Antenna Analyzer PCB Assembly, Option 331
- **•** ND80833, MW82119B with Option 180 Filter Assembly
- **•** ND80891, MW82119B with Option 180 RF Module Assembly
- **•** ND80892, MW82119B with Option 194 Filter Assembly
- **•** ND80893, MW82119B with Option 194 RF Module Assembly
- **•** ND80841, MW82119B with Option 210 Filter Assembly
- **•** ND80198, MW82119B with Option 210 RF Module Assembly
- **•** ND80840, MW82119B with Option 260 Filter Assembly
- **•** ND80199, MW82119B with Option 260 RF Module Assembly
- **•** ND80838, MW82119B with Option 700 Filter Assembly
- **•** ND80359, MW82119B with Option 700 RF Module Assembly
- **•** ND81291, MW82119B with Option 701 Filter Assembly
- **•** ND81293, MW82119B with Option 701 RF Module Assembly
- **•** ND75352, MW82119B with Option 702 Filter Assembly
- **•** ND80769, MW82119B with Option 702 RF Module Assembly
- **•** ND80839, MW82119B with Option 800 Filter Assembly
- **•** ND80197, MW82119B with Option 800 RF Module Assembly
- **•** ND80837, MW82119B with Option 850 Filter Assembly
- **•** ND80634, MW82119B with Option 850 RF Module Assembly
- **•** ND80835, MW82119B with Option 900 Filter Assembly
- **•** ND80882, MW82119B with Option 900 RF Module Assembly
- **•** ND81292, MW82119B with Option 902 Filter Assembly
- **•** ND81294, MW82119B with Option 902 RF Module Assembly

The following steps describe a complete tear down of the chassis assembly. Actual required steps depend on the part or assembly being replaced.

**Note** Proper routing of the cables is important for instrument performance. Note the cable routing. Replacement of the Main PCB, RF Module, or Filter Assembly requires a full characterization with adjustments to be performed. Adjustments are not documented in this Maintenance Manual. Contact your local Anritsu Service Center for this service.

# **5-9 Disassembling the Bottom Case**

This procedure includes all of the parts that are not included in the front panel. Replacing a PIM filter assembly requires complete disassembly of the bottom case.

# **Before Opening the Case**

Begin by removing the following parts before you remove the front panel.

#### **Tilt Bail**

**1.** Remove the tilt bail, as described in ["Tilt Bail" on page 5-13](#page-46-0).

#### **I/O Cover Plate**

**2.** Raise the connector side panel (I/O panel) cover door and remove the 2 screws. Remove the door and attached base plate [\(Figure 5-31\)](#page-62-0). Screw size is M3, 6 mm, flat head. Reassembly torque is  $0.35$  N · m  $(3.1$  lbf  $\cdot$  in).

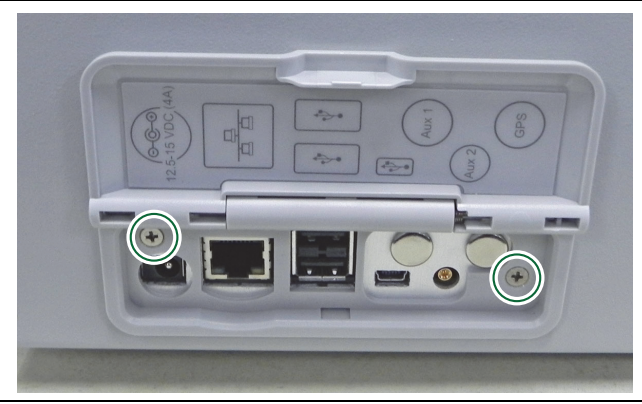

**Figure 5-31.** Remove Door Panel

#### <span id="page-62-0"></span>**Open the Case**

**3.** Follow the procedure in ["Opening the Case" on page 5-14.](#page-47-1)

#### **Top Cover Panel**

**4.** Remove 6 screws from top cover panel (2 screws on top, and 2 screws on each side).Lift off the panel. See [Figure 5-2 on page 5-4.](#page-37-0) Screw size is M4, 8 mm, flat head. Reassembly torque is  $1.5 N \cdot m$  (13 lbf  $\cdot$  in).

#### **Outer Cover**

- **5.** Remove the remaining 8 screws from the outer cover. See [Figure 5-2 on page 5-4.](#page-37-0) Screw size is M4, 8 mm, flat head. Reassembly torque is  $1.5$  N  $\cdot$  m (13 lbf  $\cdot$  in).
- **6.** Remove the outer cover. If GPS Option 31 is installed, then carefully pry the right side of the cover away from the I/O connector panel in order to remain clear of the GPS antenna connector. If no GPS is installed, then the cover can be sprung open slightly and raised upward to slide off the instrument assembly.

## **Bottom Panel (Battery Compartment)**

**7.** Turn the instrument top down and remove the temporary screws, unplug the battery cable from the motherboard, then remove the bottom panel. The reassembly torque is  $1.5 N \cdot m$  (13 lbf  $\cdot$  in).

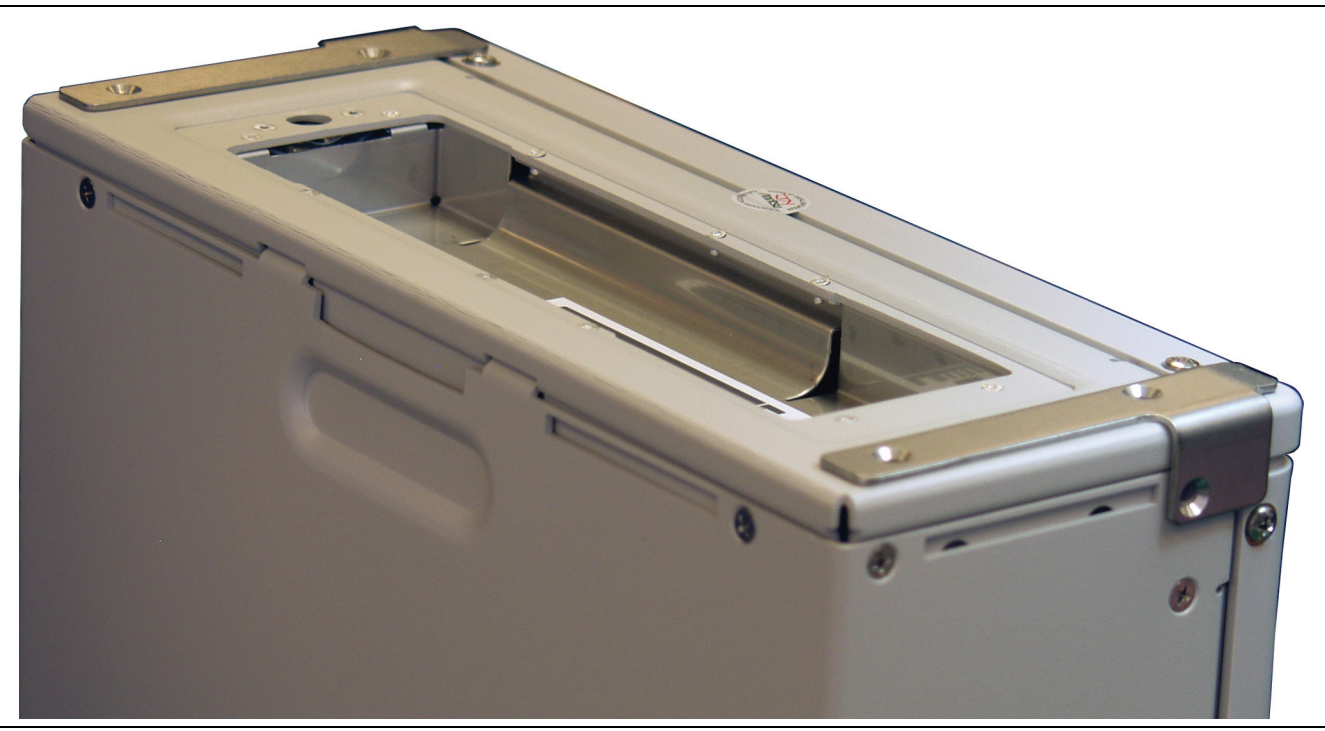

**Figure 5-32.** Bottom Corner Brackets

**8.** While removing the case bottom (item [4](#page-64-1) in [Figure 5-33](#page-64-2)), unplug the battery connector (item [5\)](#page-64-0) from the motherboard (item [1\)](#page-64-3). To replace or install Option 31, refer to ["Replacing the GPS Module" on page 5-39.](#page-72-0)

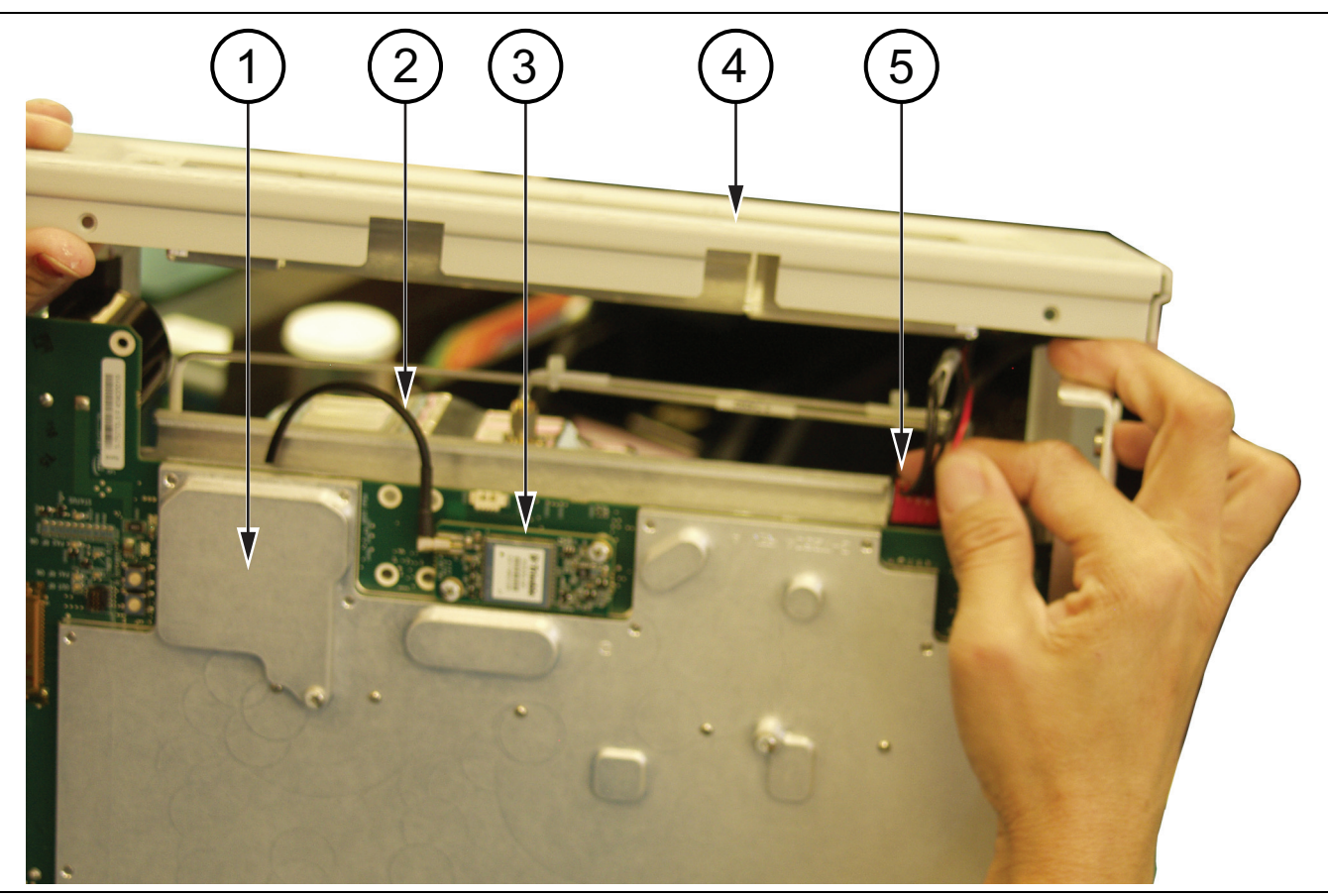

**Figure 5-33.** Battery Cable Connection to Motherboard

<span id="page-64-3"></span><span id="page-64-2"></span><span id="page-64-1"></span>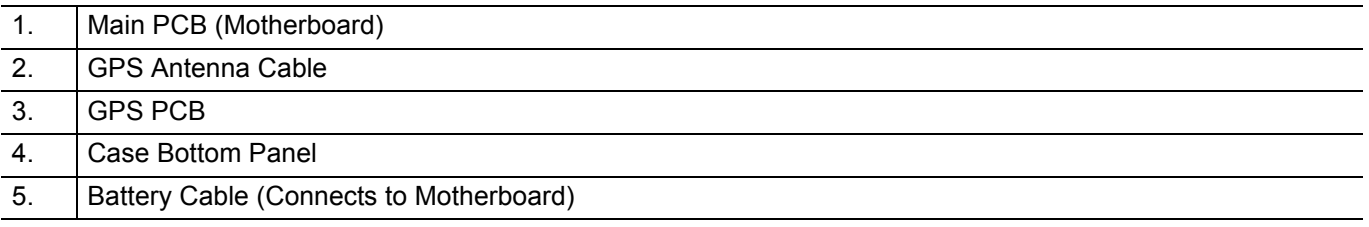

## <span id="page-64-0"></span>**Left Chassis Bracket**

- **9.** Remove the left chassis bracket (item [11](#page-39-0) in [Figure 5-4 on page 5-6\)](#page-39-1), which covers a motherboard screw (and also covers the VNA PCB, if installed). The narrow left chassis bracket is attached to the left filter bracket (item [10](#page-39-2) in [Figure 5-4\)](#page-39-1)
- **10.** Remove 2 screws from the left filter bracket that penetrate the edge of the motherboard.

#### **Right Side Bracket**

**11.** Remove 2 screws from the bracket.

## **Main PCB (Motherboard)**

- **12.** If VNA Option 331 is configured, then disconnect the semi-rigid cable from the VNA PCB. Remove the 2 screws holding the VNA PCB to the left filter bracket, then pull the VNA PCB away from the motherboard connection. See [Figure 5-5 on page 5-7.](#page-40-1)
- **13.** If GPS Option 31 is configured, then disconnect the GPS antenna cable from the GPS PCB. See [Figure 5-40 on page 5-40.](#page-73-0)
- **14.** Remove the five M3 x 6 screws on the perimeter (shown in Green) holding the motherboard to the chassis and the four M3 x 35 mm (shown in Red) holding the motherboard to the RF assembly [\(Figure 5-34\)](#page-65-0). Also see [Figure 5-8, "Main PCB Attachment" on page 5-10](#page-43-0). Filter removal is not required if only the motherboard is being changed.

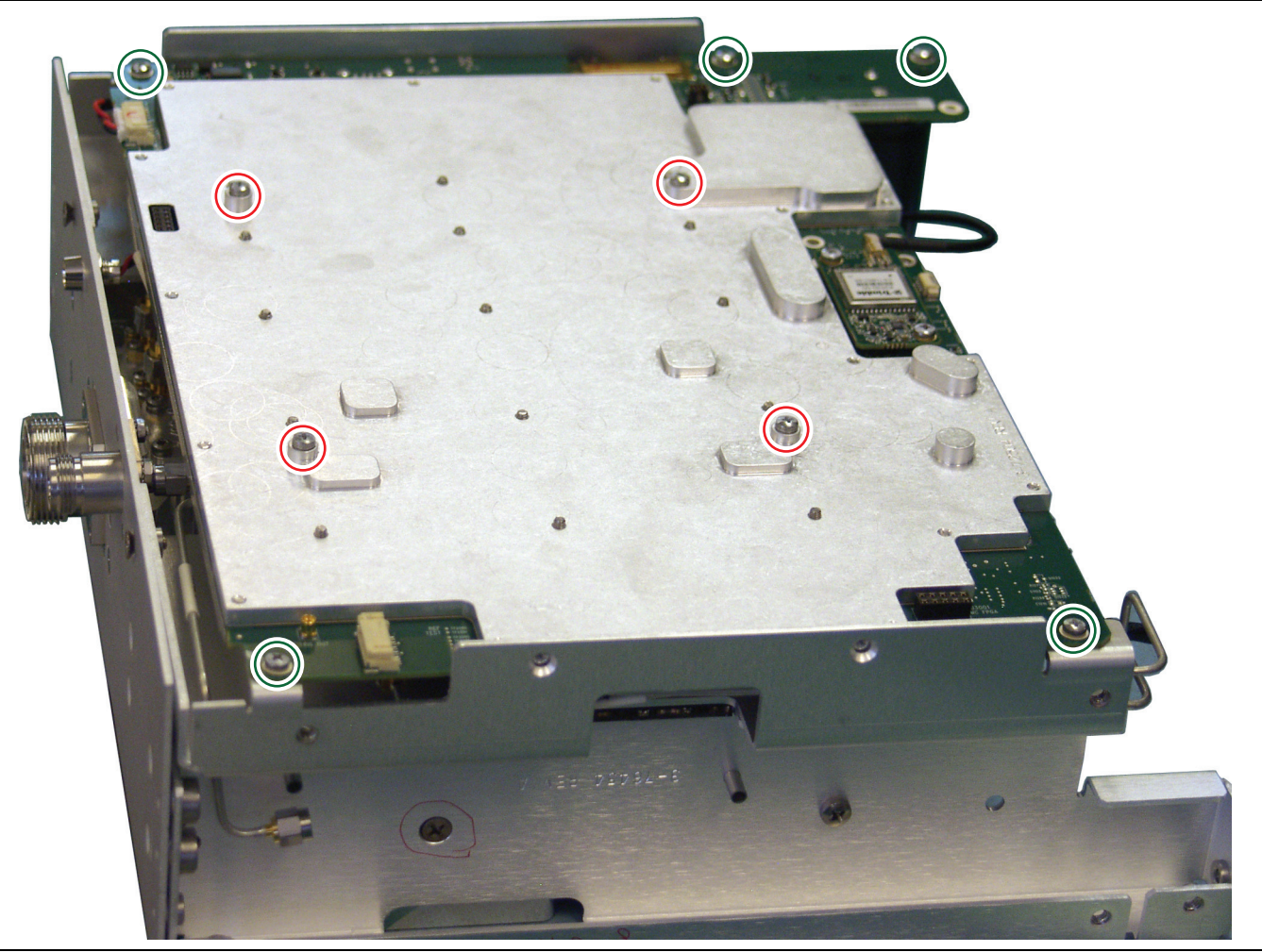

**Figure 5-34.** Remove and Replace Motherboard

- <span id="page-65-0"></span>**15.** Disconnect cables from the motherboard:
	- **•** LCD display cable
	- **•** Keypad cable
	- **•** LED cable for RF ON light
- **16.** Carefully lift the motherboard by both edges to disconnect it from the RF Board.

#### **Connector Panel**

- **17.** Disconnect the VNA cable from the connector panel.
- **18.** Remove screws from the connector panel and lift it off the assembly.

#### **RF Board**

- **19.** Remove the 5 semi-rigid cables from the RF board.
- **20.** Remove the 2 screws from RF board (holding it to the chassis tray).
- **21.** Remove the RF board.

#### **Chassis Tray**

**22.** Remove the screws and the chassis tray.

#### **Left Filter Bracket**

**23.** Remove one screw (or two screws for Option MW82119B-0700) from the bracket and remove it from the Filter Assembly.

#### **PIM Filter**

- **24.** For options MW82119B-0800 and MW82119B-0850, remove the PIM filter assembly from the filter tray. Secure the new PIM filter assembly to the tray for reassembly.
- **25.** For options MW82119B-0194, MW82119B-0700, MW82119B-0701, MW82119B-0900, MW82119B-0180, MW82119B-0210, and MW82119B-0260, no filter tray is used. Disassembly is complete.

# **5-10 Assembling the Bottom Case**

**Note** New screws with patch lock must be used for reassembly.

#### **PIM Filter**

**1.** Place the PIM filter assembly into the filter tray (if a filter tray is used).

**Note** The design and size of the PIM filter assemblies and RF assemblies vary based on the Option number of the MW82119B. The following steps describe both assemblies. Hole patterns also vary based on MW82119B option.

## **Left Filter Bracket**

- **2.** Turn the filter on its side and attach the left filter bracket. Use 1 screw, size M4, 8 mm, pan head (item 1 in [Figure 5-35\)](#page-67-0).
- **3.** If the model is MW82119B-0700, then an extra flat head screw is used, size M4, 10 mm, flat head (item 2 in [Figure 5-35\)](#page-67-0).

The screw torque is  $1.5 N \cdot m$  (13 lbf  $\cdot$  in) for both types of screw.

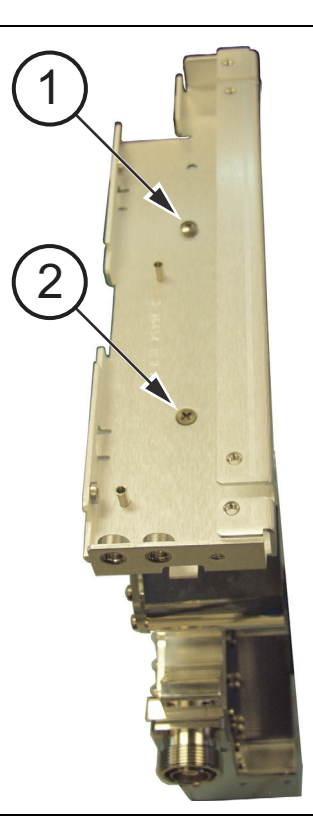

#### <span id="page-67-0"></span>**Figure 5-35.** Left Filter Bracket

## **Chassis Tray**

**4.** Lay the filter assembly flat and place the chassis tray on the filter and the left filter bracket. Use 2 screws size M4, 8 mm, flat head to attach the chassis tray to the left filter bracket. The screw torque is  $1.5 N \cdot m$  (13 lbf  $\cdot$  in).

### **RF Board**

- **5.** Place the RF Board on the chassis tray and use alignment pins to position it on the chassis tray. The 35 mm M3 screws for the motherboard can be used for alignment. Turn each screw counterclockwise until it clicks into the threaded hole of the chassis tray, then turn clockwise a few turns to hold the RF Board in alignment.
- **6.** Use 2 screws, size M3, 6 mm, pan head, to secure the RF Board to chassis tray. See item 2 in [Figure 5-37](#page-69-0)  [on page 5-36.](#page-69-0)
- **7.** Attach the GPS antenna cable to the chassis tray (if Option 31 is configured). Hand tighten the nut on the antenna connector. No torque is specified.
- **8.** Connect the semi-rigid cables to J2 and J3 of the RF Board, then connect them to the forward and reverse terminals of the filter. See item 1 in [Figure 5-37](#page-69-0). Torque the connections to 0.9 N  $\cdot$  m (8 lbf  $\cdot$  in).

For Option MW82119B-0700 ONLY, tie wrap these cables together. See [Figure 5-36.](#page-68-0)

<span id="page-68-0"></span>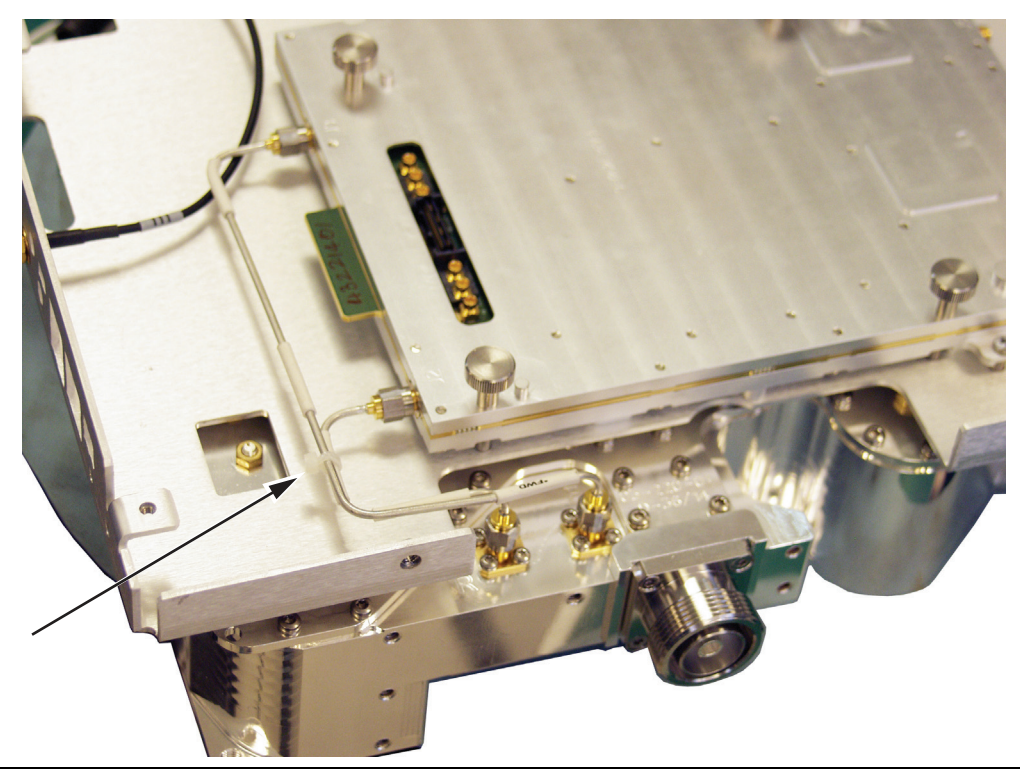

**Figure 5-36.** Semi-Rigid Cables from J2 and J3 Tie Wrapped

**9.** Connect the semi-rigid cables to J1, J4, and J5 of the RF Board, then connect them loosely to the filter. See item 1 in [Figure 5-37.](#page-69-0)

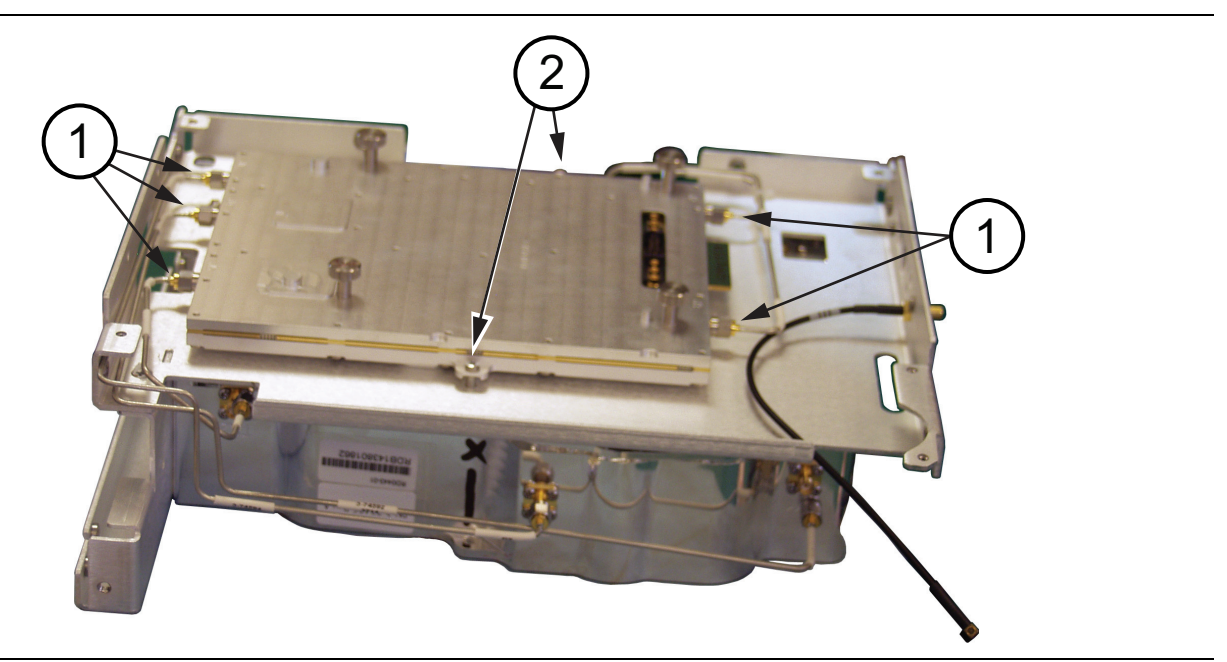

<span id="page-69-0"></span>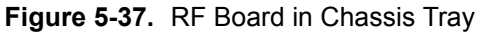

## **Connector Panel**

- **10.** Secure the top connector panel with screws, size M4, 8 mm, flat head. The screw torque is  $1.5 N \cdot m$  (13 lbf  $\cdot$  in).
- **11.** If Option 331 is configured, then attach the semi-rigid cable to the VNA RF Out connector. This cable is routed through the chassis tray and the left filter bracket. See [Figure 5-5 on page 5-7](#page-40-1).

## **GPS**

**12.** If Option 31 is configured, install the GPS PCB on the motherboard. Refer to ["Replacing the GPS Module"](#page-72-0)  [on page 5-39](#page-72-0).

### **Main PCB Assembly (Motherboard)**

- **13.** Connect the LCD Display cable to the motherboard and secure it with Mylar tape.
- **14.** Connect the keypad PCB cable to the motherboard.
- **15.** Place the motherboard carefully on the chassis tray and use alignment pins to position it on the chassis tray. The 35 mm M3 screws for the motherboard can be used for alignment. Turn each screw counterclockwise until it clicks into the threaded hole of the chassis tray, then turn clockwise a few turns to hold the board in alignment. View the space between the motherboard and RF board to check for close contact.
- **16.** Tighten the 4 screws to a torque of  $0.7 \text{ N} \cdot \text{m}$  (6 lbf  $\cdot$  in), then tighten again to a torque of  $1.5 \text{ N} \cdot \text{m}$ (13 lbf · in). Again view the space between the motherboard and RF board to verify close contact.
- **17.** Attach the 5 screws that hold the periphery of the motherboard to the chassis tray. Torque is  $0.7 \text{ N} \cdot \text{m}$  (6 lbf  $\cdot$  in).
- **18.** Connect the RF ON LED cable to the motherboard.
- **19.** If Option 31 is configured, connect the GPS antenna cable to the GPS PCB.

## **Right Side Bracket**

**20.** Place the instrument assembly on its side with the left filter bracket down. Place the right side bracket on the assembly and secure it with 4 screws. The screws are size M4, 8 mm. Two are pan head, and two are flat head. See item [7](#page-41-0) and item [8](#page-41-2) in [Figure 5-6 on page 5-8](#page-41-1)

### **Left Chassis Bracket**

- **21.** Attach 2 screws through the left filter bracket into the edge of the motherboard. Screw size is M3, 8 mm, flat head. Torque is  $0.7 N \cdot m$  (6 lbf  $\cdot$  in).
- **22.** If Option 331 is configured, then place the VNA PCB into the left filter bracket and align it with the motherboard connector. When aligned, press it into the motherboard connection and secure it with 2 screws, size M3, 6 mm, pan head. Torque is  $0.7 \text{ N} \cdot \text{m}$  (6 lbf  $\cdot$  in). Refer to "Replacing the VNA PCB" [on page 5-41.](#page-74-0)
- **23.** Connect the semi-rigid cable to the VNA PCB. Torque the connection to  $0.9 \text{ N} \cdot \text{m}$  (8 lbf  $\cdot$  in).
- **24.** Place the left chassis bracket over the left filter bracket and secure it with 2 screws, size M4, 10 mm, flat head. Torque is  $1.5 N \cdot m$  (13 lbf  $\cdot$  in).

#### **J1, J4, J5**

**25.** Turn the assembly top down and connect the semi-rigid cables from the RF board to the filter assembly. J1, J4, and J5 on the RF board connect to Rx1, Tx1, and Tx2 on the filter. Torque the connections to  $0.9$  N  $\cdot$  m  $(8$  lbf  $\cdot$  in).

For Option MW82119B-0700 ONLY, tie wrap these cables together in two places. See [Figure 5-38](#page-71-0).

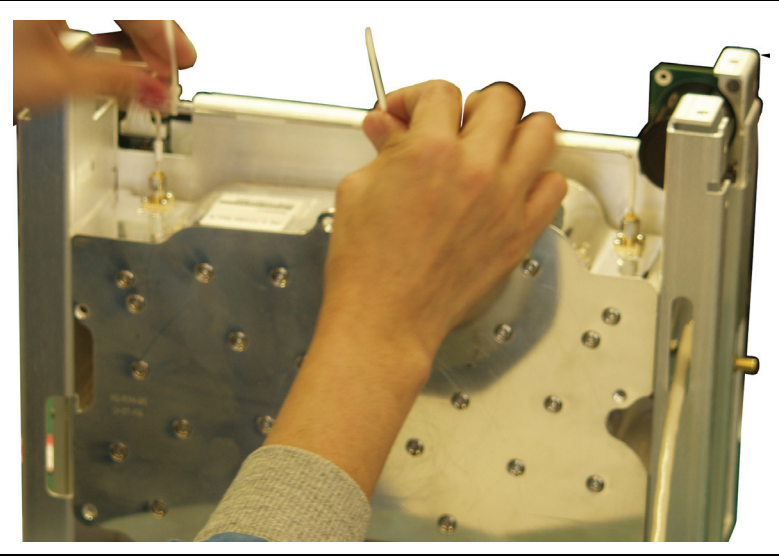

**Figure 5-38.** Tie Wrapping Cables for Option 700

## <span id="page-71-0"></span>**Bottom Panel (Battery Compartment)**

**26.** Place the bottom panel, connect the battery cable to the motherboard, and secure the panel temporarily with two screws.

## **Cover Panel**

**27.** If GPS Option 31 is configured, then stretch the cover panel around the I/O side of the assembly to keep clear of the GPS antenna connector. Secure the panel with screws size M4, 8 mm, flat head. Assembly torque is  $1.5$  N  $\cdot$  m (13 lbf  $\cdot$  in). Without GPS, the cover panel can slide straight down the assembly.

#### **Top Cover Panel**

- **28.** Place the panel on top of the assembly and secure it with 6 screws, size M4, 8 mm, flat head. Assembly torque is  $1.5 N \cdot m$  (13 lbf  $\cdot$  in).
- **29.** Add additional screws to the bottom of the cover panel.

#### **Front Panel**

- **30.** Connect the keypad cable to the motherboard and secure it with Mylar tape.
- **31.** Partially close the panel and connect the LCD cable to the motherboard.
- **32.** Close the front panel and secure it with 8 screws, size M4, 10 mm, pan head. Use metal washers against the panel and add polyurethane washers over them. Torque is  $0.7 \text{ N} \cdot \text{m}$  (6 lbf  $\cdot$  in).
# **5-11 Replacing the Main PCB**

#### **Removing**

<span id="page-72-9"></span><span id="page-72-5"></span>**1.** To replace only the Main PCB (motherboard), first follow the procedure ["Disassembling the Bottom Case"](#page-62-0)  [on page 5-29](#page-62-0) from [Step 1 on page 5-29](#page-62-1) through [Step 16 on page 5-32.](#page-65-0)

#### **Replacing**

<span id="page-72-7"></span><span id="page-72-4"></span>**2.** To replace the Main PCB, follow the procedure ["Assembling the Bottom Case" on page 5-34](#page-67-0) from [Step 13](#page-70-0)  [on page 5-37](#page-70-0) to [Step 32 on page 5-38](#page-71-1), but skip over (do not perform) [Step 25 on page 5-38](#page-71-0).

# **5-12 Replacing the GPS Module**

To replace only the GPS PCB, first follow the procedure ["Disassembling the Bottom Case" on page 5-29,](#page-62-0) from [Step 1 on page 5-29](#page-62-1) through [Step 6 on page 5-29](#page-62-2). When the cover of the bottom case is removed, you have access to the GPS PCB on the Main PCB.

#### **Removing**

- <span id="page-72-8"></span><span id="page-72-3"></span>**1.** First remove the anntenna cable from the GPS PCB. The antenna cable with an MMCX(m) connector attaches to the GPS module (see [Figure 5-40 on page 5-40](#page-73-0)).
- <span id="page-72-1"></span>**2.** Next, remove the GPS module (PCB). The GPS module is mounted onto the mother board with two screws ([Figure 5-39](#page-72-0)).

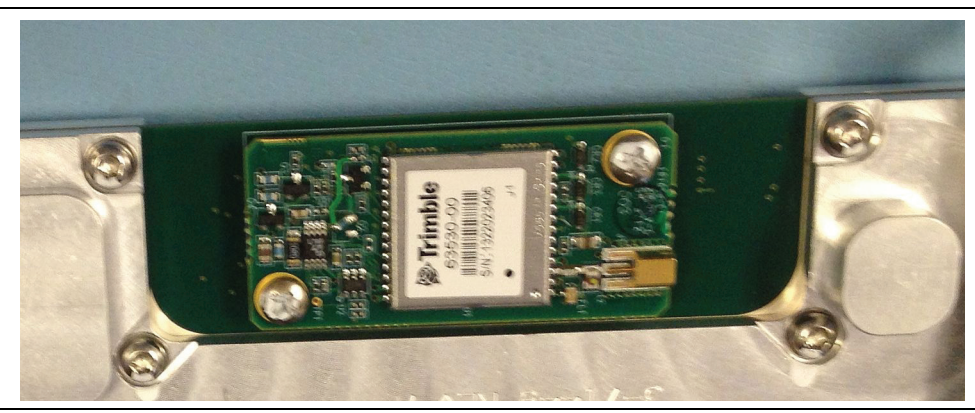

**Figure 5-39.** GPS Module (Option 31) on Motherboard

- <span id="page-72-0"></span>**3.** If replacing the GPS antenna cable, then the motherboard must be removed to provide access to insert the antenna connector into the chassis tray. This requires additional disassembly from [Step 7 on page](#page-63-0)  [5-30](#page-63-0) through [Step 16 on page 5-32.](#page-65-0)
- **4.** Remove and replace the antenna cable. Use a wrench to hold the inside of the SMA(f) connector and securely tighten the nut. No torque is specified.

#### **Replacing**

- <span id="page-72-6"></span><span id="page-72-2"></span>**5.** Attach the replacement GPS module to the motherboard and torque the screws. Screw size is M3, 6 mm, pan head. Reassembly torque is  $0.7 N \cdot m$  (6 lbf  $\cdot$  in).
- **6.** If the GPS antenna cable has been replaced, remount the motherboard. Follow [Step 15 on page 5-37](#page-70-1) through [Step 17.](#page-70-2)
- **7.** Connect the LCD Display cable to the motherboard and secure it with Mylar tape.
- **8.** Connect the keypad PCB cable to the motherboard.
- **9.** Connect the RF ON LED cable to the motherboard.
- <span id="page-73-1"></span>10. Attach the antenna cable MMCX(m) connector to the GPS PCB (see [Figure 5-40 on page 5-40](#page-73-0)).
- **11.** Follow the assembly procedure, starting at [Step 20 on page 5-37.](#page-70-3) Skip over (do not perform) [Step 25](#page-71-0). Then continue to [Step 32 on page 5-38.](#page-71-1)

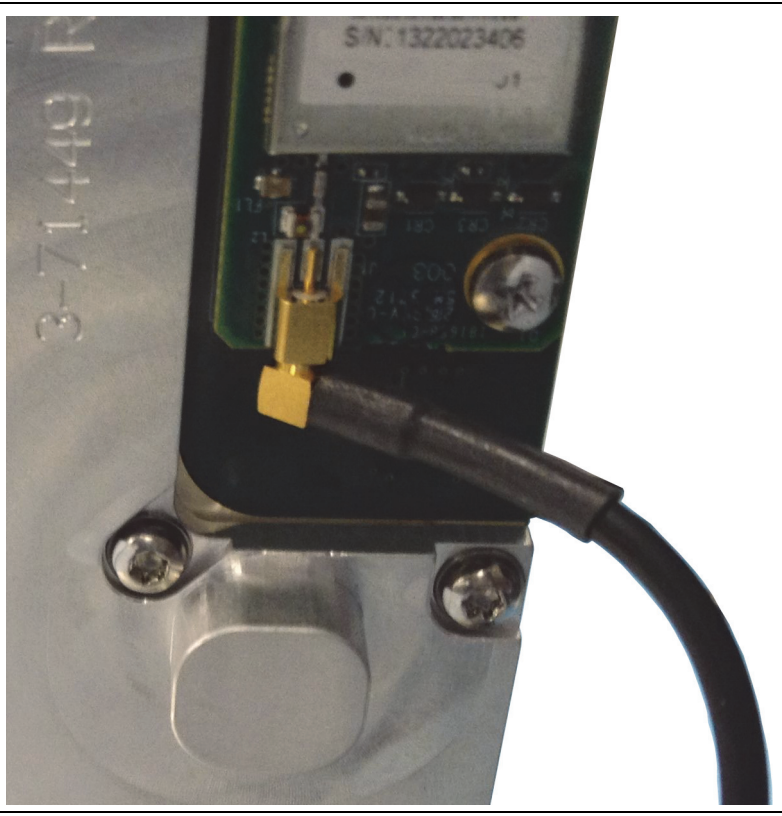

**Figure 5-40.** GPS Module with MMCX Cable Attached

<span id="page-73-0"></span>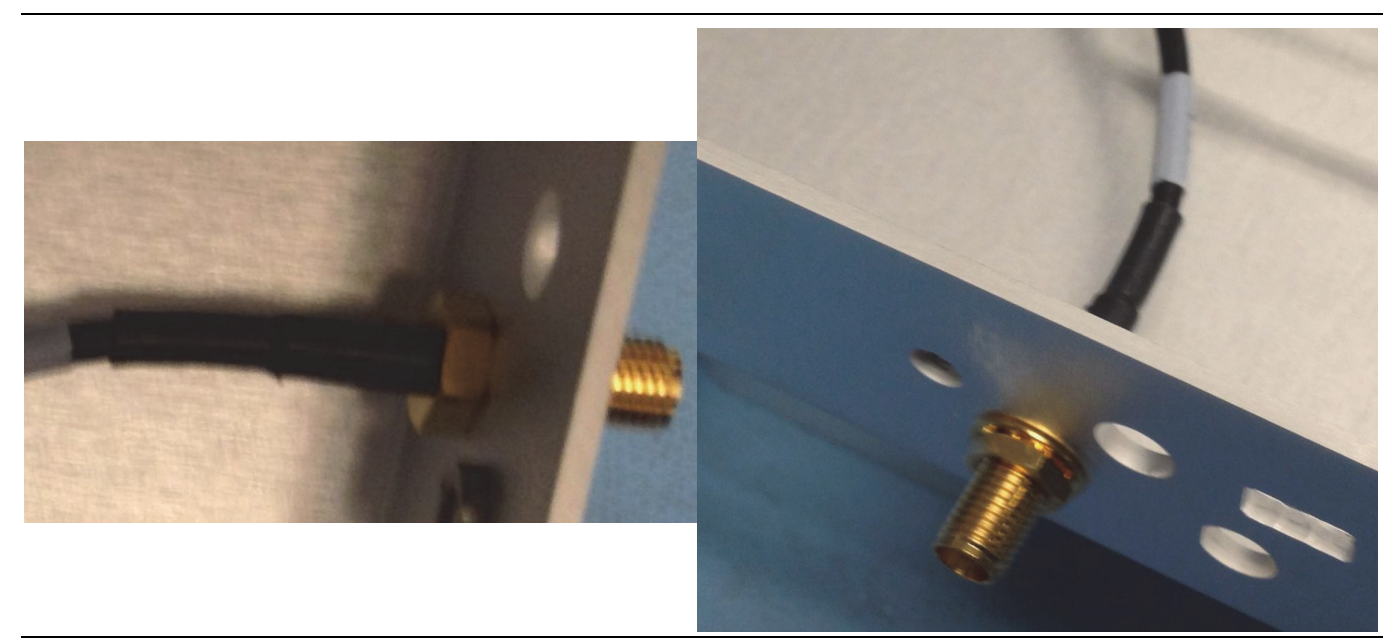

**Figure 5-41.** GPS SMA Connection on Connector Panel (inside and outside view)

# **5-13 Replacing the VNA PCB**

#### **Removing**

- <span id="page-74-1"></span><span id="page-74-0"></span>**1.** To replace only the Cable and Antenna Analyzer (VNA) PCB Assembly, Option 331, first follow the procedure ["Disassembling the Bottom Case" on page 5-29](#page-62-0), from [Step 1 on page 5-29](#page-62-1) through [Step 10 on](#page-64-0)  [page 5-31,](#page-64-0) but skip over (do not perform) [Step 7](#page-63-0) and [Step 8.](#page-64-1)
- **2.** When the cover of the bottom case is removed, you have access to the VNA PCB on the left filter bracket after you remove the left chassis bracket. Disconnect the semi-rigid cable and then remove the two screws.
- **3.** Pull the VNA PCB away from the motherboard connection, then lift it from the left filter braket.

**4.** Replace the semi-rigid cable if necessary. Disconnect it from the top connector panel and carefully extract it from the chassis tray and the left filter bracket (see [Figure 5-5 on page 5-7\)](#page-40-0).

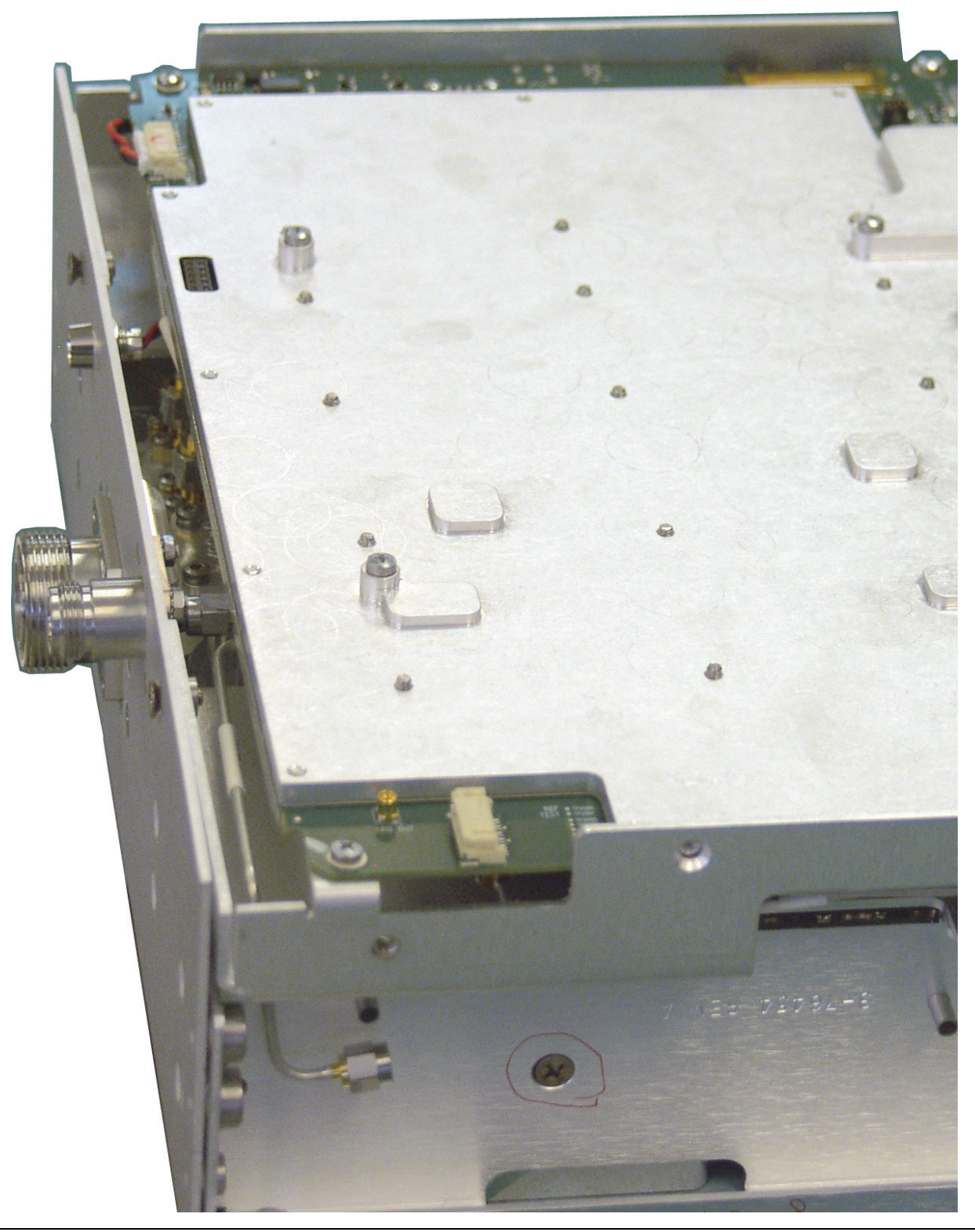

**Figure 5-42.** VNA Option 331 Semi-Rigid Cable Attached to VNA RF Out Connector

#### **Replacing**

- <span id="page-76-1"></span><span id="page-76-0"></span>**5.** If the semi-regid cable was replaced, then carefully insert the new cable into the chassis tray and the left filter bracket. Attach it to the top connector panel. Tighten to  $0.9 \text{ N} \cdot \text{m}$  (8 lbf  $\cdot$  in).
- **6.** To replace the VNA PCB assembly, place the assembly into the left filter bracket and carefully align its connector with the motherboard connector. Press the VNA PCB assembly into the motherboard. Refer to [Step 22](#page-70-4) and [Step 23](#page-70-5) [on page 5-37](#page-70-4).
- **7.** Use 2 screws, size M3, 12 mm, pan head. Reassembly torque is  $0.7 \text{ N} \cdot \text{m}$  (6 lbf  $\cdot$  in).
- **8.** Connect the semi-rigid cable and tighten to  $0.9 \text{ N} \cdot \text{m}$  (8 lbf  $\cdot$  in).
- **9.** Place the left chassis bracket onto the left filter bracket and secure it with 2 screws, size M4, 10 mm, flat head. Reassembly torque is  $1.5 N \cdot m$  (13 lbf  $\cdot$  in).
- **10.** Continue assembly from [Step 27 on page 5-38.](#page-71-2) End with [Step 32 on page 5-38.](#page-71-1)

# <span id="page-78-0"></span>**Appendix A — Test Records**

# **A-1 Introduction**

This appendix provides test records that can be used to record the performance of the PIM Master. Make a copy of the following Test Record pages and document the measured values each time performance verification is performed. Continuing to document this process with each performance verification session provides a detailed history of the instrument performance.

<span id="page-78-1"></span>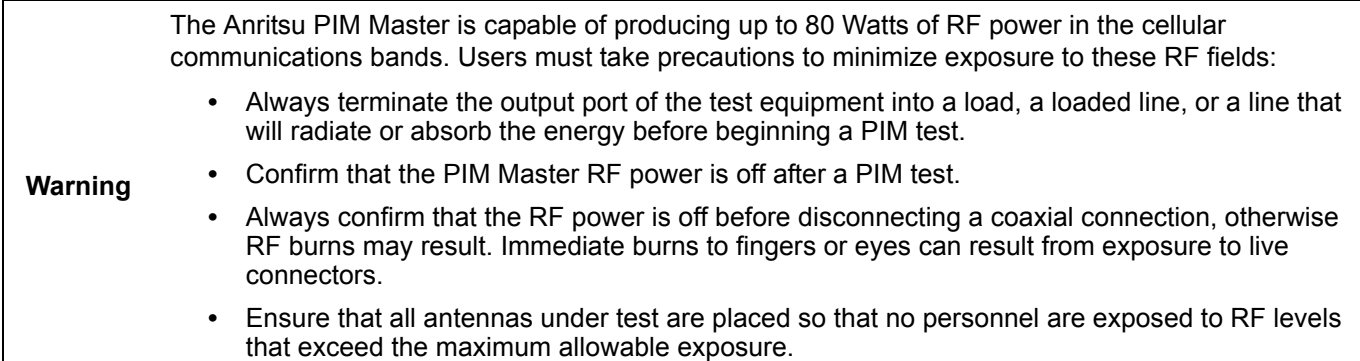

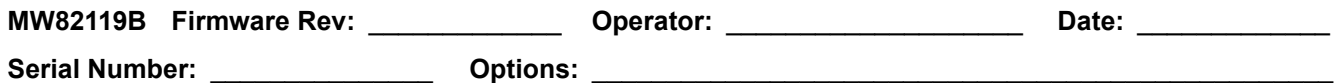

# **A-2 [Reference PIM Measurement](#page-15-0)**

**Table A-1.** Reference PIM Measurement with PIM Standard

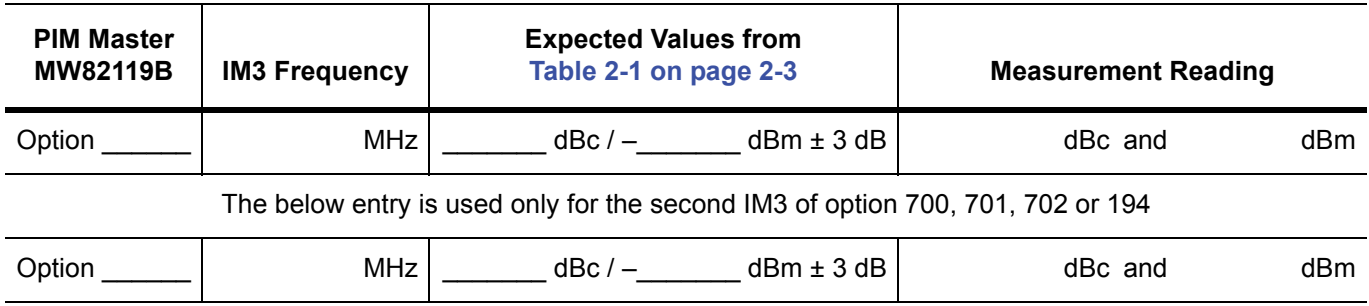

# **A-3 [Output Power](#page-17-0)**

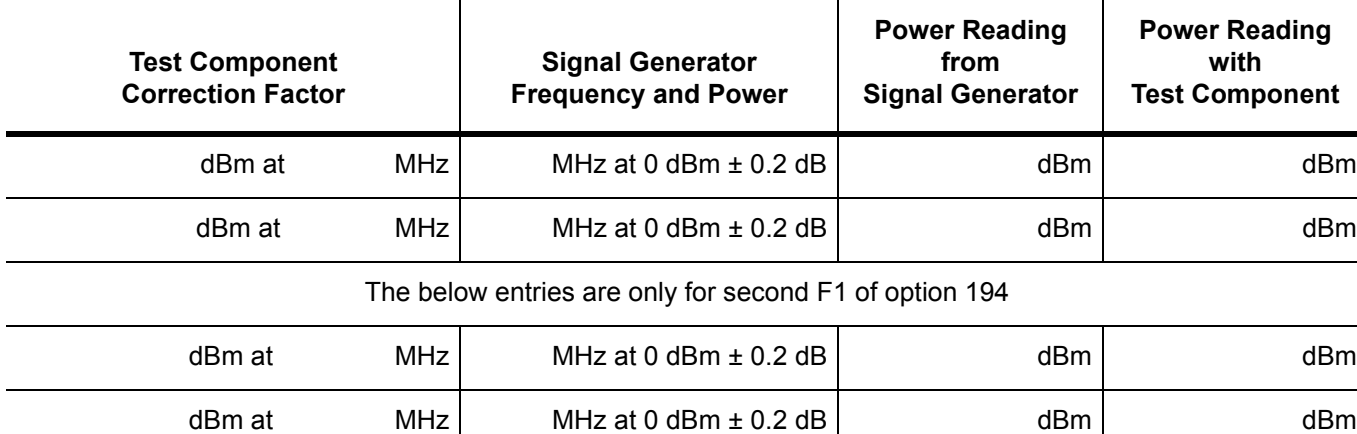

**Table A-2.** Test Component F1 Characterization

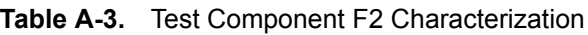

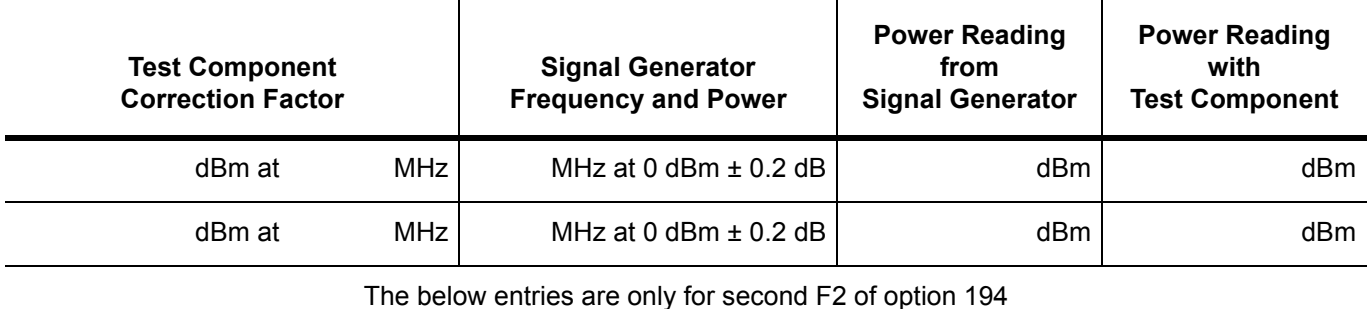

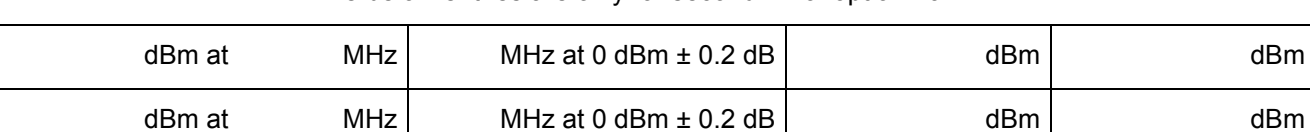

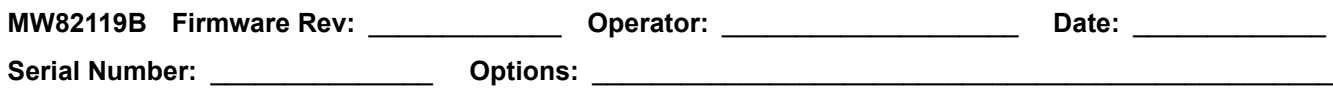

# **[Output Power](#page-17-0) (continued)**

# **Output Tone Power Accuracy**

Table A-4. PIM Output Tone Power Accuracy

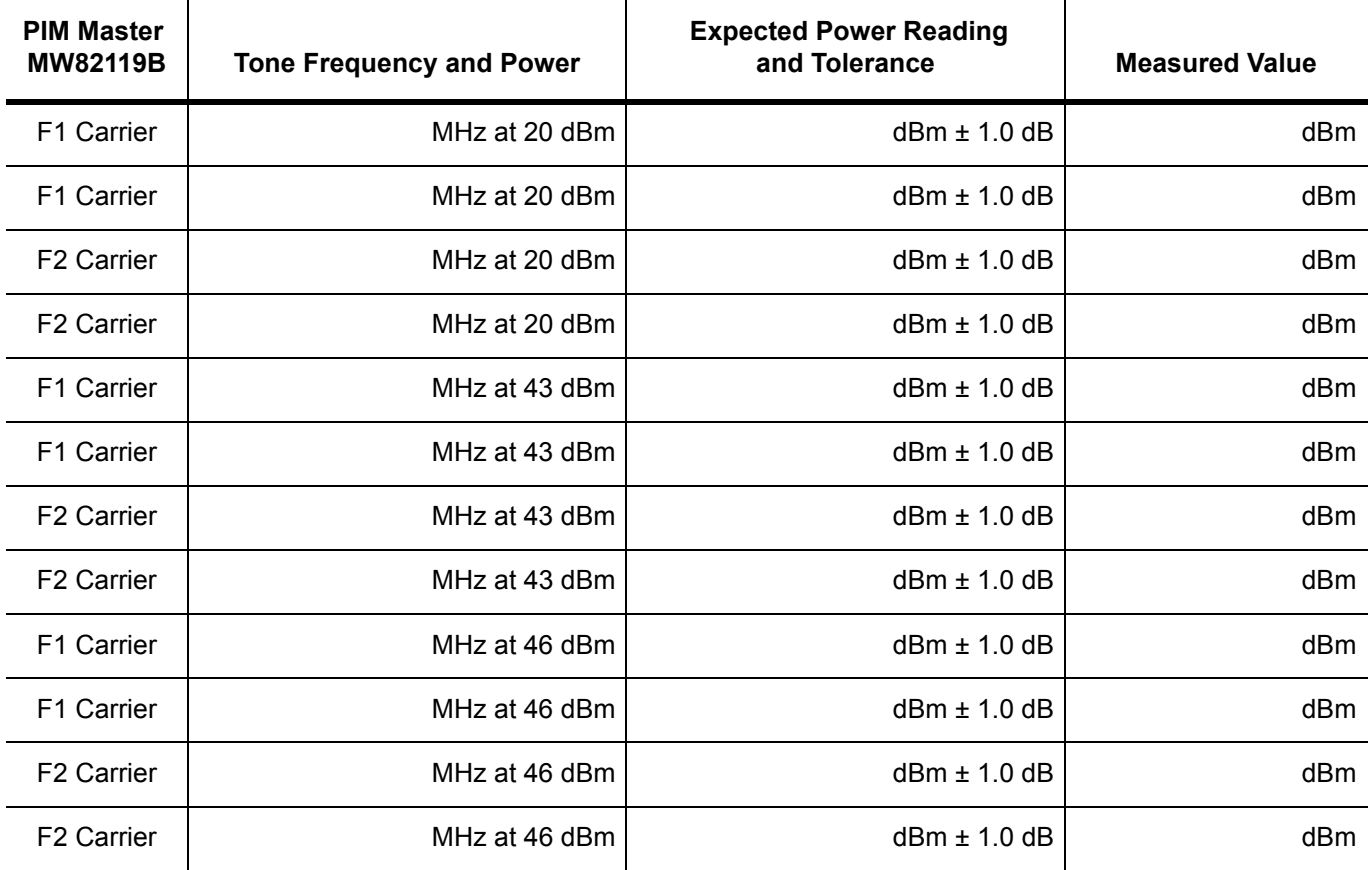

The below entries are used only for the second set of carriers for option 194

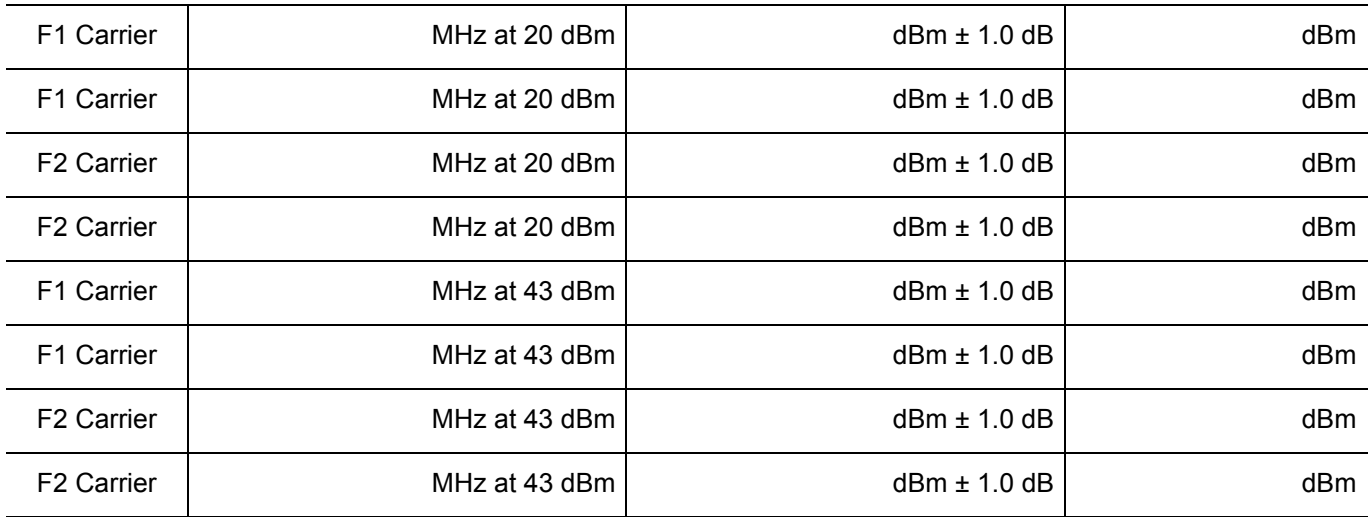

**MW82119B Firmware Rev:** \_\_\_\_\_\_\_\_\_\_\_\_\_ **Operator:** \_\_\_\_\_\_\_\_\_\_\_\_\_\_\_\_\_\_\_\_ **Date:** \_\_\_\_\_\_\_\_\_\_\_\_\_ **Serial Number:** \_\_\_\_\_\_\_\_\_\_\_\_\_\_\_ **Options:** \_\_\_\_\_\_\_\_\_\_\_\_\_\_\_\_\_\_\_\_\_\_\_\_\_\_\_\_\_\_\_\_\_\_\_\_\_\_\_\_\_\_\_\_\_\_\_\_\_\_

Table A-4. PIM Output Tone Power Accuracy

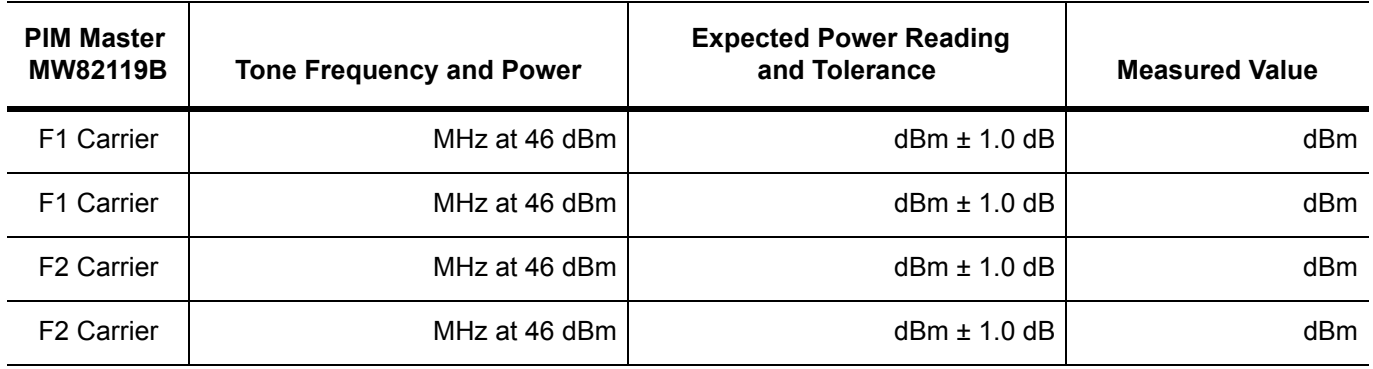

# **A-4 [Residual PIM Measurement](#page-21-0)**

#### **Table A-5.** Residual PIM Measurement

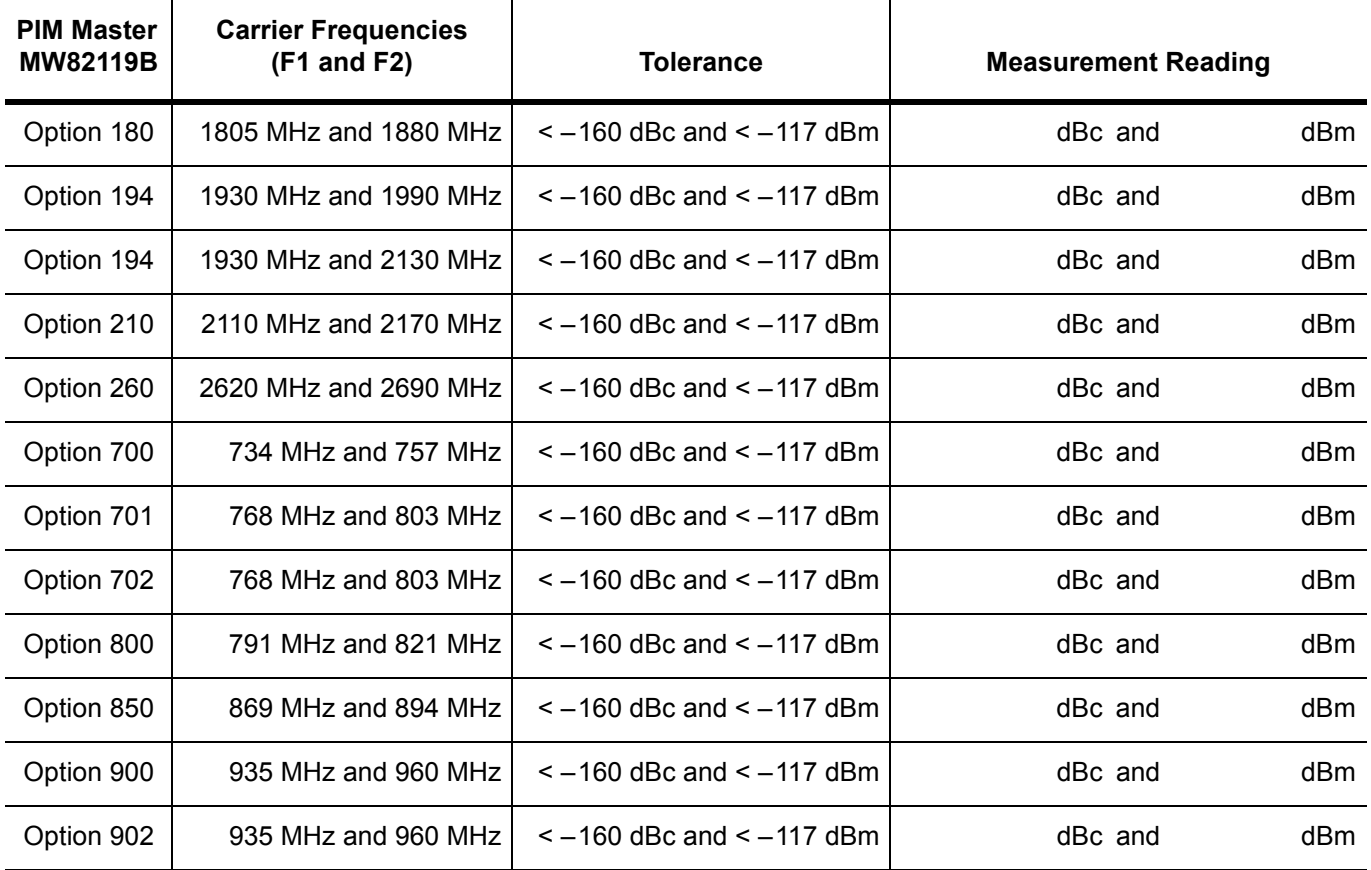

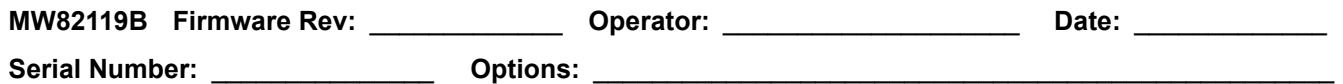

# **A-5 Cable and Analyzer Frequency Accuracy (For units with Option 331)**

Table A-6. Cable and Analyzer Frequency Accuracy

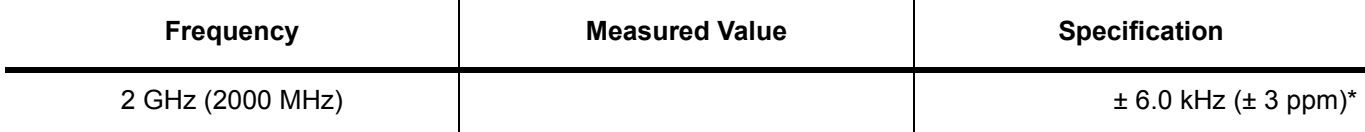

\*To account for Aging, add 2 kHz (1 ppm) per year (after the first year) to the value stated in the Specification column.

# **A-6 Return Loss Measurement Accuracy (For units with Option 331)**

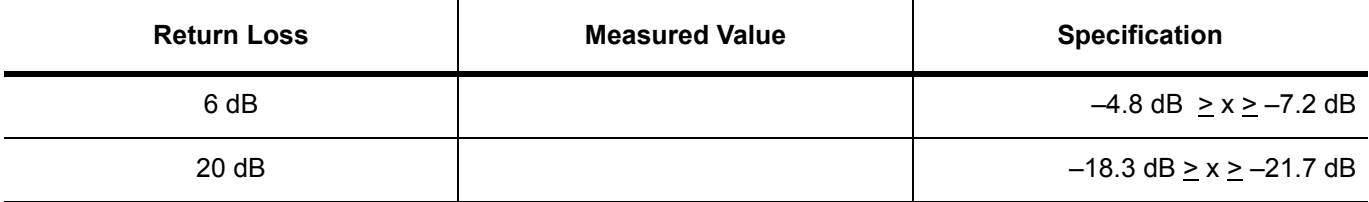

**Table A-7.** Cable and Analyzer Return Loss Measurement Accuracy (2 MHz to 3 GHz)

**Notes**

# **Index**

### **A**

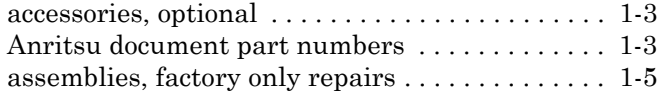

#### **B**

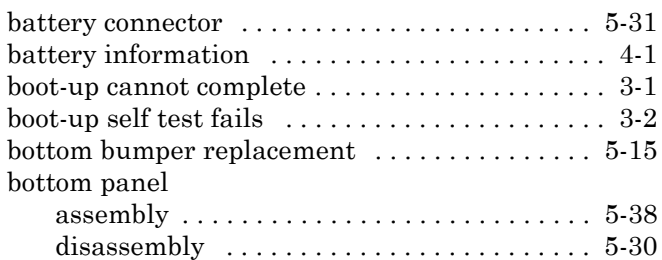

## **C**

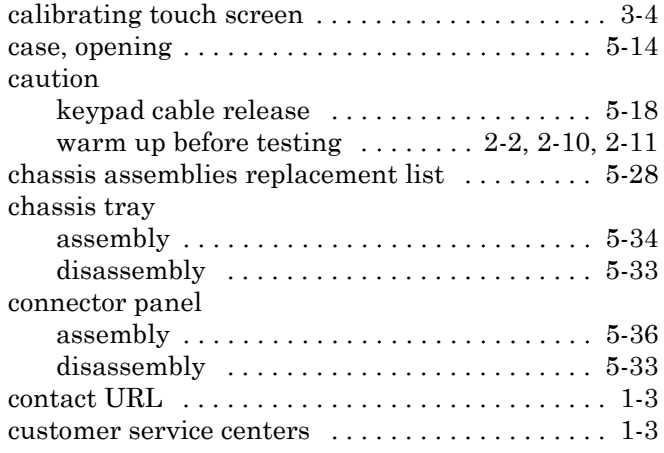

#### **D**

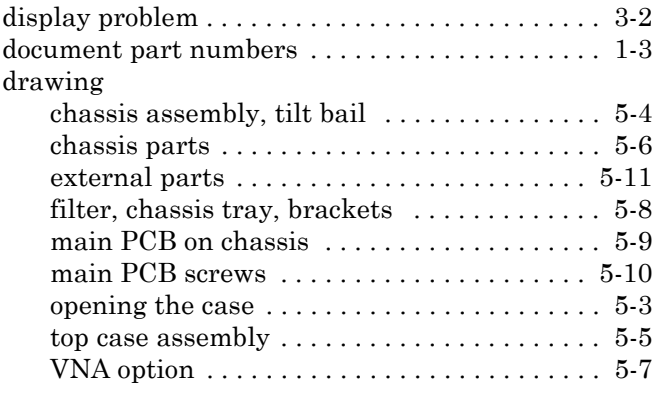

# **F**

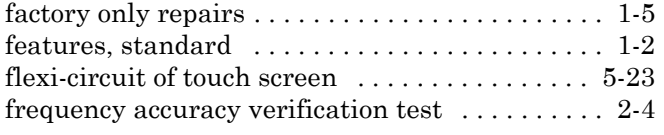

#### **G**

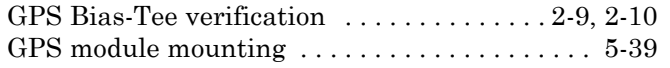

#### GPS PCB

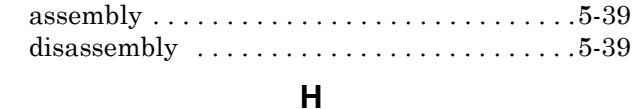

# handle strap replacement  $\dots\dots\dots\dots\dots\dots5\cdot16$

**I**

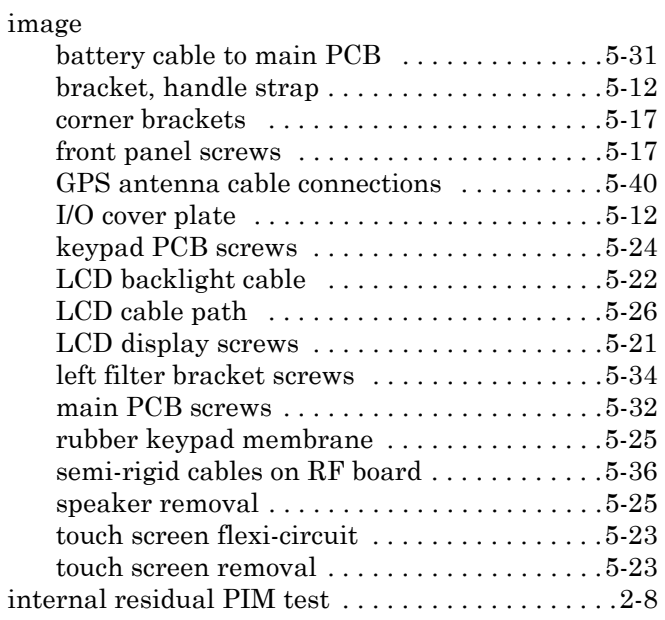

# **K**

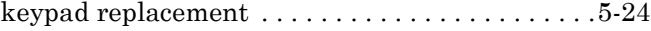

#### **L**

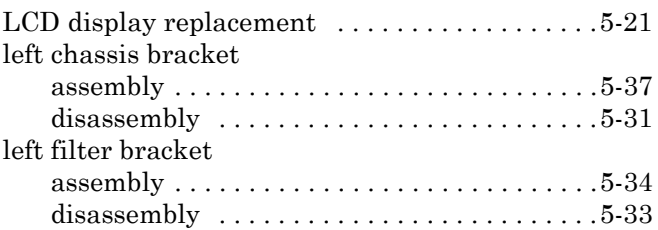

#### **M**

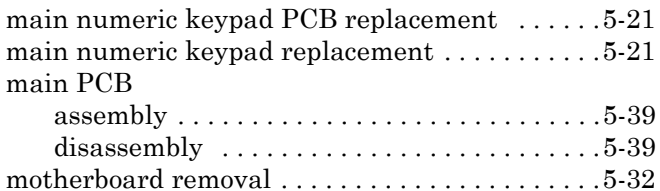

#### **O**

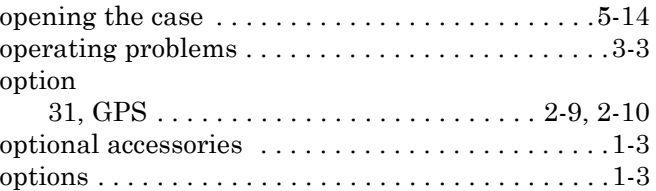

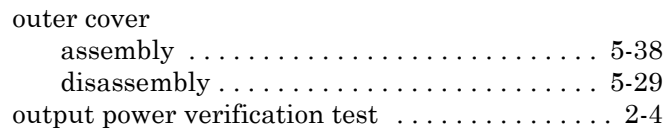

# **P**

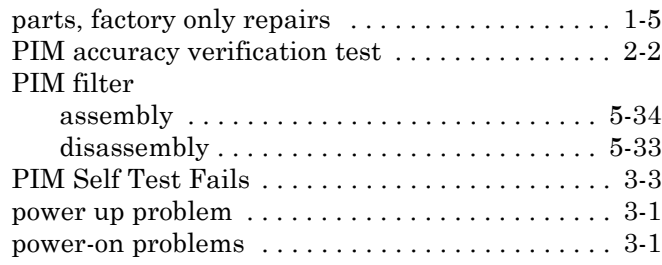

# **R**

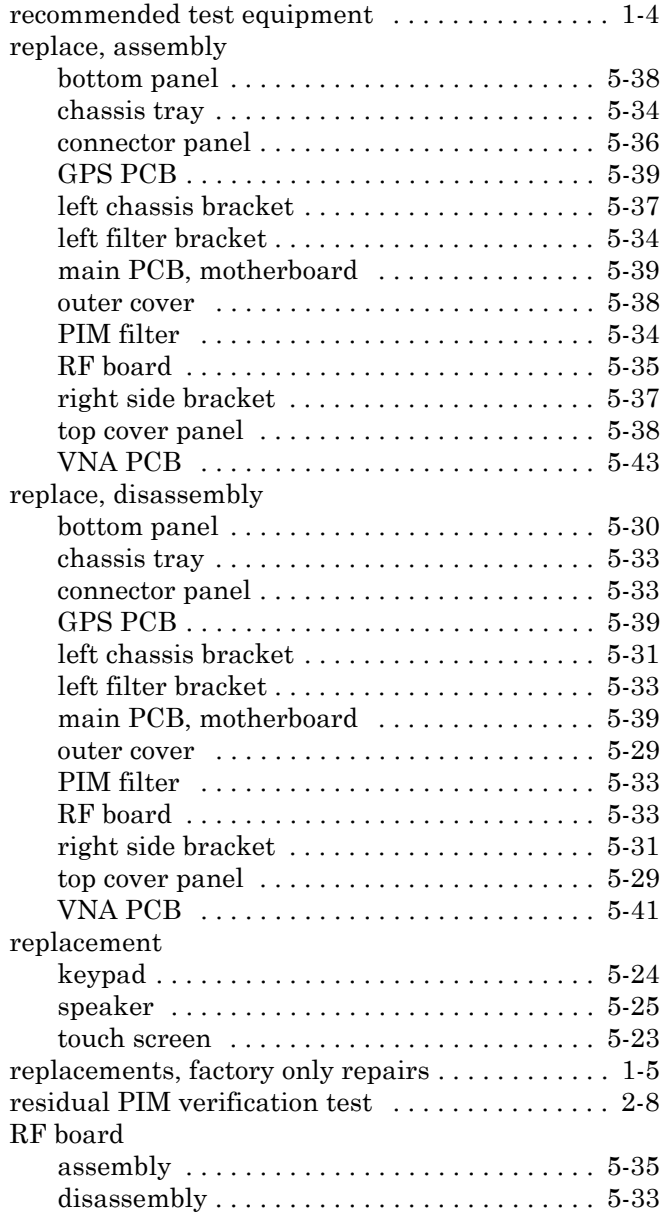

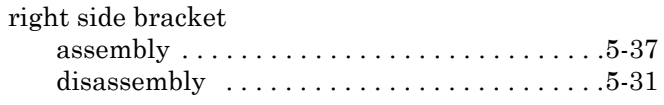

# **S**

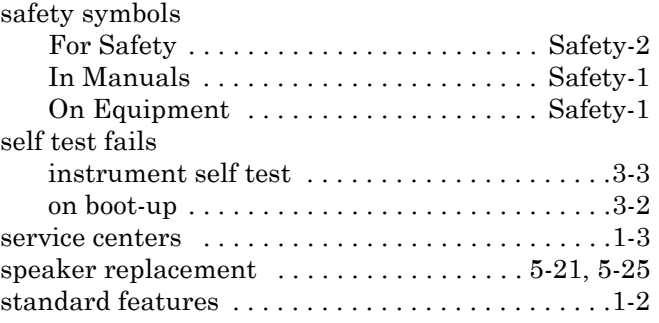

# **T**

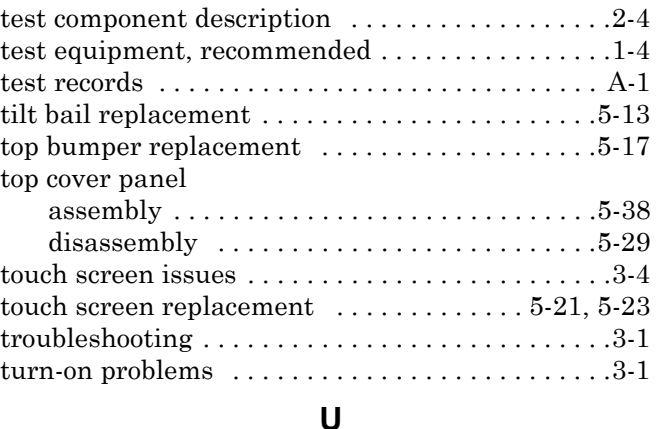

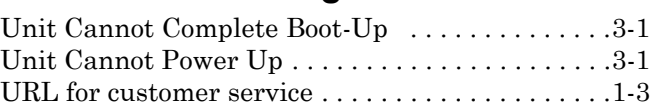

# **V**

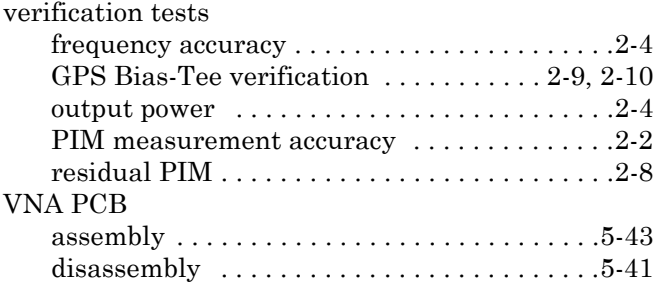

# **W**

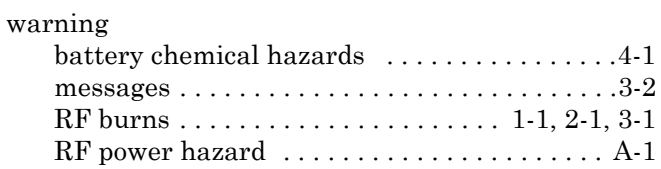

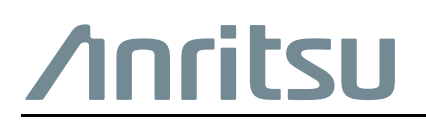

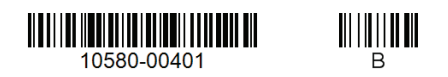

 $\overline{\langle \mathbb{A} \rangle}$  Anritsu utilizes recycled paper and environmentally conscious inks and toner.

Anritsu Company<br>490 Jarvis Drive<br>Morgan Hill, CA 95037-2809 USA [http://www.anritsu.com](http://www.anritsu.com/)